# **BildBanken 1.0 Manual 2005**

**2soft Technologies 2005-04-01 per@rehnberg.se** 

# **Innehåll**

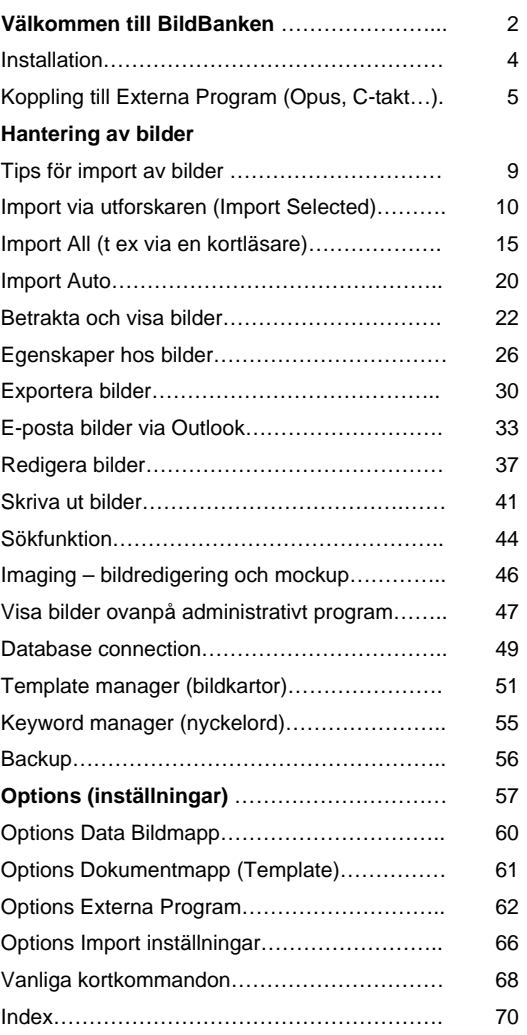

**BildBanken Manual 2005** 

### **Välkommen till BildBanken**

Denna manual finns även i BildBanken (under "Help") där finner du också filmer för att informera och utbilda mer ingående om BildBanken.

BildBanken är ett program som lagrar och hanterar digitala bilder specialiserat för tandvårdens arbetsmiljö.

BildBanken är skapat (men inte programmerat) av tandläkare Per Rehnberg som under många år arbetat med digital fotografering. Per fann inget befintligt program som svarade upp mot tandläkarteamets specifika krav på t ex snabbhet, enkelhet, pedagogik, patientanpassning och kompatibilitet med patientadministrativa program. Därför utvecklades BildBanken för den nordiska marknaden.

Med BildBanken kan du importera, redigera, visa och söka bilder snabbare än något annat program på marknaden. BildBanken visar bilder på ett mycket informativt sätt till patienten. Du kan titta på bilder samtidigt som du arbetar i ditt administrativa program. Du kan spara patientutskrifter med bilder och text.

BildBanken är det bästa och troligtvis billigaste programmet för hantering av digitala bilder kopplat till journalen.

### **BildBanken är speciellt bra på:**

#### • *Importera*

Med få klick importerar du digitala bilder direkt från kortläsare eller kamera med sladd in på aktiv patient i Opus (eller annat kompatibelt administrativ program). Spegling sker om du vill automatisk i BildBanken. Du använder färdiga bildkartor eller skapar dina egna. Mycket stora möjligheter för att anpassa BildBanken till dina specifika önskemål. Mer om import av bilder i den kliniska miljön på sid 9.

• *Redigera* 

När du vill rotera, beskära och spegla bilder sker detta mycket enkelt direkt på bildkartan eller, vid mer avancerad redigering, i BildBankens redigeringsläge (edit). Mer om redigering finner du på sid 37.

• *Söka bilder*

Varje bild i BildBanken kan göras sökbar. Det går således att söka över samtliga bilder, och över alla patienter, även om det finns många bilder lagrade.

Sökning i BildBanken kan göras på regio, nyckelord, datum och/eller fritext. Möjligheterna för att snabbt kunna sammanställa, visa och exportera bilder är mycket stor.

Med ett fåtal klick når du alla dina bilder och du kan själv bestämma sökkriterier som t ex "blekning", "implantat", "skalfasader" - oändligt och individualiserat! Mer om sökfunktionen finner du på sid 44.

• *Visa patienten*

Med hjälp av BildBankens bildvisning kan du visa patienten de bilder du finner lämpliga. Patienten slippe r se överflödig information. I bildspelet kan du enkelt zooma och åka/panorera i respektive bild. Bildspelet är oslagbart vid till exempel statusgenomgång och patienten kan snabbare "äga si n sjukdom" och lättare medverka vid val av behandling. Mer om visning av bilder finner du på sid 22.

#### • *Integrering*

BildBanken använder en SQL-databas och programmeras i C-sharp . NET (samma som kommande Opus 6.0). är en patient är aktiv i Opus är patienten även aktiv i BildBanken - helt automatiskt. N Om du är Opus användare förenklas din tillvaro tack vare att BildBanken integreras med Opus patientdatabas.

Om du använder C-takt link så exporterar du enkelt bilder från BildBanken till ett nytt ärende i C-takt.

#### • *Utskrifter*

Du kan skriva ut bilder till mallar där du även kan lägga till individuell text. Din egen logotyp kan vara med på utskriften. Utskriften sparas om du vill i BildBanken. Effektfullt och säkert t ex vid kostnadsförslag, förhandsprövningar och vid remisser/remissvar.

Det finns även en snabb funktion för att skriva ut bara valda bilder eller för att skriva ut ett helt status. Mer om utskrifter finner du på sid 41.

#### • *Exportera*

Alla bilder som redigeras i BildBanken kan exporteras som original eller i dess redigerade form. Export kan sk e till C-takt, som vanlig mail med bilderna bifogade eller till annan enhet t ex hårddisk, Cd-brännare mm. Mer om Export av bilder finner du här.

Vi som har gjort BildBanken har haft som mål att använda dagens datorteknik så optimalt som möjligt för att göra ett snabbt, omfångsrikt, säkert och billigt program. Därför rekommenderar vi Windows XP som operativsystem. De tidigare versionerna t ex Window 95/98 mm är idag tyvärr för osäkra på Klienterna kan även ha Windows 2000 men då med något minskad funktionalitet. De som fortfarande har en NT-server kan stöta på problem men det gäller å andra sidan de flesta program som körs under NT (NT supporteras inte längre av Microsoft). klientmaskinerna. Om klienten har Windows XP kan det dock gå med en server som har Windows 2000.

Shockwave Player (från Macromedia) installerade först. De finns med BildBankens interna hjälp (under "Help" i BildBanken). För att kunna visa hjälpinformationen inklusive filmer mm så behöver du ha Flash Player 6.0 och

Vi rekommenderar också Internet Explorer 6.0 för bästa prestanda. Internet Explorer går att ladda ner om du har en Internetuppkoppling på www.microsoft.com den senaste versionen finns ofta med i datortidningar med CD-skivor.

**Hör gärna av dig till oss om du har några frågor: Tomas 0799 99 72 10 eller Per 0706 28 84 16 (per@rehnberg.se).**

### **Installation**

Stoppa i Installations-CD:n. Följ instruktionerna.

**Stand alone** eller **Server** används om du ska använda BildBanken enbart på en fristående dator eller vid installation på en server i ett nätverk.

**Client** används till klientdatorerna i ett nätverk. Client installationen kräver att någon annan dator i nätverket är server.

Varje installerad BildBank ska ha en databaskoppling som heter "DITTSERVERNAMN\IMAGEBANK". En dialogruta dyker upp när du startar programmet första gången där ska DITTSERVERNAMN\IMAGEBANK skrivas in, alternativt går det att ställa in under "Tools/Options/Databas Connection". Ditt servernamn kan du se i BildBanken under "Tools/Options/Databas Connection på servern (det kan t ex stå SERVER\IMAGEBANK, då är SERVER ditt servernamn, klienterna ska ha samma inställning). På servern kan "Use Integrated Security" vara ikryssad, på klienterna ska den inte vara ikryssad. User Name ska du då skriva in som: **sa** och Password som: **imagebank**

Det är viktigt att i BildBanken definiera sökväg till mappen där bilderna lagras (klicka in på Tools/Options/Images).

När allt är installerat behöver du koppla samman Opus (samt ev andra administrativa program som accepterar BildBanken, tala med din programleverantör av dessa).

För att kunna använda BildBanken kommer MSDE SQL server att behövas. Installationen känner av om MSDE finns på servern/datorn sedan tidigare (t ex om Opus finns på datorn), MSDE installeras om det inte finns, i annat fall kommer en "Imagebank"-instans att läggas till befintlig SQL-server.

BildBanken kräver Microsoft .NET framework (1.1), även detta känner installationen av och om .NET inte finns så följ instruktionen när installationen av .NET påbörjas.

BildBanken fungerar bäst på Windows XP Professional. Om datorn (eller någon/några datorer i ett nätverk) har Windows 2000 som operativsystem fungerar också BildBanken men med något försämrad grafisk miljö. Funktioner mm ska dock fungera även med Windows 2000 dock kan vissa XP-specifika funktioner saknas. När det gäller servern är det bäst med Windows 2003 men även Windows 2000 fungerar. Windows NT är dock inte att rekommendera (av flera orsaker, NT är inte längre supporterat av Microsoft).

Om du får ett (1) felmeddelande om "Twain..." under installationen kan det vara helt normalt. Prova att klicka Ok och fortsätt som vanligt.

**Kontakta oss om du har frågor under installationen. Tomas på 0709 99 72 10 eller Per på 0706 28 84 16 (per@rehnberg.se).** 

### **Koppling till Externa Program (Opus, C-takt…)**

Via "Tools" / "Options" kan du ställa in en koppling till C-takt (om du använder det programmet), vilket gör att du kan exportera bilder direkt från BildBanken till ett nytt ärende i C-takt.

### **För att välja var C-takt ligger installerad på din dator gör så här:**

- 1. Klicka på Tools och Options
- 2. Under External Software foldern finner du C-takt. Klicka på knappen till höger om C-takt Link fältet för att finna sökvägen till den mapp där C-takts sk .exe fil ligger. Denna finner du vanligtvis på: C:\Program\C-takt Link.
- 3. Klicka Ok för att verifiera ditt val.

Om du har **Opus** kan du via Opus ställa in att Opus skickar ut en fil med patientinformation varje gång en ny patient aktiveras i Opus. BildBanken uppfattar då automatiskt vilken patient som är aktiv i opus och importerar över nödvändiga patientuppgifter. Gör så här.

- 1. Klicka på Tools och Options
- 2. Under External Software finner du Opus. Klicka till höger om opusData.xml: och leta upp filen som du tidigare definierat i Opus under "Koppling mot digital röntgen" enligt instruktion nedan.
- 3. Klicka Ok för att verifiera ditt val.

Se exempel nedan på C-takt och Opus:

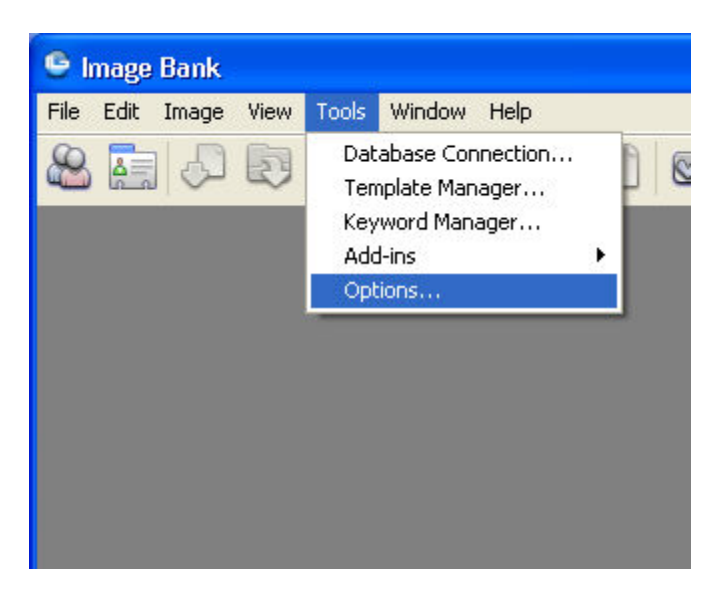

"Tools"/"Options"...

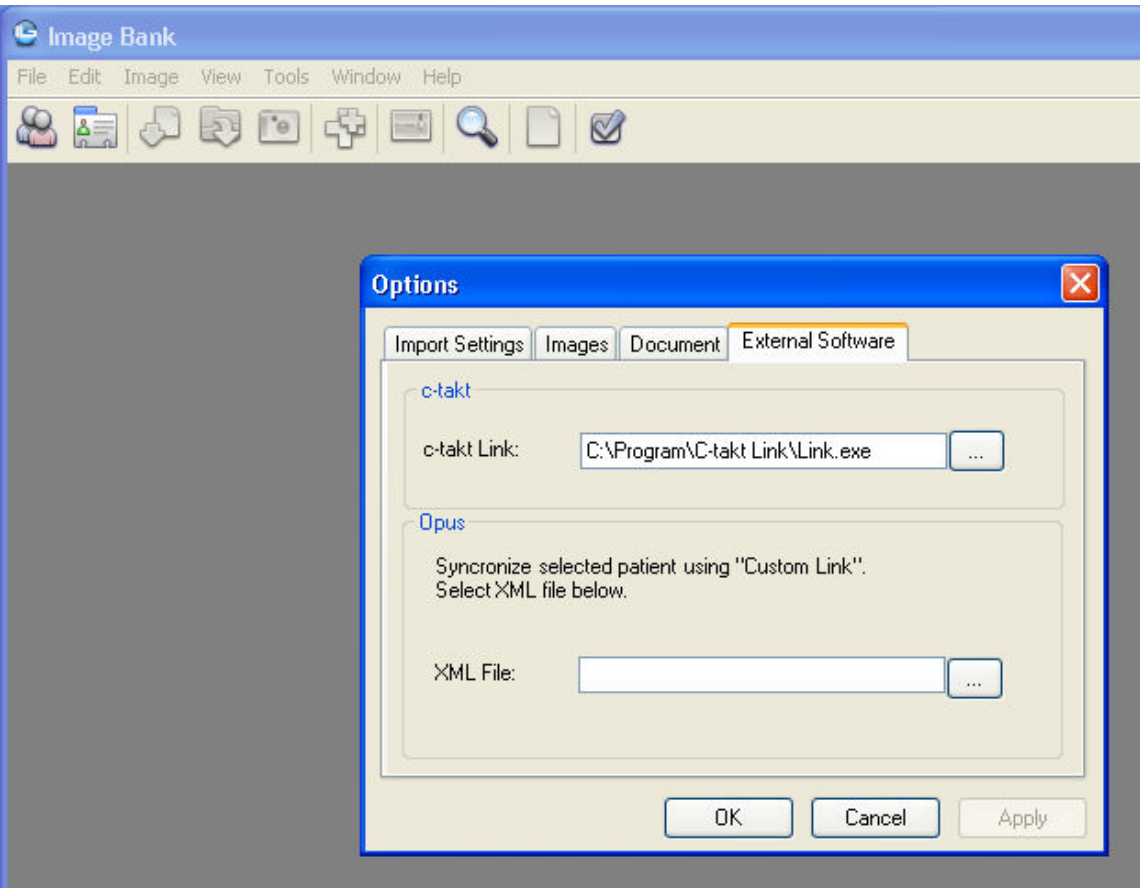

Om du vill att BildBanken ska läsa patientuppgifter automatiskt från Opus måste du skapa en mapp (via Opus) där Opus kommer lägga filinformation (.xml). Opus måste ställas in under "Koppling mot digital röntgen" enligt instruktion nedan. BildBanken kommer sedan automatiskt växla till den patient som är aktiv i Opus.

### **Koppla samman BildBanken med Opus databas/patientregister:**

### **I Opus:**

- 1. Klicka på Verktyg / Inställningar Denna arbetsplats / Koppling till Digital röntgen / Oral kamera.
- 2. Längst ner till vänster i Custom link skriv "ImageBank" och bocka i rutan. Var noga med att den är i-bockad, bocken har en tendens att försvinna om man klickar fel.
- 3. Klicka på sökvägen till "Open OpusData.xml with:". Leta upp och välj filen "IBLink.exe" som vanligtvis ligger lokalt under C:\Program\2soft Technologies\Image Bank\IBLink.exe
- 4. Klicka på sökvägen där Opus ska placera sin xml-fil med aktiv patientinformation. "Folder for OpusData.xml:". Kan placeras på valfritt ställ men vi rekommenderar att man lägger den lokalt i Image Bank mappen som vanligtvis finns lokalt: C:\Program\2soft Technologies\Image Bank\
- 5. Välj Unik ID "Patientnummer".
- 6. Välj om du vill ha automatisk (rekommenderas) uppdatering av patientuppgifter från Opus till BildBanken.

7. Opus kan idag bara hantera ett bild/röntgenprogram. Det bildprogram du valt som Standardsystem (väljs i rulla ner list högst upp till vänster i Opus dialogruta) är det som öppnas när du i Opus klickar på röntgenikonen nere till vänster i journalvyn. Eventuella andra program når du genom att högerklicka på samma ikon och välja "Start...program nummer 2" t ex ImageBank. Du väljer således själv vilket program som ska vara nummer 1 i Opus.

Om BildBanken inte är valt som "Standardsystem" i Opus behöver man aktivera överföringen vid varje ny patient genom att högerklicka på röntgen-ikonen (längst ner till vänster) i Opus journalvy och välja "ImageBank".

BildBanken öppnas inte via ikonen utan uppdateras automatiskt om du valt det enligt punkt 6 ovan. Det innebär att du öppnar BildBanken via aktivitetslisten längst ner i Windows alternativ med snabbkommando ALT+Tab (skiftar mellan öppna program i Windows). Om du använder "on top" funktionen följer BildBanken aktiv patient i Opus om du valt automatisk uppdatering och BildBanken är "Standardsystem" i Opus.

8. Stäng av och starta BildBanken för att aktivera inställningarna.

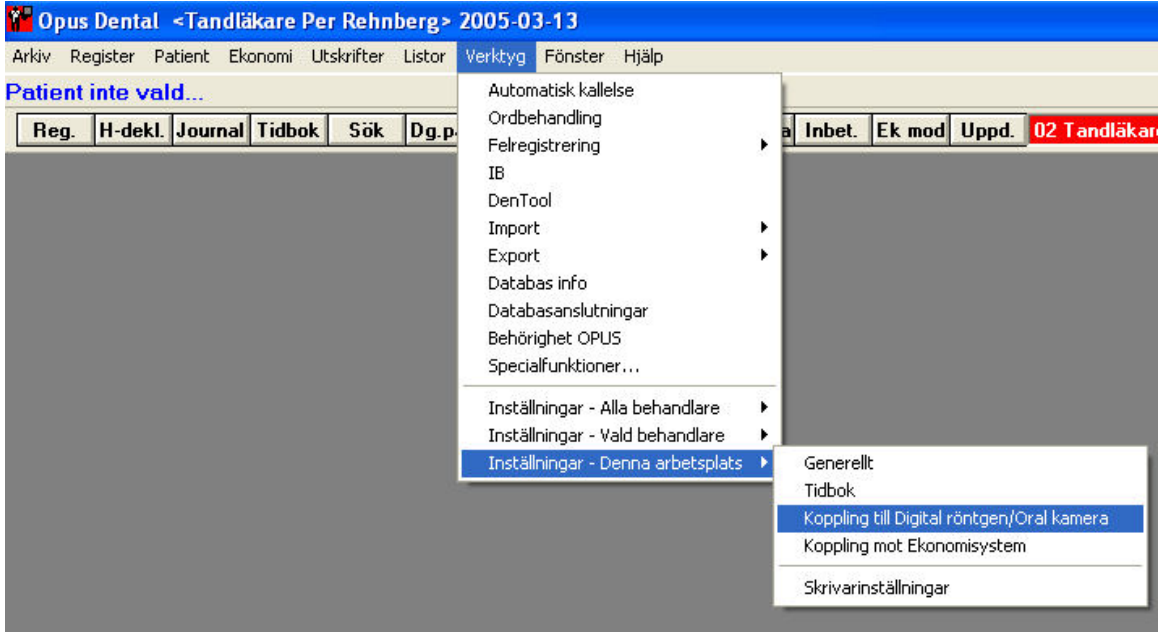

Inställning för att koppla samman BildBanken med Opus görs i Opus under Verktyg...

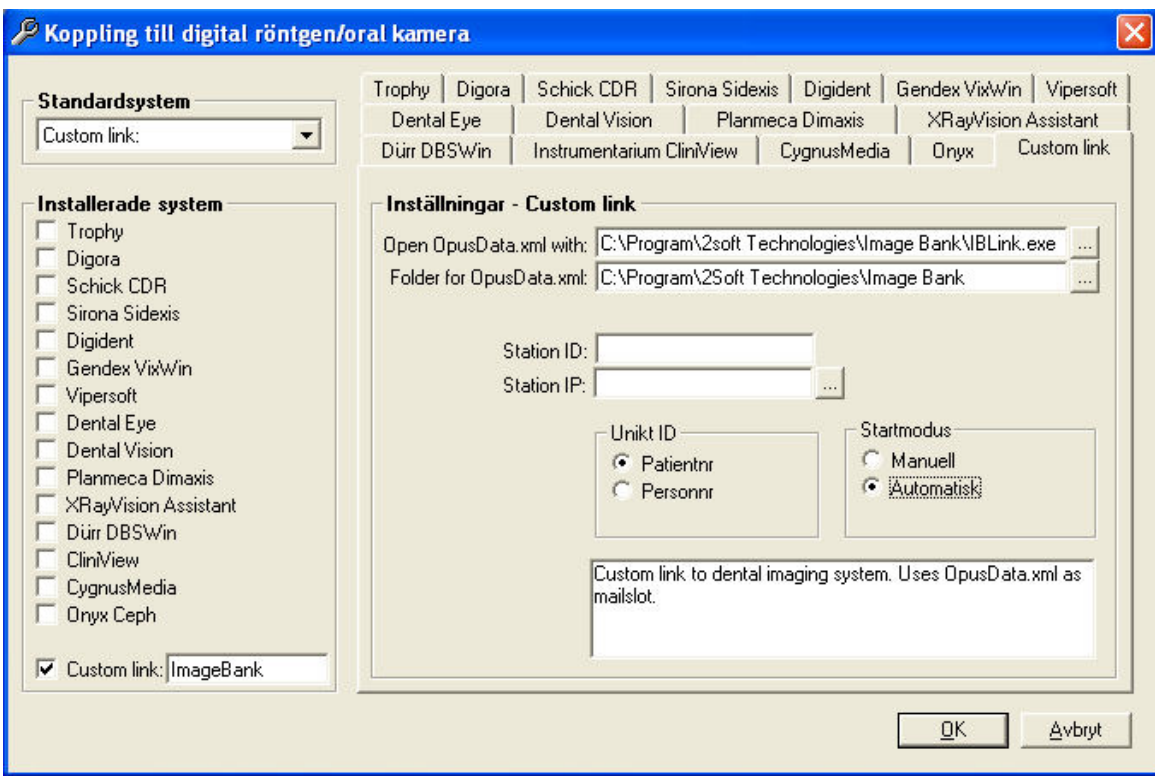

Välj Custom Link och skriv in ImageBank (var noga med att bocken inte försvinner).

Klicka på sökvägen till "Open OpusData.xml with:". Leta upp och välj filen "IBLink.exe" som vanligtvis ligger lokalt under C:\Program\2soft Technologies\Image Bank\IBLink.exe

Klicka på sökvägen där Opus ska placera sin xml-fil med aktiv patientinformation. "Folder for OpusData.xml:". Kan placeras på valfritt ställ men vi rekommenderar att man lägger den lokalt i Image Bank mappen som vanligtvis finns lokalt: C:\Program\2soft Technologies\Image Bank\

Välj Unik ID "Patientnummer".

Välj om du vill ha automatisk (rekommenderas) uppdatering av patientuppgifter från Opus till BildBanken.

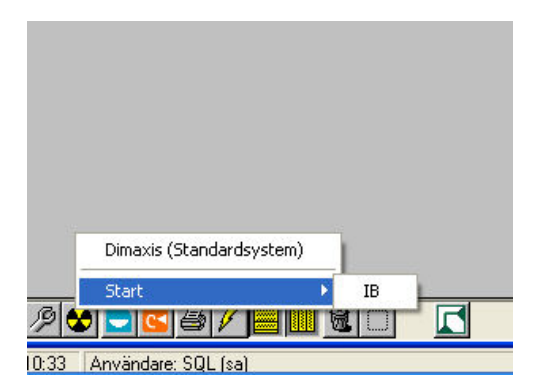

Om BildBanken inte är valt som "Standardsystem" i Opus behöver man aktivera överföringen vid varje ny patient genom att högeklicka på röntgen ikonen (längst ner till vänster) i Opus journalvy och välja "Start > ImageBank (IB i exemplet))". Öppna sedan BildBanken via aktivitetslisten längst ner i Windows alternativ med snabbkommando ALT+Tab (skiftar mellan öppna program i Windows).

**8** 

## **Importera bilder**

### **Tips för import av bilder**

Det finns tre olika sätt att importera bilder till BildBanken. Beroende på kliniska rutiner väljer du det sätt som passar dig bäst.

- **Import Selected** betyder att du vid varje importtillfälle väljer var en, eller flera bilder ska importeras från. BildBanken fråga vilken bildkarta du vill lägga bilderna på.
- **Import All** betyder att du via Tools / Options väljer en fast enhet (t ex en kortläsare eller en kamera) som importen sker ifrån (Import All rekommenderas som rutin). Det innebär att du bara klickar på en ikon för att importera in bilderna. BildBanken fråga vilken bildkarta du vill lägga bilderna på. BildBanken tömmer ditt kort om du önskar.
- **Auto Take** (Import Auto) ger dig möjlighet att koppla kameran med en sladd mot datorn och att bilderna kommer in i BildBanken allteftersom de exponeras i kameran (en funktion många tror sig vilja använda men som vi vanligtvis inte rekommenderar som rutin då det för den vana fotografen går mycket fortare att använda Import All - du kommer att lära dig snabbt!).

BildBanken kopierar (Copy) bilderna eller om man vill så flyttas bilderna (Move) från importkällan. Att flytta bilderna rekommenderas vanligtvis vilket t ex innebär att man har ett minneskort som är tömt på bilder inför nästa fotografering.

Om du har en rutin för att fotografera t ex nya patienter är det en fördel om du väljer någon av de befintliga bildkartorna eller skapar egna bildkartor (skapa bildkartor utförs i "Template Manager").

### **Låt oss se på ett vanligt kliniskt exempel från tandläkare Per Rehnberg:**

På vår klinik har vi som rutin att ta 5 stycken bilder på varje ny patient. Fotograferingen delegeras vanligtvis till våra tandsköterskor och det tar i genomsnitt 1½ minut för dem att ta bilderna och lägga in dem i BildBanken. Bilderna på vår klinik är som följer:

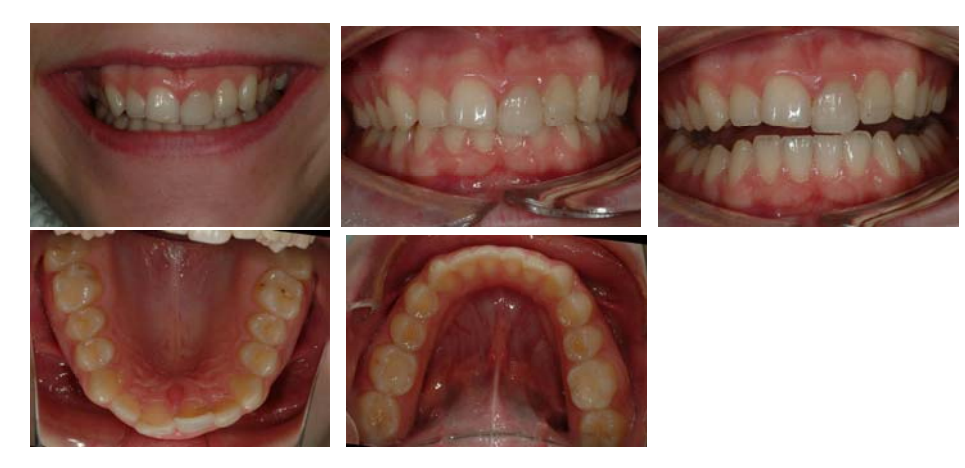

Våra rutiner innebär att vi vet att bild nummer 4 och 5 (ök och uk) alltid är tagna med spegel vilket medför att de ska roteras för att få en korrekt visning av patientens status. I fallet ovan ser du att de två sista bilderna är felvända pga spegeln som krävs när man tar över- och underkäkens ocklusalvy. För att få en korrekt visning kan vi i BildBanken använda oss av en bildkarta som automatiskt spegelvänder bilderna på över- och underkäken.

I andra fall tar vi bilder mer sporadiskt t ex av en slemhinneförändring och vi är då inte betjänta av en automatiskt bildrotering. Om vi trots det behöver rotera eller spegelvända en bild är det mycket enkelt att göra när bilden är importerad till BildBanken.

Vår rekommendation är att man så långt det är möjligt använder sig av Import All funktionen. I andra fall då man kanske vill importera bilder via annan källa (t ex en CD eller annan mapp) är vanligtvis Import Selected att föredra. Om du har bilder från flera olika patienter på ditt kamerakort är också Import Selected att rekommendera. Då kan du välja ut rätt bilder till rätt patient.

### **Import via utforskaren (Import Selected)**

När du vill importera bilder och vill välja ut vilka filer (bilder) du vill importera så använd Import Selected. Import Selected hämtar bilderna via Window utforskarfönster, därifrån når du datorns alla mappar, kortläsare och kamera (dvs den hårdvara du eventuellt har anslutit).

### **För att importera bilder med Import Selected gör du så här:**

- 1. Klicka på File och välj Import Images samt Import Selected. Alternativt klicka på ikonen Import Selected eller välj kortkommandot Ctrl+I.
- 2. Finn var dina bilder ligger i Windows utforskarfönster som kommer upp automatiskt. Markera de bilder du önskar importera.
- 3. Välj om du vill kopiera bilderna (Copy) eller om du vill flytta/extrahera bilderna (Move) när BildBanken ställer frågan.
- 4. Välj bildkarta (Template) som de importerade bilderna ska ligga på när BildBanken frågar. Byt datum om annat en dagens önskas.

#### Se exempel nedan:

Import via utforskaren (**Import Selected**) liknar mer det traditionella sättet att importera bilder eller filer till ett program.

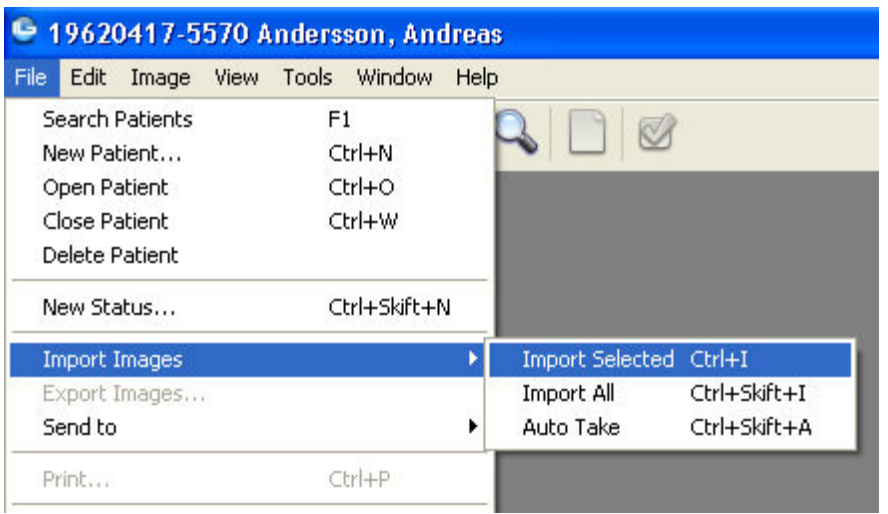

Via File väljer du Import Images/Import Selected vilket medför att BildBanken öppnar utforskaren där du själv kan finna och välja ut de önskade bilderna. Det kan t ex vara från ett minneskort eller direkt från kameran via en kabel.

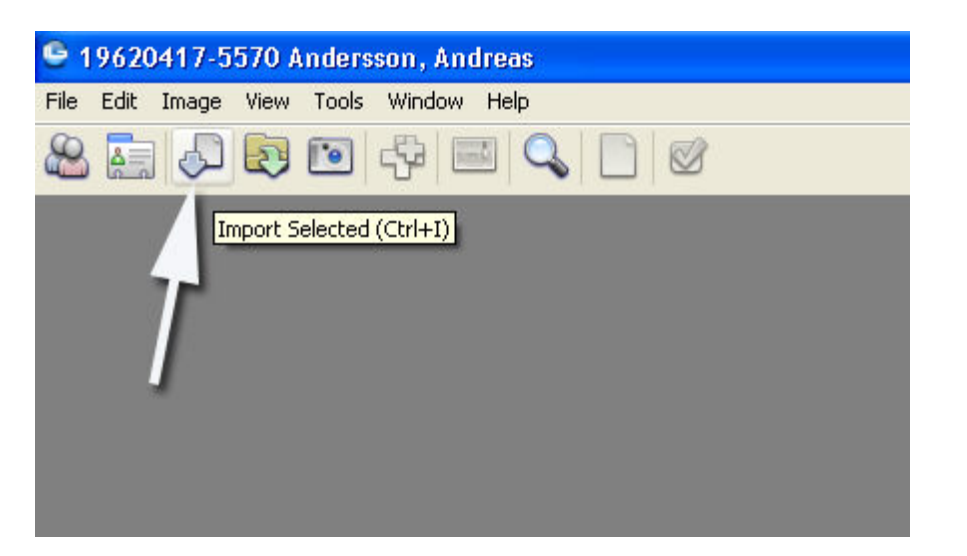

Det finns även en ikon för Import Selected för samma kommando vilket gör importen snabbare. Kortkommandot är Ctrl+I.

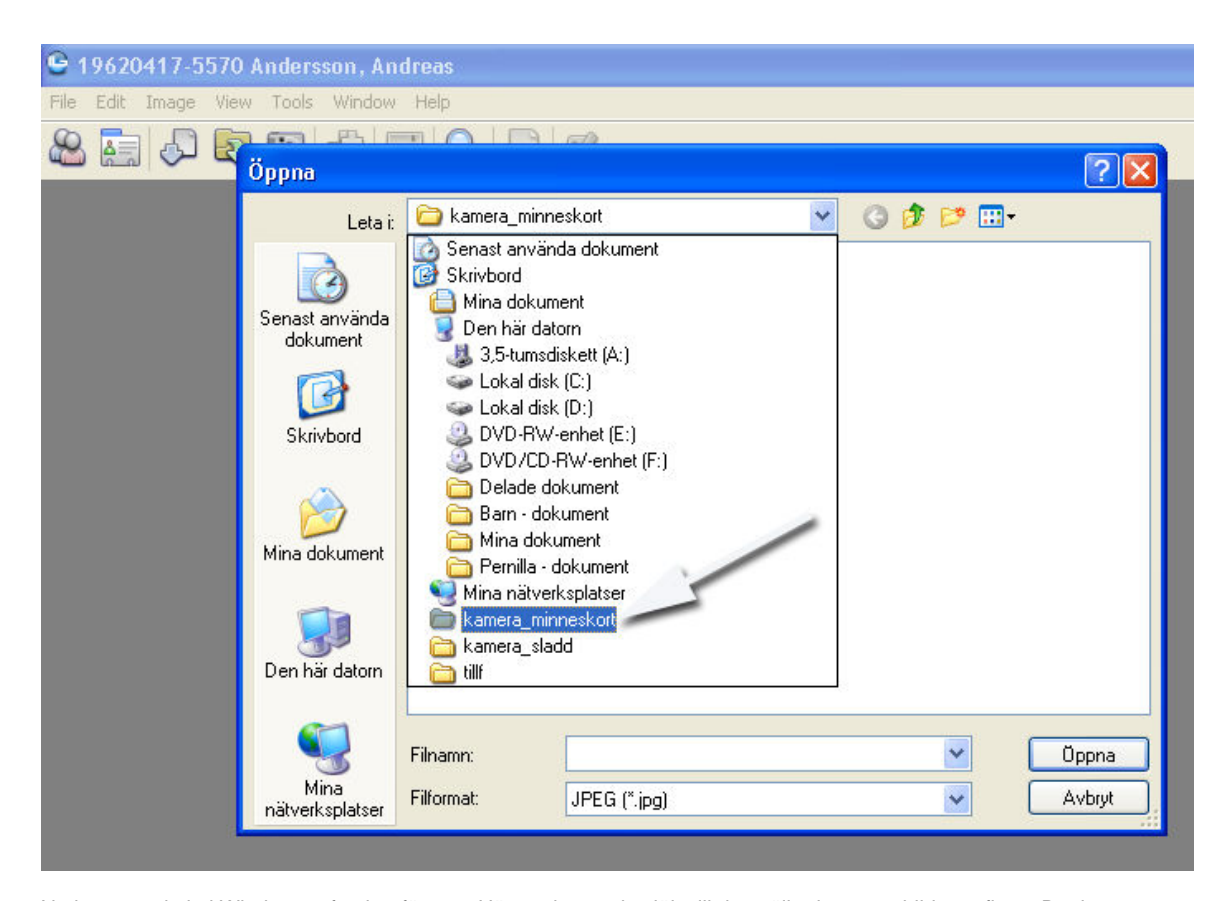

Nu kommer du in i Windows utforskar fönster. Här navigerar du själv till det ställe du vet att bilderna finns. Det kan vara en mapp, en kortläsare eller en kamera som är kopplad via kabel till datorn. I detta fall finns bilderna i mappen "kamera\_minneskort". Du dubbelklickar eller väljer "Öppna" så ser du vad som finns i mappen.

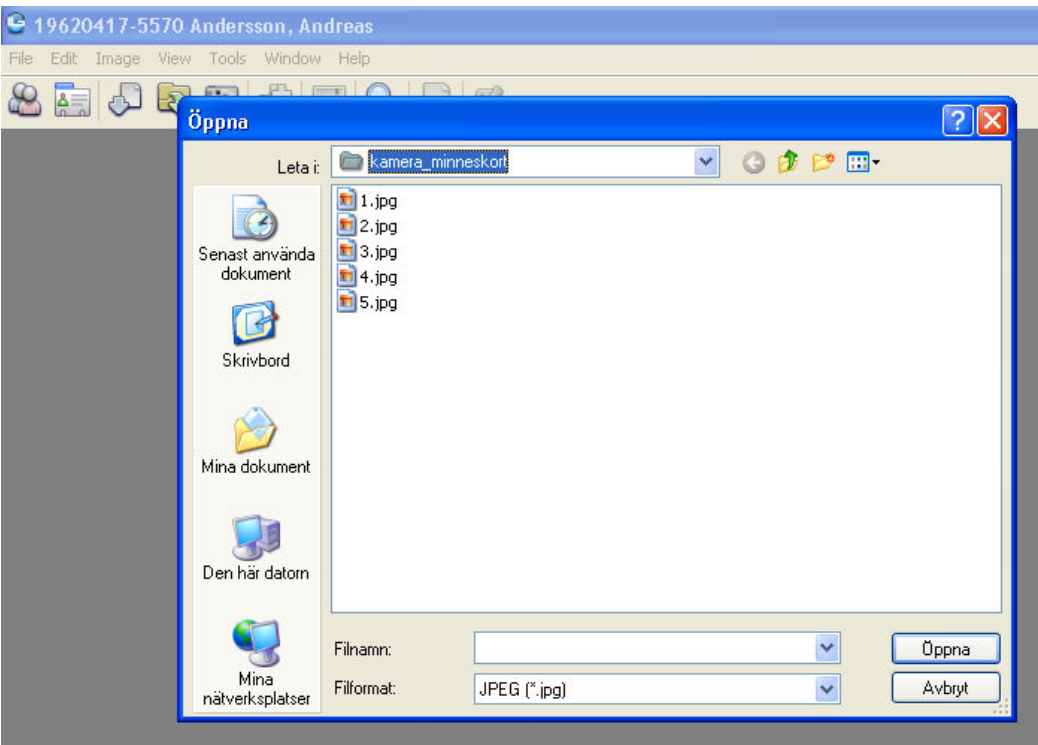

I mappen finner du i detta exempel 5 stycken bilder, genom att markera bilderna och sedan välja Öppna så importeras bilderna till BildBanken. Om du däremot vill se bilderna före import så gör så här:

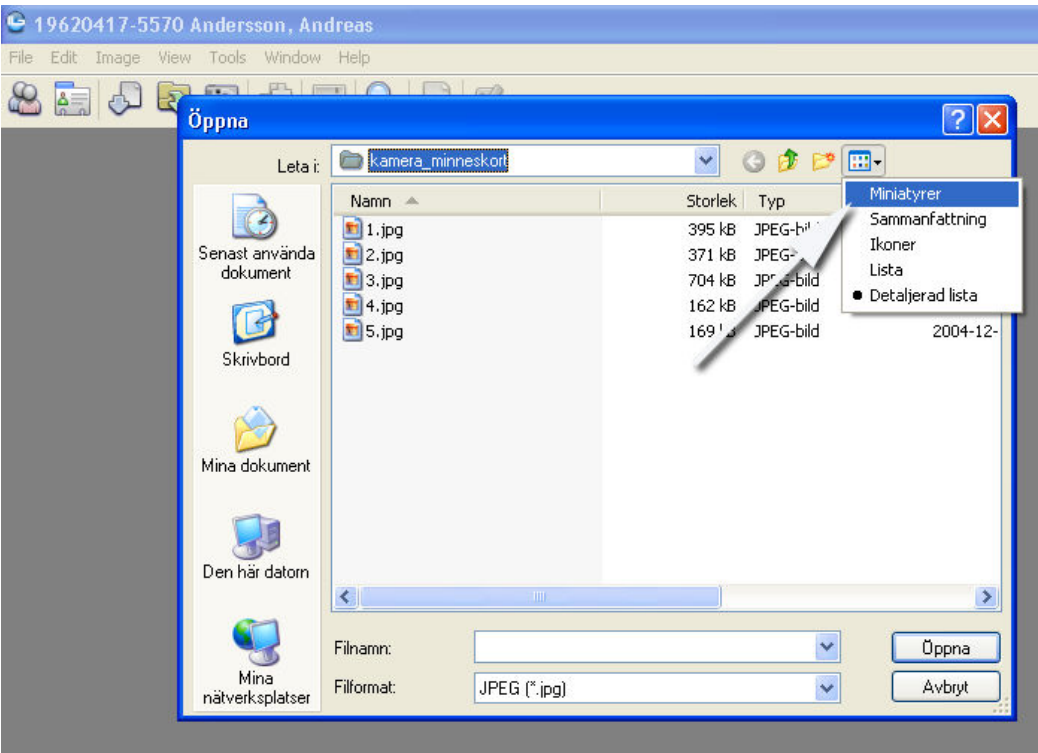

Klicka på Visa-menyn och välj "Miniatyrer" så ser du bilderna och kan enklare välja ut rätt bild/bilder. Det kan t ex vara så att du har tagit bilder på flera olika patienter på samma minneskort och sedan vill separera dem, då är Import Selected att föredra.

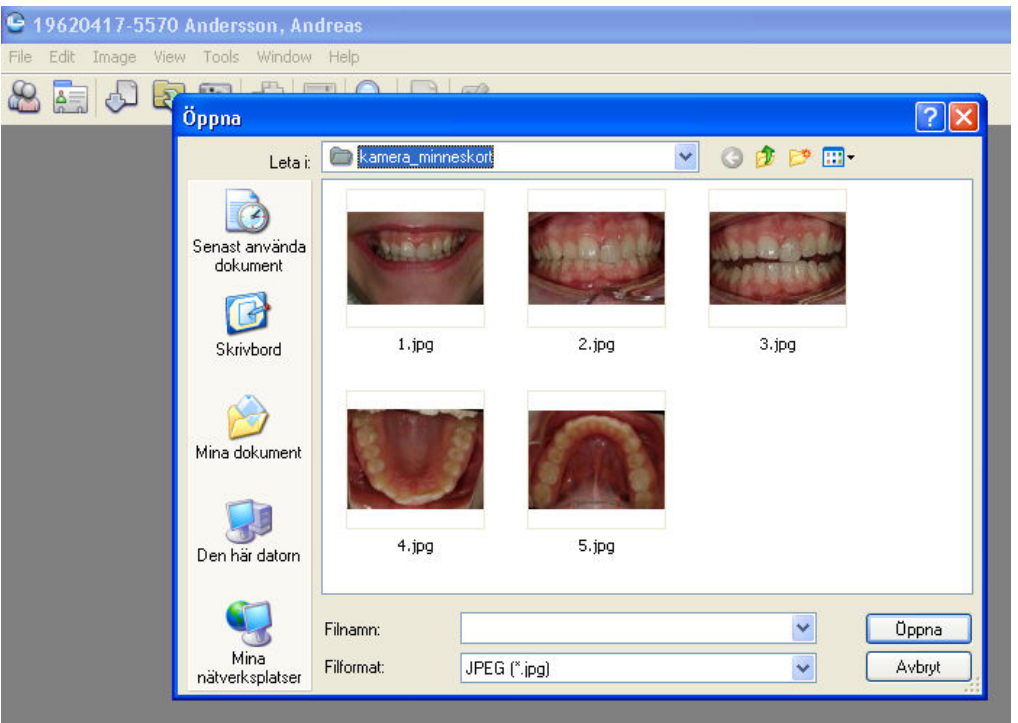

Nu ser du de fem bilderna. I detta fall vill du kanske importera samtliga. Det görs enkelt genom kortkommandot Ctrl+A. Du kan också markera de bilder du önskar importera samtidigt som du håller ner Ctrl-knappen på tangentbordet. När markeringen är klar klickar du bara Öppna så importeras bilderna in i BildBanken.

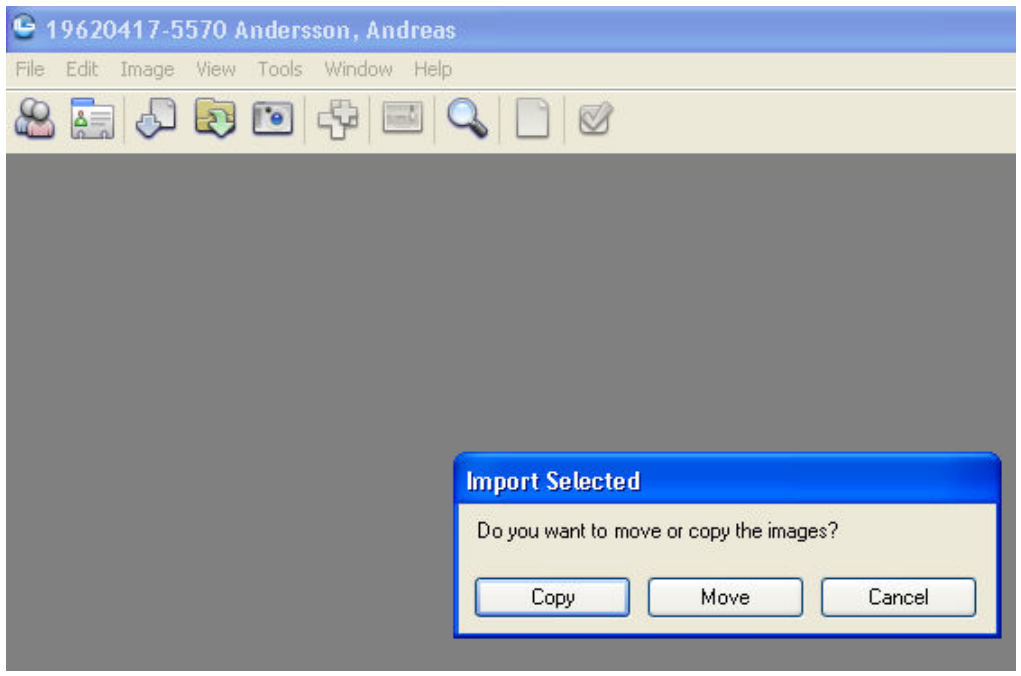

BildBanken frågar dig om du vill kopiera (Copy) eller flytta/extrahera (Move) bilderna. Om du väljer Copy så finns bilderna kvar där du hämtade dem. Om du väljer Move så extraheras bilderna och finns inte kvar där du hämtade dem. Om du t ex hämtar bilder från ett minneskort som sedan ska sättas in i kameran är oftast Move att rekommendera. Då är kortet tömt och klart att börja användas igen. Det samma kan gälla om du tidigare har sparat bilder i mappar som du kanske inte behöver ha kvar nu när du har dem BildBanken.

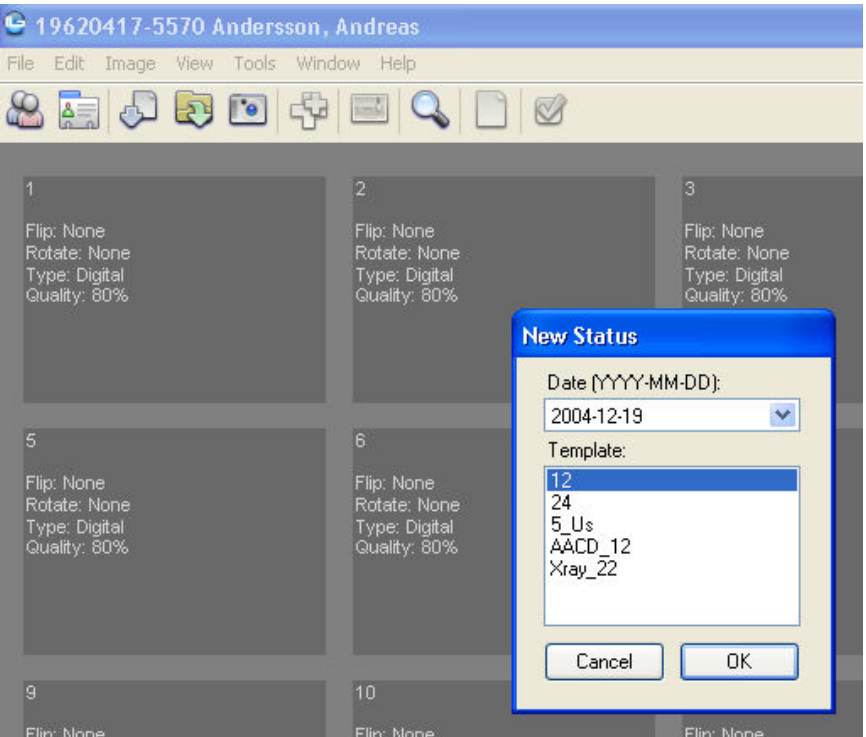

BildBanken låter mig nu välja vilken typ av bildkarta jag vill att bilderna ska ligga på. Du kan bygga dina egna bildkartor och det finns även några färdiga med i programmet. I detta fallet väljer jag "12" vilket står för antalet möjliga bilder. Om jag vill ändra datum på kartan kan jag göra det på datumfliken ovan (bilderna jag importerar kanske är tagna vid ett tidigare tillfälle). Det går att bygga egna bildkartor (i Template Manager) om du så önskar. Bildkartan med 12 bilder rekommenderas som standard.

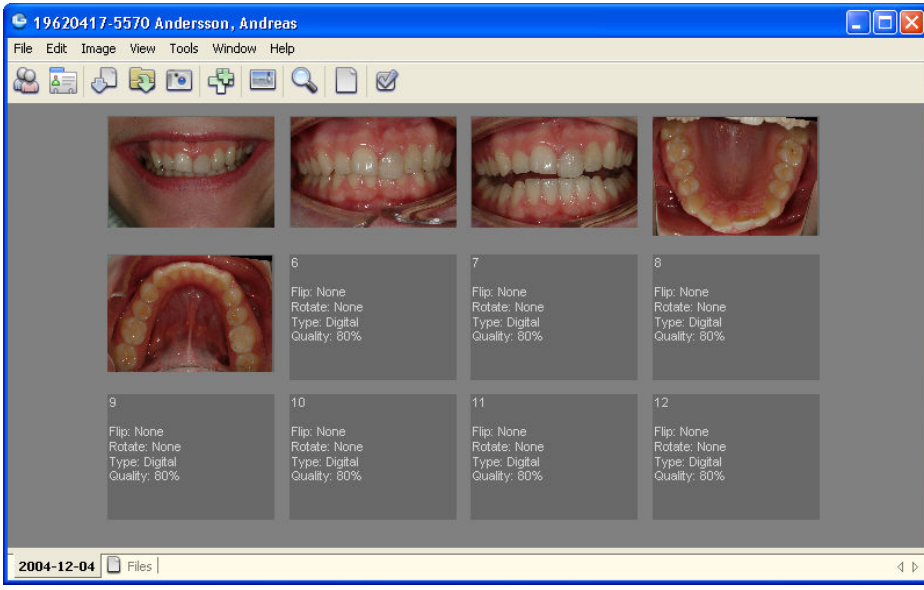

De bilder du importerade är nu placerade på aktiv patient (Andreas Andersson). Nere till vänster ser du det datum bildkartan (statuset) har (2004-12-04). Ett problem vid nuvarande status är att över- och underkäksbilden är tagna i spegel, dessa två bilder behöver således spegelvändas för en korrekt visning. Det finns flera olika snabba sätt att göra detta i BildBanken. Mer information om redigering av bilder finner du på sid 37.

### **Import All (t ex via en kortläsare)**

När du vill importera bilder på snabbaste sätt väljer du Import All. Import All hämtar bilderna via en för inställd sökväg t ex en kortläsare eller en kamera med sladd.

### **För att importera bilder automatiskt med Import All gör du så här:**

- 1. Klicka på File och välj Import Images samt Import All. Alternativt klicka på ikonen Import All eller välj kortkommandot Ctrl+Shift+I
- 2. Välj bildkarta (Template) som de importerade bilderna ska ligga på. Byt datum om annat en dagens önskas.

Se exempel nedan:

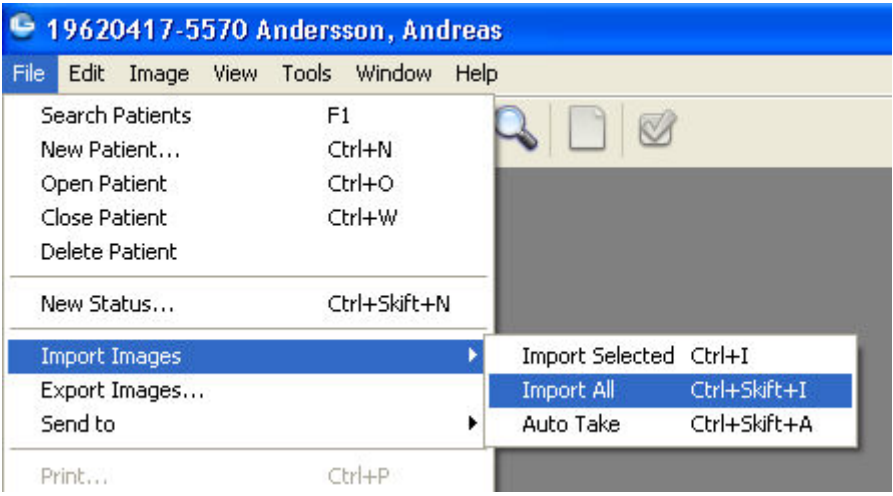

Via File väljer du Import Images/Import All vilket medför att BildBanken går till den fil som du tidigare i Inställningarna definierat. Där hämtas samtliga bilder in till BildBanken, det kan t ex vara från ett minneskort eller direkt från kameran via en kabel. Sökvägen ställs in som en fast sökväg (under Tools/Options/Import Settings/Default Import Path...).

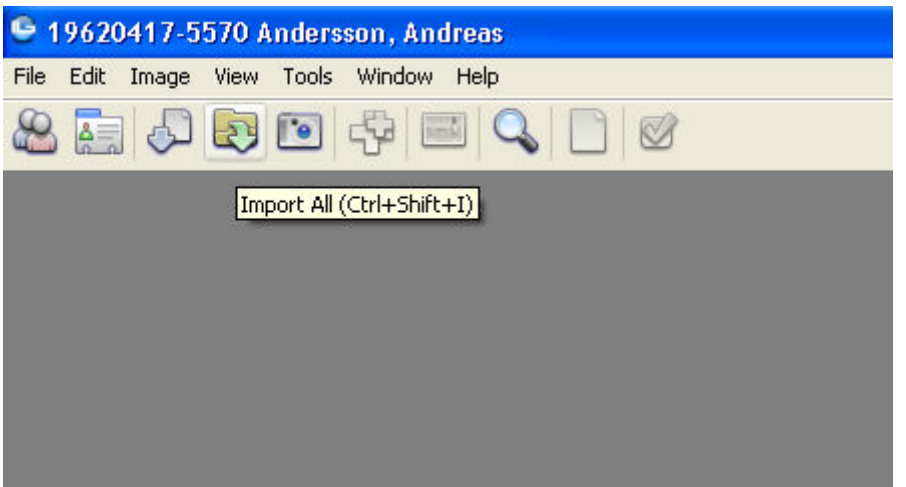

Det finns även en ikon för Import All för samma kommando vilket gör importen ännu snabbare. Kortkommandot är Ctrl+Shift+I.

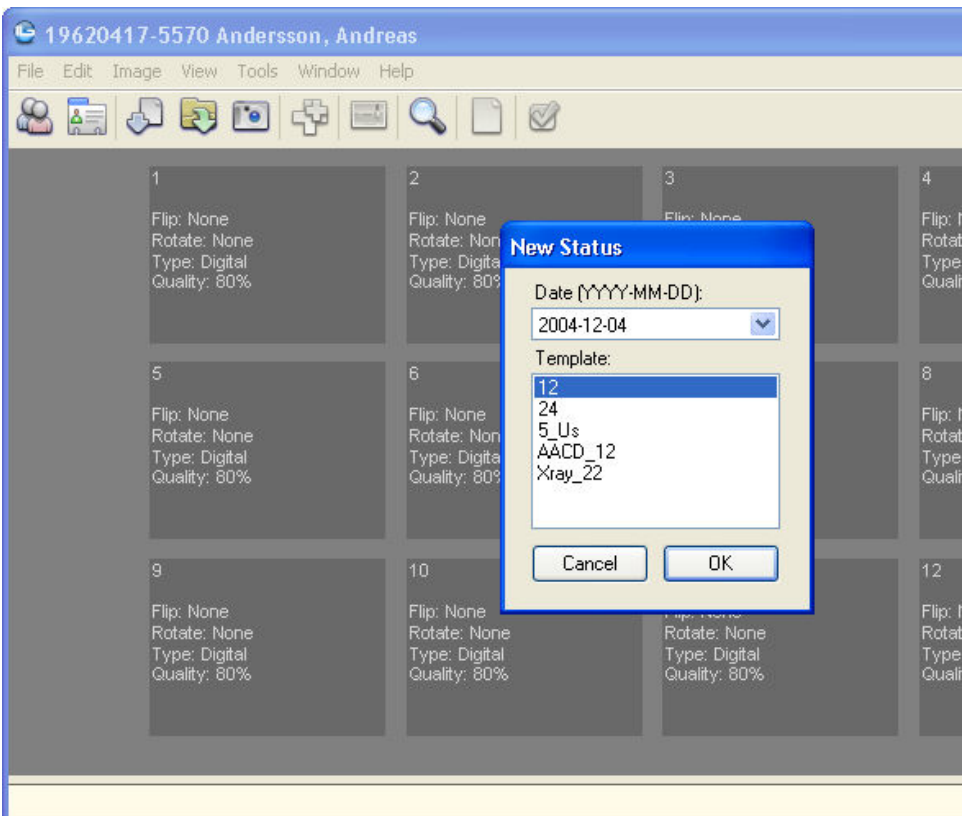

BildBanken låter mig nu välja vilken typ av bildkarta jag vill att bilderna ska ligga på. Du kan bygga dina egna bildkartor och det finns även några färdiga med i programmet. I detta fallet väljer jag "12" vilket står för antalet möjliga bilder. Om jag vill ändra datum på kartan kan jag göra det på datumfliken ovan. Det går att bygga egna bildkartor (i Template Manager, Dokumentmallar) om du så önskar. Bildkartan med 12 bilder rekommenderas som standard.

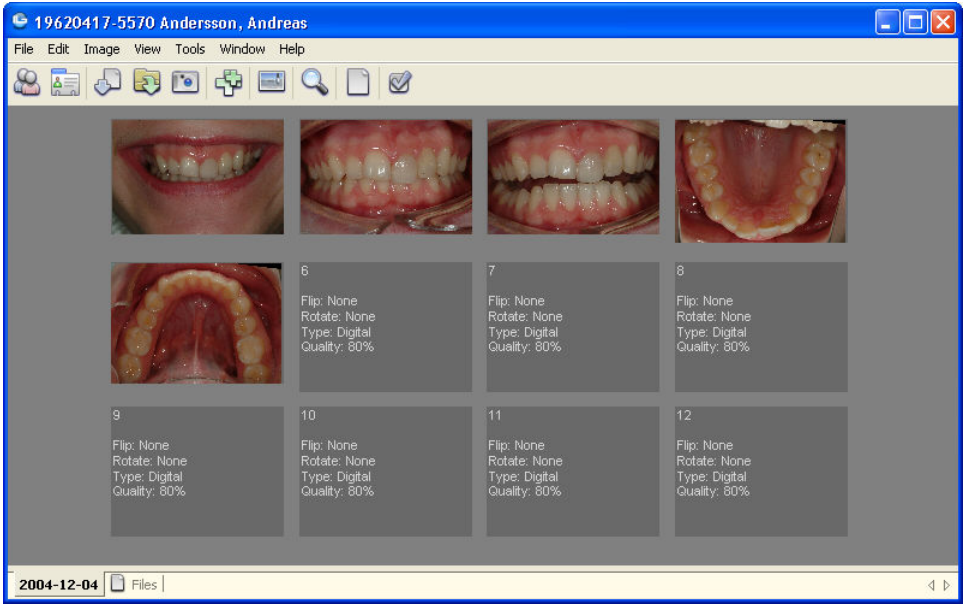

De bilder du importerade är nu placerade på aktiv patient (Andreas Andersson). Nere till vänster ser du det datum bildkartan (statuset) har (2004-12-04). Ett problem vid nuvarande status är att över- och underkäksbilden är tagna i spegel, dessa två bilder behöver således spegelvändas för en korrekt visning. Det finns flera olika snabba sätt att göra detta i BildBanken. Mer information om redigering av bilder finner du på sid 37.

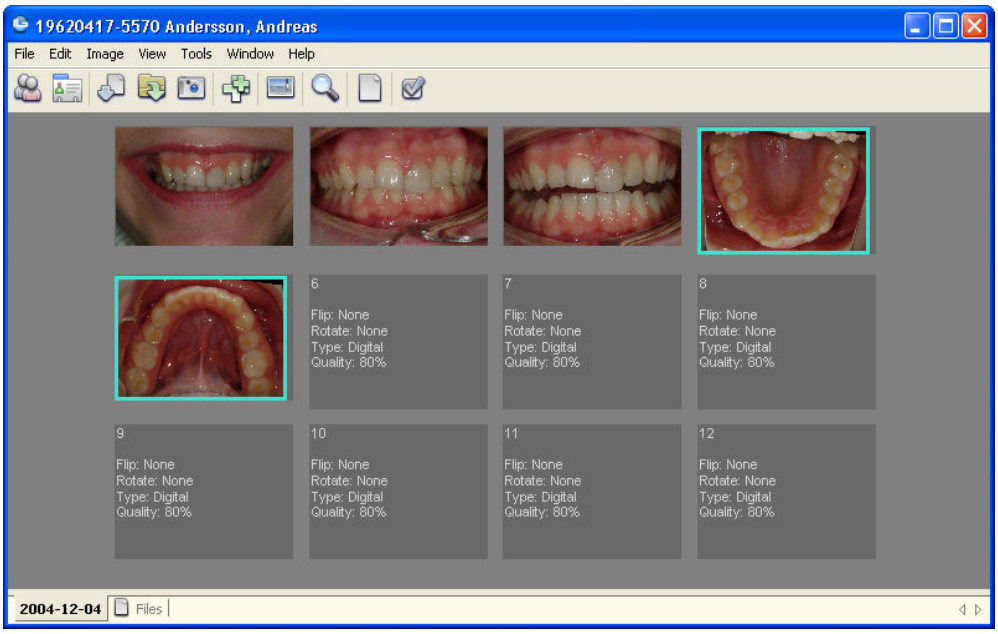

Markera de bilder som ska förändras. Markering kan göras enligt Windows standard dvs håll ner CTRL-knappen samt klicka på bild nummer 1, fortsätt att hålla ner CTRL-knappen och klicka på nästa bild. Ett alternativ är att högerklicka på respektive bild och välja "Select". Om man vill markera samtliga bilder på bildkartan utförs det med kortkommandot CTRL+A (eller "++"-ikonen i BildBankens menylist). Många vägar bär till Rom...

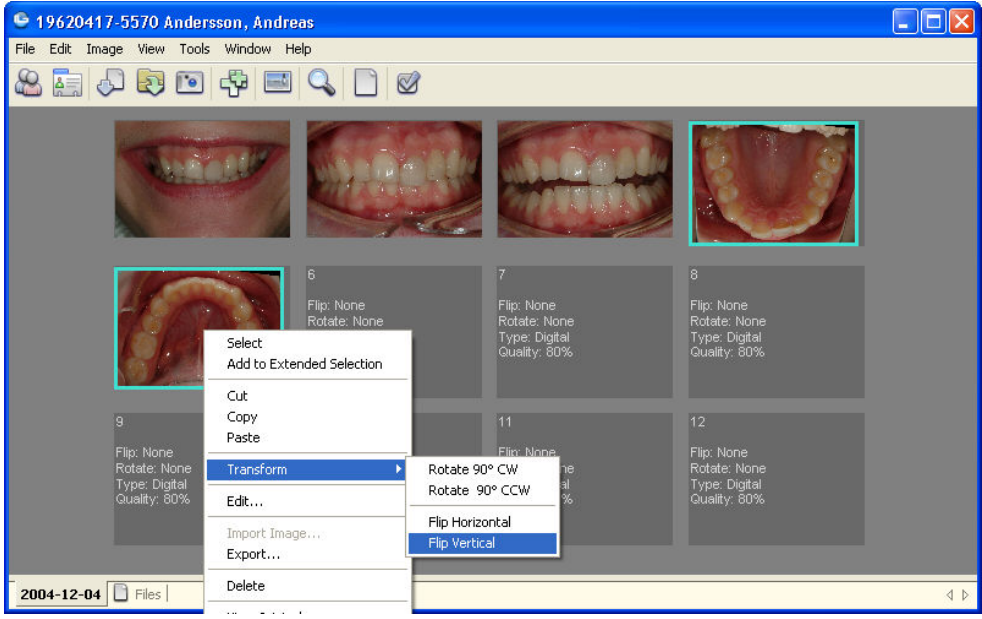

Högerklicka på en av de markerade bilderna och välj "Transform/Flip Vertical" så spegelvänds båda bilderna på en gång. Ännu ett exempel på hur BildBanken rationaliserar bildhanteringen.

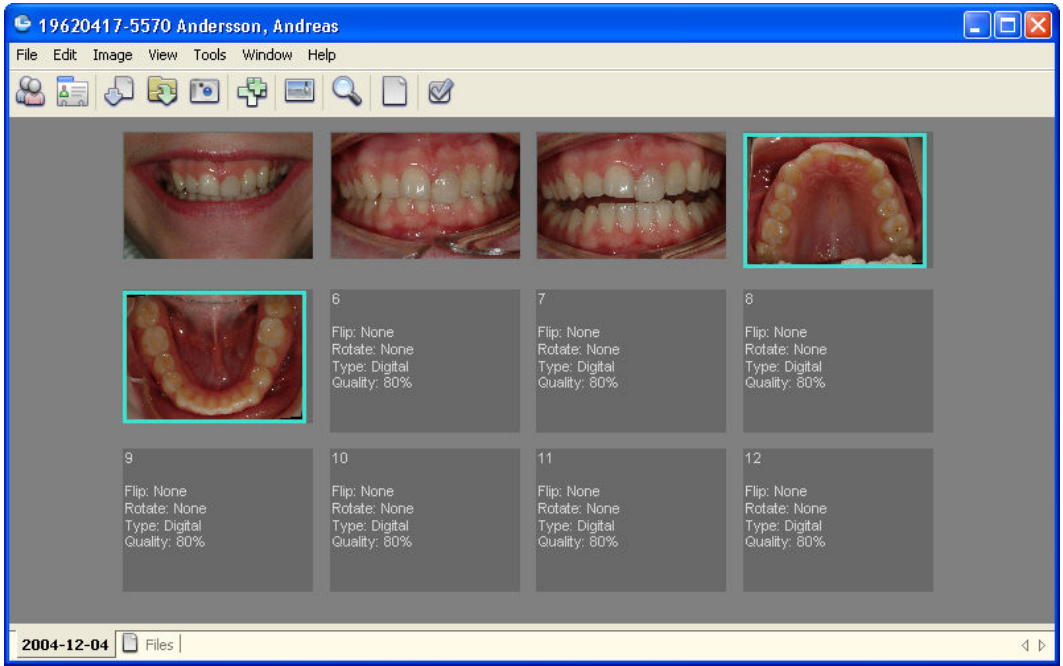

Båda bilderna är roterade på bara några sekunder... Det finns även andra sätt att utföra samma kommando.

Ett ännu snabbare alternativ vi vanligtvis använder till detta standard status är att vi efter vi klickat på Import All ikonen väljer en annan bildkarta:

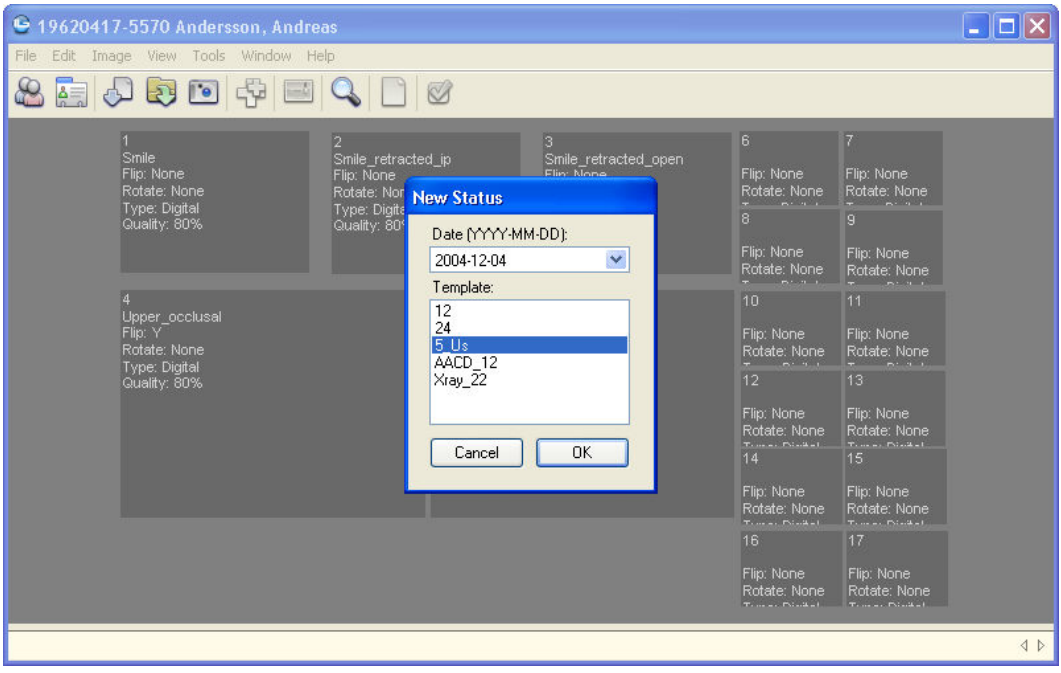

Istället för att välja bildkarta nummer 12 som vi gjorde tidigare väljer vi nu bildkartan som heter 5\_Us. Denna har vi skapat med vissa egenskaper vilket innebär att över- och underkäken automatiskt spegelvänds i samband med importen vilket ytterligare snabbar på processen.

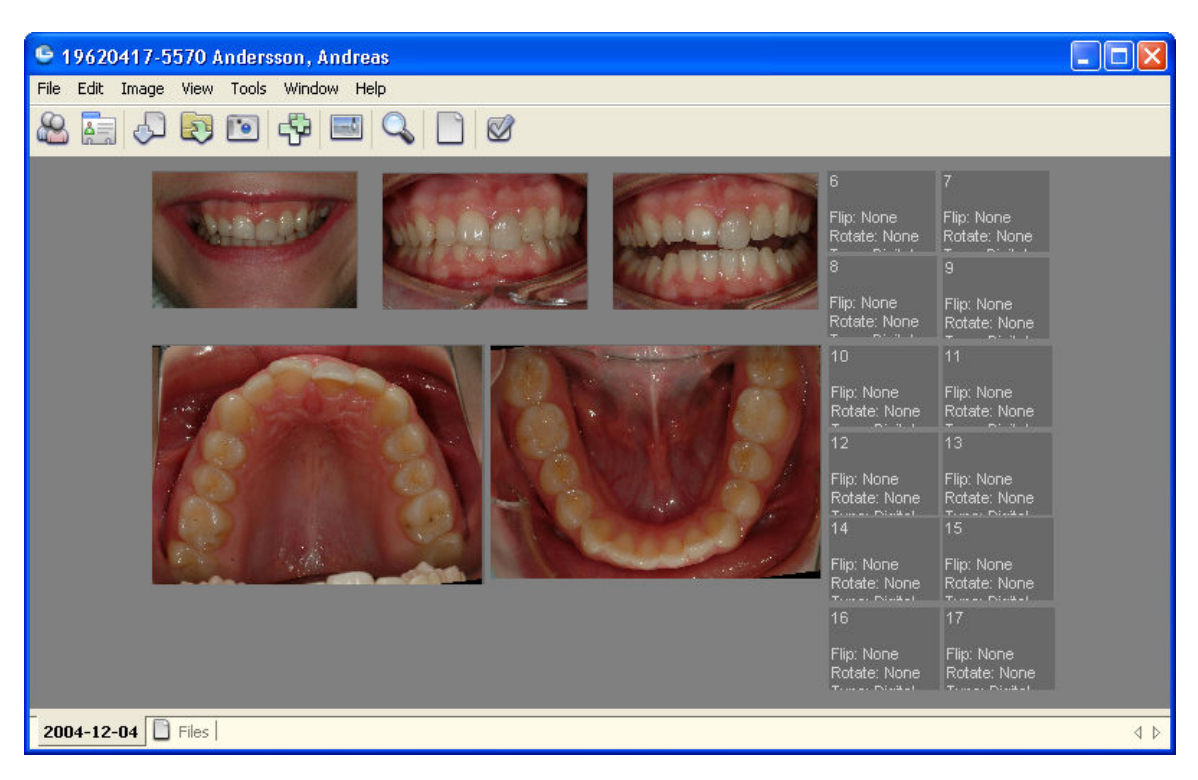

Här behöver vi inte markera och högerklicka samt välja att bilderna ska spegelvändas. Denna bildkarta vet om att bild nummer 4 och 5 (över- och underkäken) är tagna med spegel och BildBanken utför då roteringen omgående i samband med importen. Detta är ett tillvägagångssätt vi rekommenderar i de flesta fallen. Det passar speciellt bra för de rutiner vi har till nya patienter. Det går givetvis att skapa egna bildkartor med förinställningar som passar dina rutiner.

### **Import Auto**

Om jag vill koppla en kamera direkt till datorn via en kabel (t ex USB eller FireWire) kan jag använda Auto Take (Import Auto).

#### **För att importera bilder automatiskt med Import Auto gör du så här:**

- 1. Klicka på File och välj Import Images samt Import Auto Take. Alternativt klicka på ikonen Import All eller välj kortkommandot Ctrl+Shift+I
- 2. Om du har en Bildkarta öppnad sedan tidigare kommer BildBanken att lägga in bilderna på första lediga platshållare. Om du inte har någon bildkarta på aktiv patient frågar BildBanken om du vill öppna en ny bildkarta ("You must create a new status to continue, create one now?") Välj "Ja/Ok".
- 3. Välj bildkarta (Template) som de importerade bilderna ska ligga på. Byt datum om annat en dagens önskas.
- 4. När du är klar med bildtagningen måste du klicka på Auto Take-ikonen för att stänga av att BildBanken bevakar sökvägen. Det går också att bocka av via File-menyn.

#### Se exempel nedan:

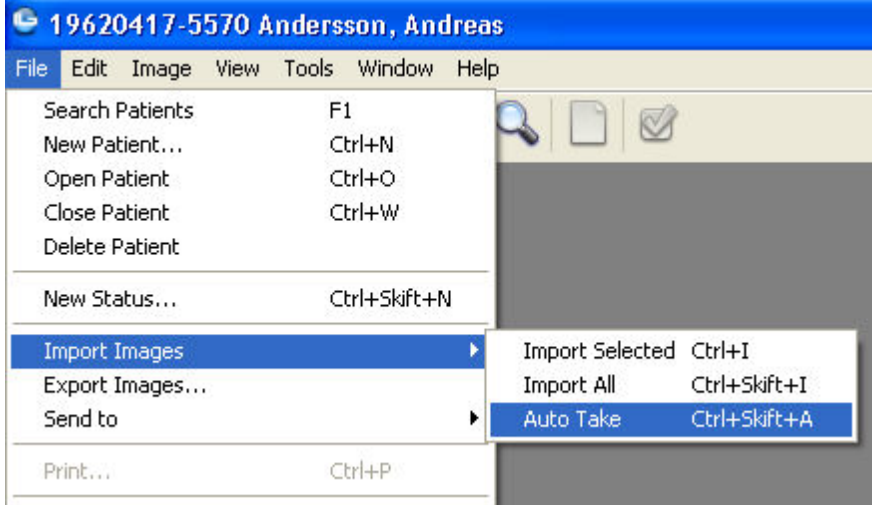

Via File väljer du Import Pictures/Auto Take vilket medför att BildBanken går till den fil som du tidigare i Inställningarna definierat. Där hämtas samtliga bilder in till BildBanken. Till skillnad från de övriga importalternativen fungerar Auto Take som en vaktande import dvs den är aktiverad tills man stänger av den. Det kan innebära att man har en kamera kopplad med kabel till datorn och varje gång man tar en bild importeras (extraheras) bilden momentant till BildBanken.

Många tror att detta är ett smidigt sätt att arbeta dvs att man tar en bild och så syns den i BildBanken. Vår erfarenhet är dock att det är bättre att ta bilderna utan en direkt koppling (kabel) mellan kamera och dator. Det ger en större rörelsefrihet, dessutom går det snabbare för den vana fotografen att slänga eventuellt dåliga bilder direkt från kameran istället för att ta in dem i BildBanken först och sedan slänga dem. Auto Take funktionen finns dock för dem som så önskar.

Auto Take går även att använda efter man tagit bilderna dvs genom att man kopplar kameran till datorn med kabel och sedan aktiverar Auto Take. Det blir då en liknande funktion som Import All. Om du vill ha två olika definierade sökvägar kan detta således vara ett alternativ.

Sökvägen för Auto Take (och för Import All) ställs in som en fördefinierad sökväg (under Tools/Options/Import Settings/Default Import Path...).

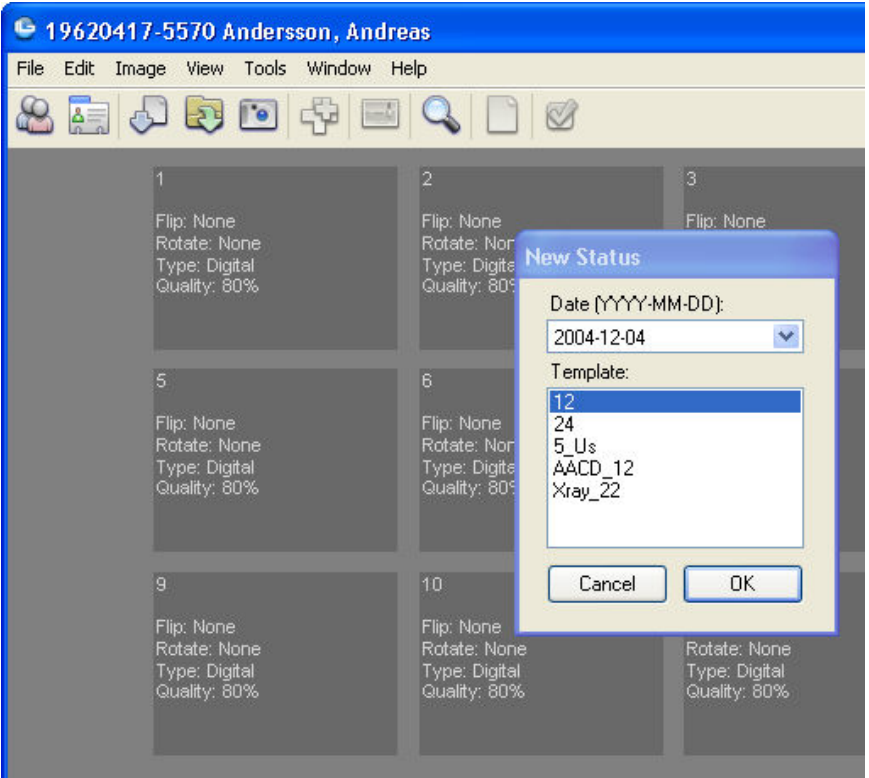

När en bild är exponerad i kameran som är uppkopplad mot datorn/BildBanken frågar BildBanken vilken typ av bildkarta du vill använda. Välj som vanligt och bilden kommer in på vald karta. Kommande bilder hamnar efter den första per automatik.

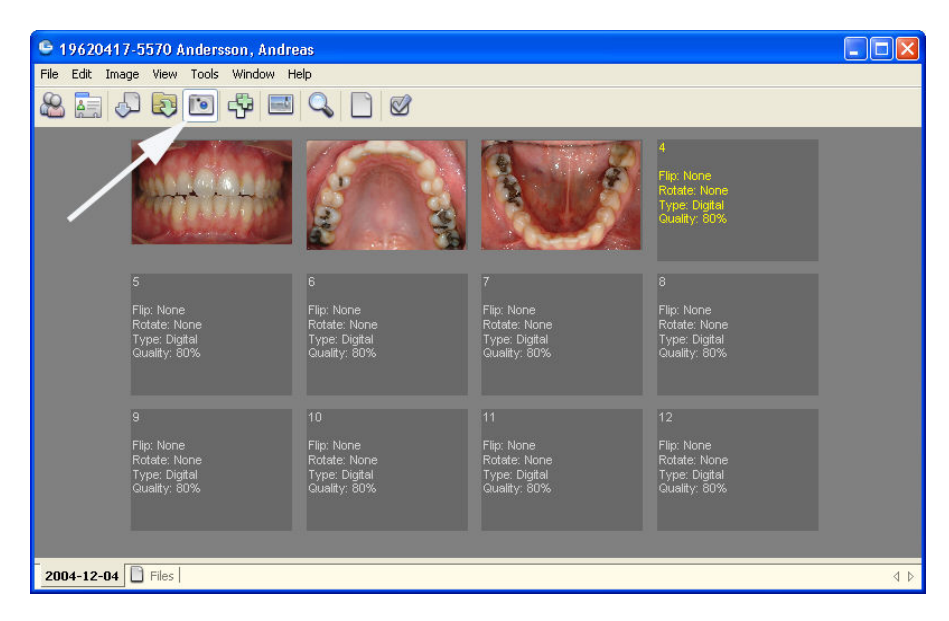

BildBanken fortsätter att bevaka och importera eventuellt nya bilder så länge Auto Take ikonen är aktiverad (vit pil). Klicka på ikonen för att stänga av funktionen. Via Tools/Options/Import Settings/Default Import Path...styrs vilken folder mm som BildBanken bevakar.

## **Hantera bilder**

### **Betrakta och visa bilder**

Det finns 3 olika vyer att se och hantera bilder på i BildBanken. **Bildkarta**, **Redigeringsvy** och **Bildspelsvy**.

### **Bildkarta (statusvy).** Här ser vi aktuell bildkarta:

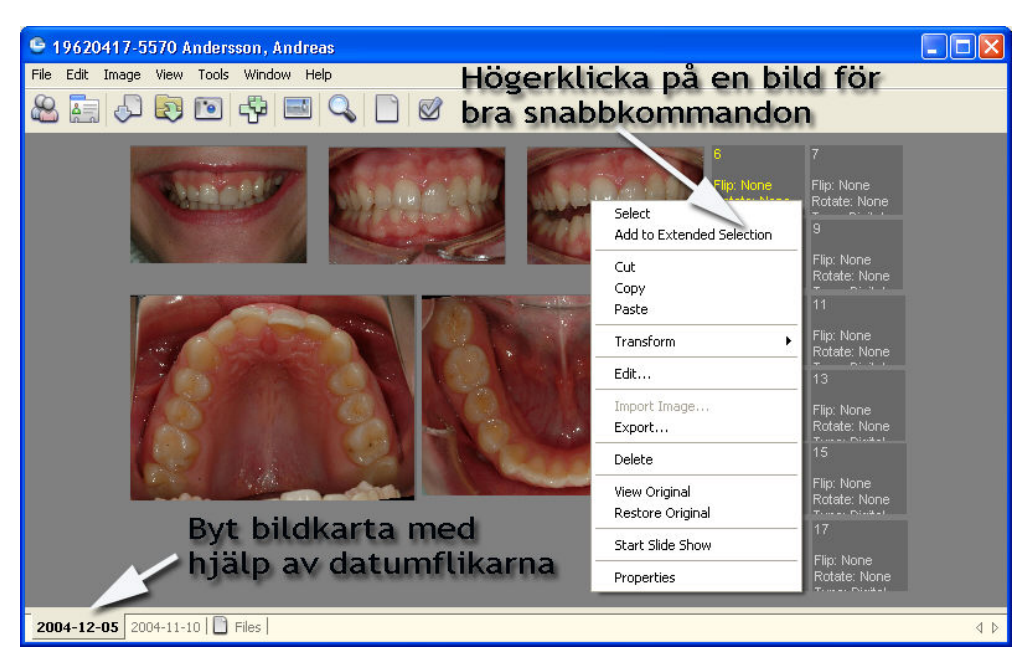

**Editeringsvy (redigerinsvy).** Genom att högerklicka på en bild och välja "Edit" öppnar BildBanken ett redigeringsläge med markerad bild. Här kan man göra olika typer av redigering som t ex rotering, spegelvända, justera ljushet/kontrast mm. Eventuella ändringar kan sparas, originalbilden finns dock alltid kvar oberoende av de förändringar man utför.

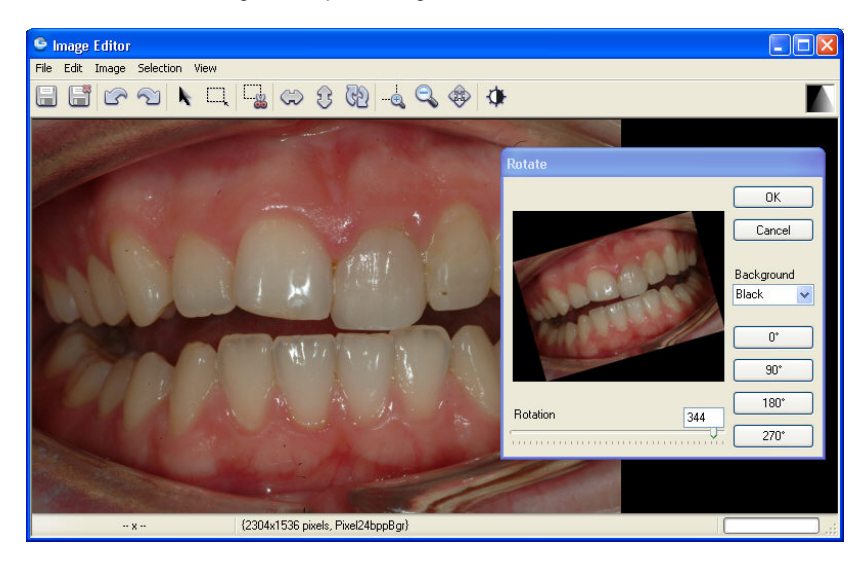

Editeringsvyn (redigering av enstaka bild). Rotering av bild har aktiverats i exemplet ovan

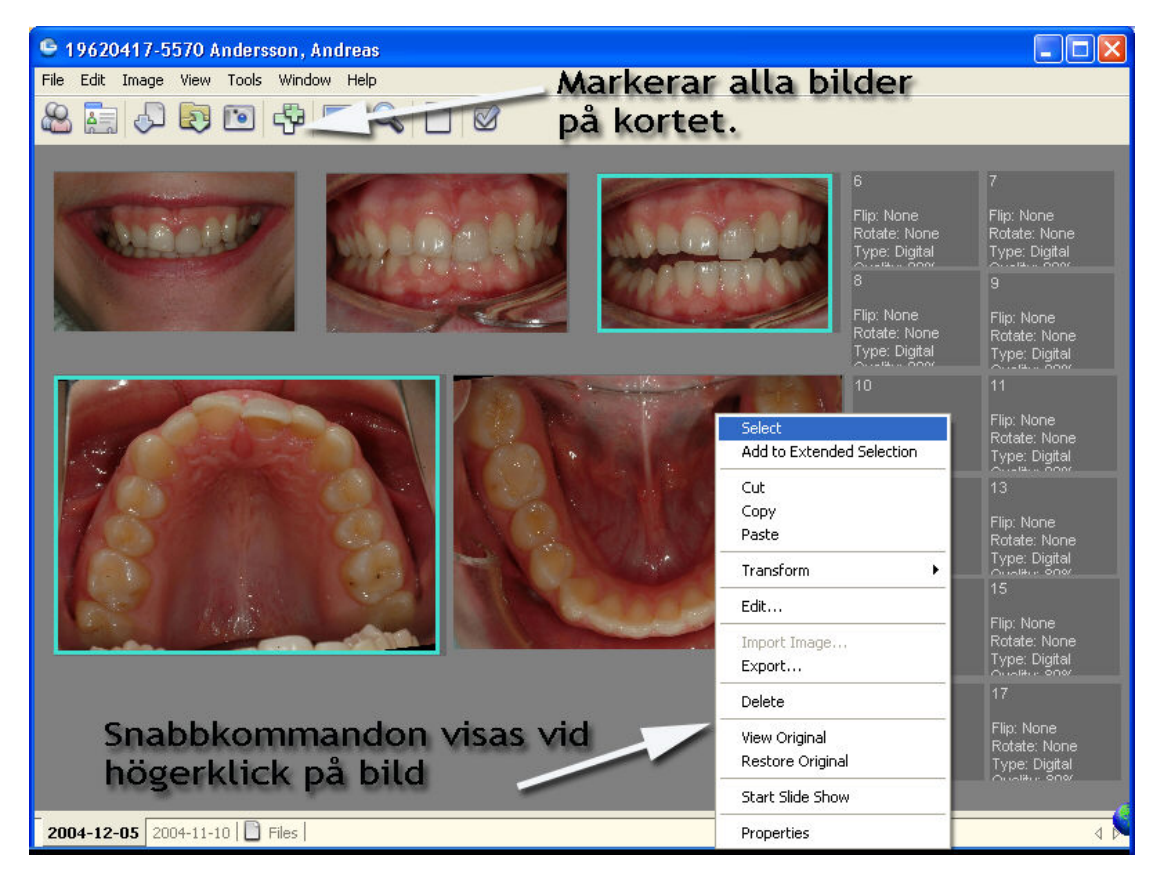

**Bildspelsvy.** Detta läge är mycket användbart.

Markera först den/de bilder på bildkartan du vill visa. Markera går att göra på olika sätt. Högerklicka och välj "Select" (se ovan), fortsätt och markera fler bilder på samma sätt. Alternativt klicka på en bild och håll därefter ner CTRL-tangenten och fortsätt klicka på fler bilder så markeras även de. Snabbaste sättet att markera samtliga bilder på en karta är att hålla ner CTRL och bokstaven A, samma kommando går också att utföra med en ikon i BildBanken som ser ut som två plustecken (markerad med pil ovan).

När bilderna är markerade kan man gå in i bildspelsvyn genom att klicka på ikonen Slide Show (kortkommando: CTRL+S) eller med hjälp av högerklick på någon av de markerade bilderna och välj "Start Slid Show" (se ovan).

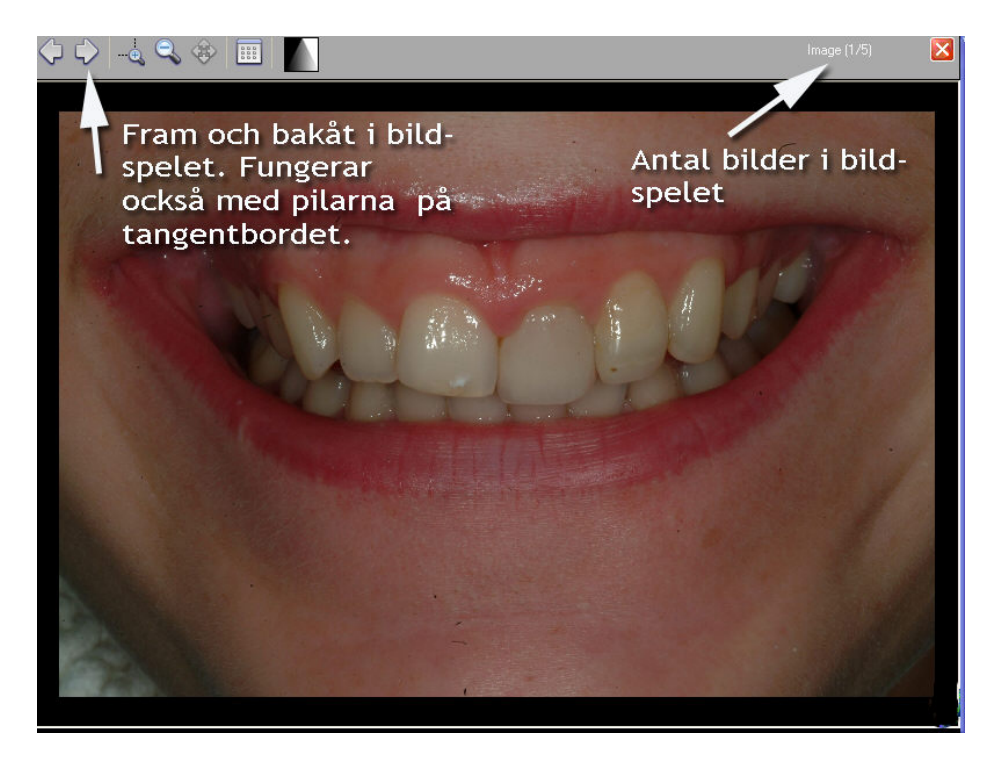

Väl inne i Bildspelet ser vi uppe i högra hörnet hur många bilder vi markerade. Uppe till vänster finns ett par ikoner för några mycket användbara funktioner. Genom att högerklicka på en bild finner du några snabbare sätt att nå några av dessa funktioner. Med hjälp av pilarna vandrar man framåt eller bakåt i bildspelet.

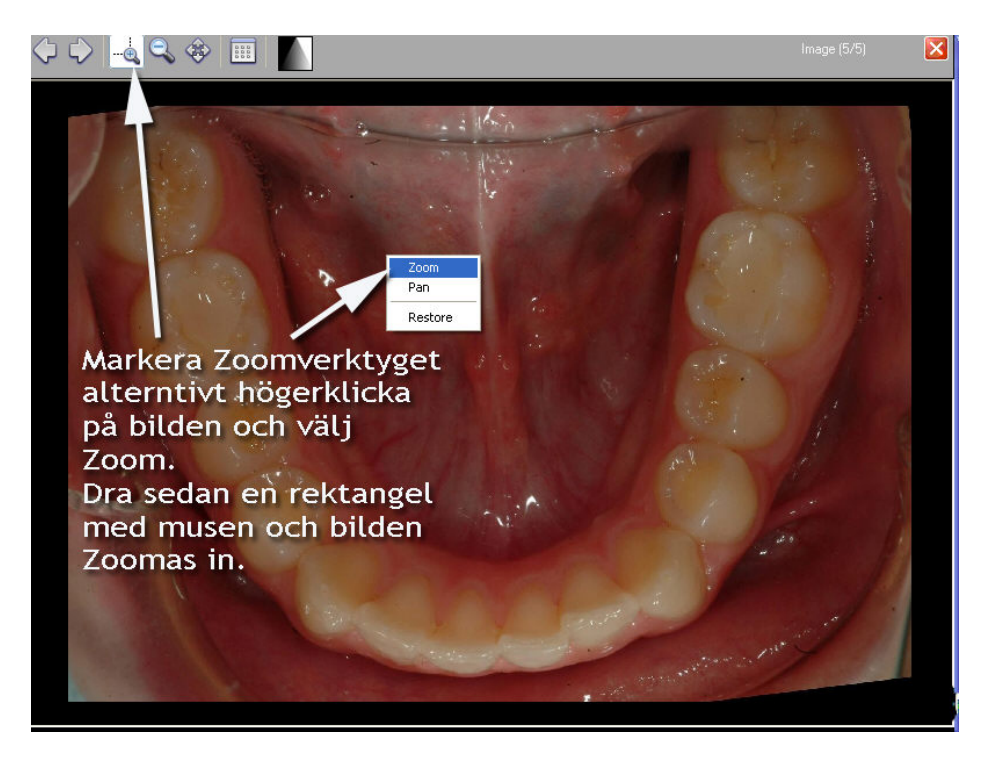

Med hjälp av förstoringsglaset kan man zooma in en del av bilden. Zoomverktyget aktiveras också via högerklick eller genom att trycka ner "Z"-tangenten. När zoomverktyget är aktiverat; håll bara ner vänster musknapp och dra en rektangel som motsvarar den inzoomning du önskar och släpp sedan mustangenten.

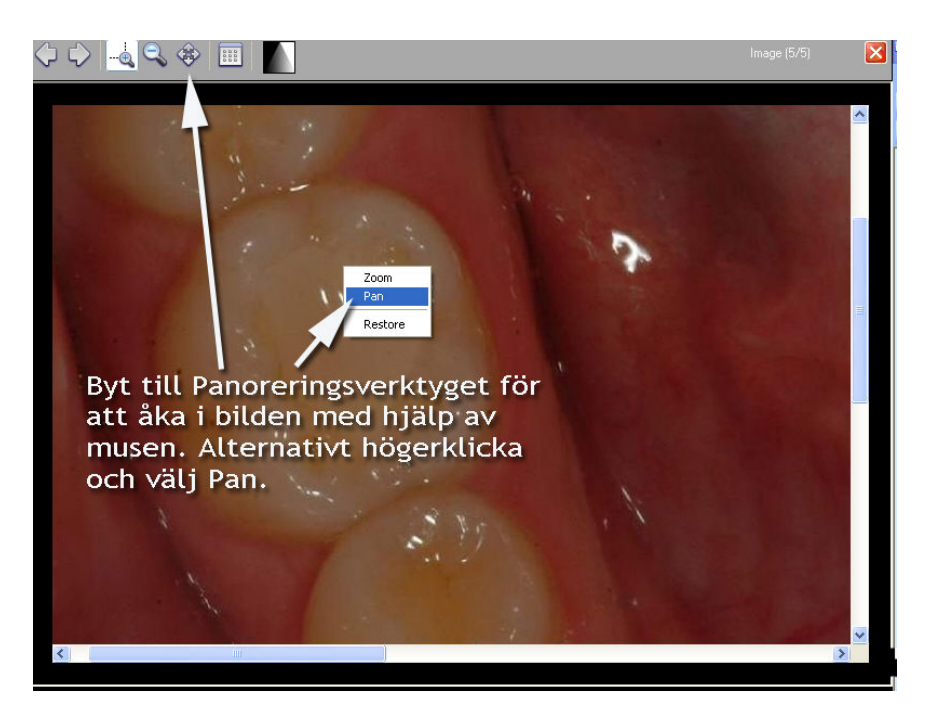

Om man efter inzoomning vill åka (panorera) i bilden klickar man på ikonen med de fyra pilarna (alternativt högerklicka och välj "Pan" eller bara tryck på "P" tangenten). Om jag t ex visar en bild i ocklusal vy av en underkäke zoomar jag ofta in en tand, sedan åker (panorerar) jag runt de andra tänderna t ex för att visa infraktioner mm runt gamla amalgamfyllningar. Genom att dubbelklicka på bilden (alternativt högerklicka och välj "Restore" eller tryck på "R"-tangenten) så återställs helbilden.

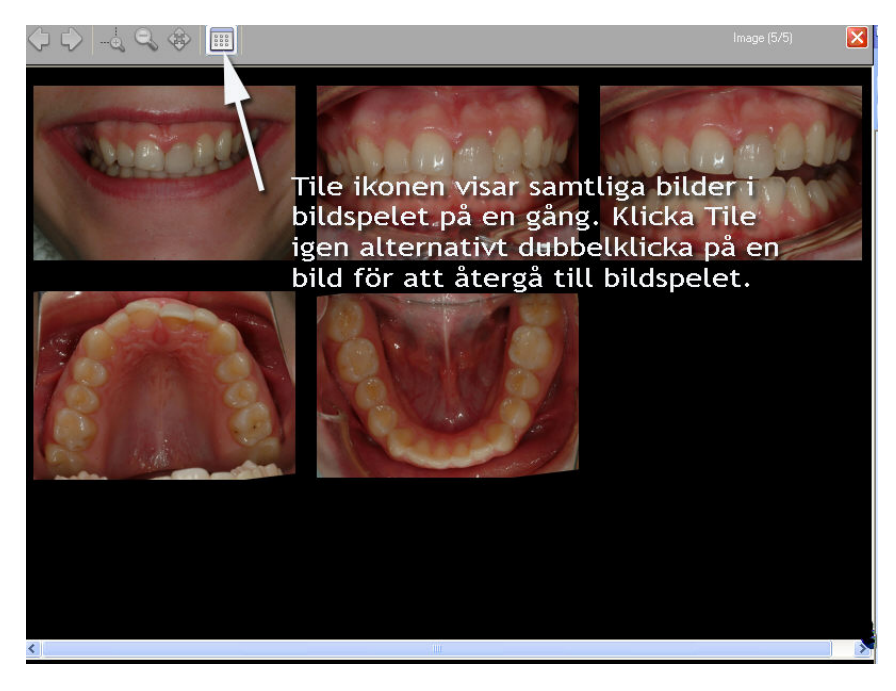

Om du klickar på "Tile" ikonen (alternativt tryck ner "T"-tangenten) visas alla bilder på samma yta. Denna funktion finner jag ofta mycket effektiv när jag bara markerat över- och underkäken och vill ha en inledande kort diskussion med patienten om rådande munstatus, terapi mm. I exemplet ovan visar vi dock alla 5 bilderna för demonstrationens skull.

Om du dubbelklickar på en av bilderna startar bildspelet på den bilden alternativ klicka på "Tile" ikonen igen (eller "T" tangenten).

Återgå till Bildkartan genom att stänga Bildspelsmenyn med krysset i högra hörnet alternativ tryck ner ESC-tangenten.

### **Egenskaper hos bilder**

Bilder i BildBanken har olika egenskaper (Properties). Det kan vara datum, bildinformation från kameran, vilka tänder (regio) som finns med på bilden, kvalitet på bildens redigerade kopia, sökord, typ av bild mm.

Vissa egenskaper är förbestämda som till exempel datum och information från kameran medan till exempel bildkvalitet och sökord kan läggas till automatiskt vid import av bilden med hjälp av bildkartan (som förinställs via Tools/Template Manager). Det går också i efterhand direkt på respektive bildkarta att lägga till bildinformation direkt på en eller flera bilder.

Genom att högerklicka på en befintlig bild på en bildkarta i BildBanken kan du se de egenskaper som är specificerade till bilden.

Tanken bakom bildens egenskaper är att du kan söka över samtliga bilder på flera olika sätt vilket med tiden gör din egen BildBank till en mycket effektiv sökmotor (BildBank) till exempel för att finna specifika fall för att kunna demonstrera något speciellt för en patient eller kanske för uppföljning/kvalitetssäkring/vetenskap/utbildning mm. Läs mer om den mycket effektiva sökfunktionen på sid 44.

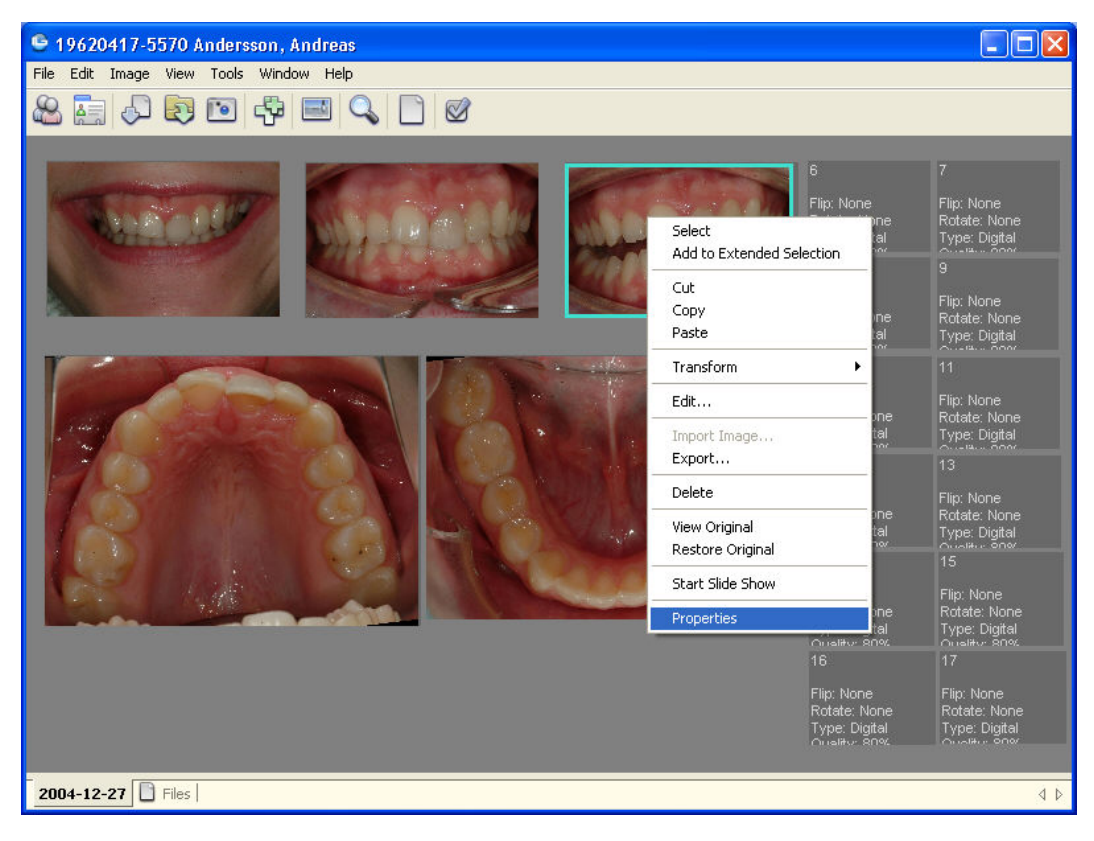

Genom att markera en bild och högerklicka når du bildens egenskaper via Properties (Egenskaper).

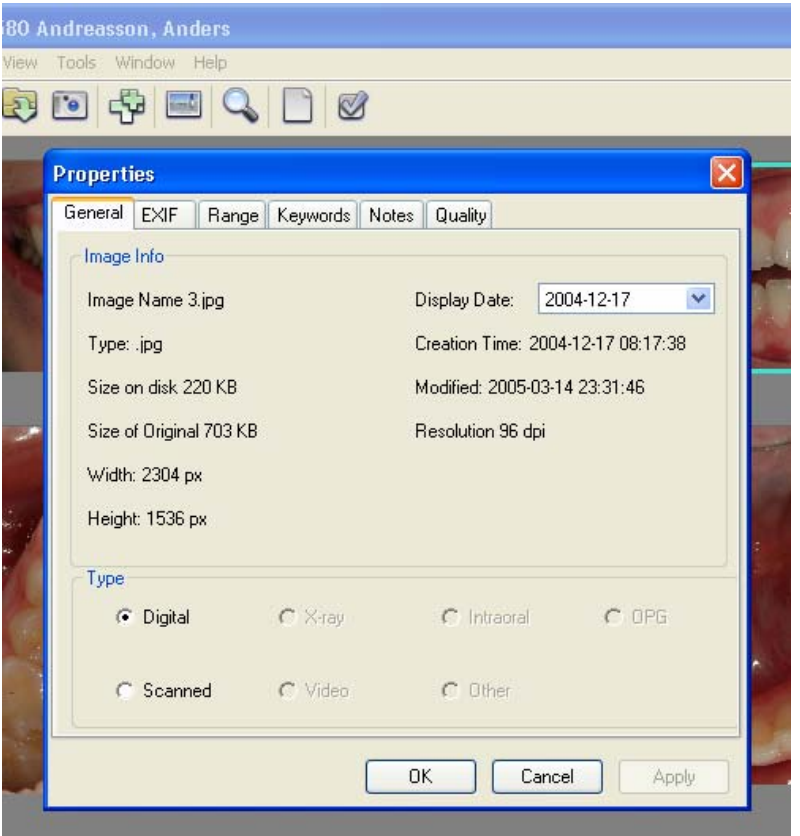

#### **Properties (Egenskaper) har 6 st flikar:**

- 1. **General**: Här finner du allmän information som Storleken på originalbilden (Size of Original), och kopian (Size on disk) då BildBanken alltid spar både en kopia och originalbilden, typ av bild (Digital, fler möjligheter kommer i kommande uppdatering), datum för import ("Display Date" här kan du även ändra datum som visas till bilden) mm.
- 2. **EXIF**: Detta är den information som en digital kamera idag bifogar med bilden vid import till BildBanken. Denna information går inte att ändra på.
- 3. **Range**: Definierar vilken / vilka tänder som är med på bilden.
- 4. **Keywords**: Fördefinierade nyckelord (Keywords).
- 5. **Notes**: Fritext fält där du kan skriva vad du vill i fritext.
- 6. **Quality**: BildBanken lägger alltid upp en kopia av den ursprungliga bilden. Denna kopia kan man bestämma kvaliteten på. Högre kvalitet = större bildfil.

Range, Keywords och Notes går att ställa in på flera bilder samtidigt genom att markera flera bilder på samma bildkarta är och därefter välja Properties. De eventuella inställningar som då görs påverkar alla de markerade bilderna automatiskt. Om bara en bild är markerad när du högerklickar kommer bara den bilden påverkas.

Om jag t ex har blekt en patient kanske jag markerar före- och efterbilden, högerklickar på en av bilderna, väljer Properties/Notes och skriver in Blekning. När jag i framtiden söker på Blekning får jag bara upp före- och efterbilden som jag kan visa andra patienter som exempel. Jag behöver då inte visa andra bilder på denna patient jag behöver heller inte visa patientuppgifter mm.

General, Range, Keywords, Notes och Quality går dessutom att fördefiniera i respektive Bildkarta via Template Manager. Detta kan underlätta vid import av mer rutinmässiga bildsekvenser till exempel på en ny patient eller kanske vid en estetisk utredning.

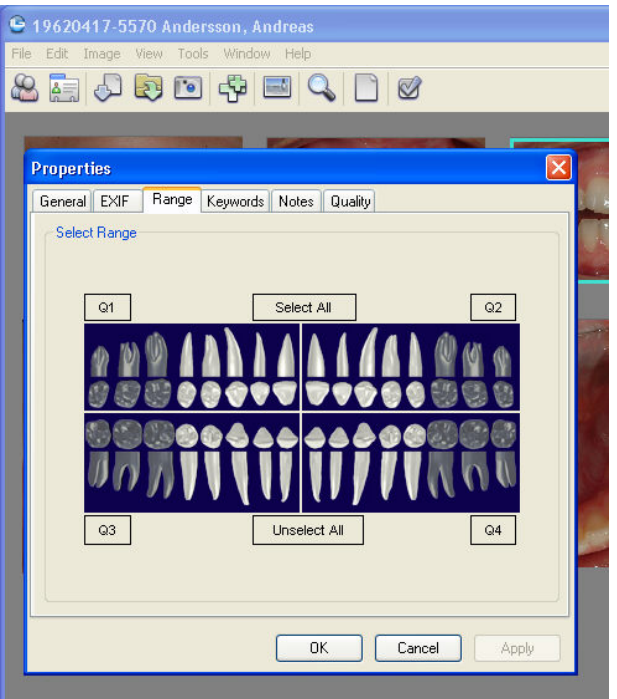

**Range**. Här väljer du vilka tänder som är med på bilden. Det går också att för inställa (via Template Manager) detta för de olika bildkartorna vilket kan vara effektivt om du har rutiner för ditt fotograferande

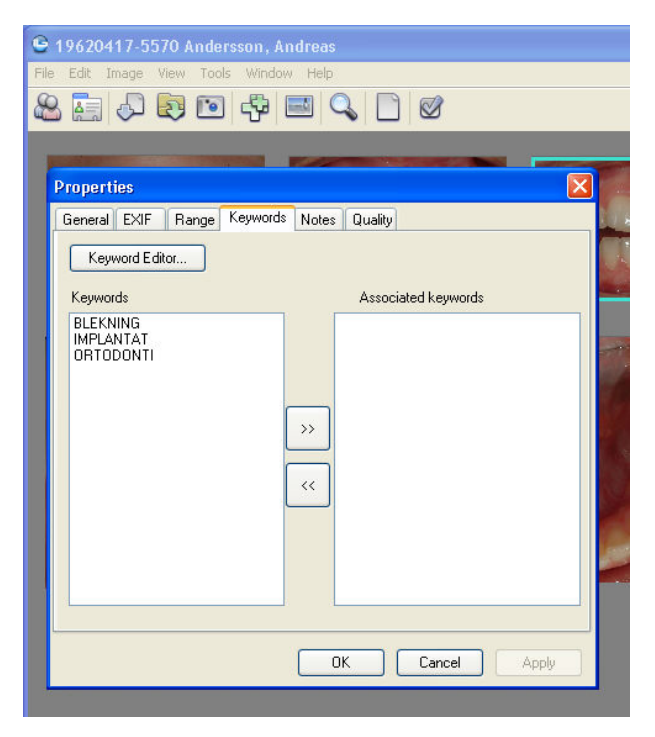

**Keywords**. Genom att välja något av nyckelorden (Keyword) i vänstra fältet och dubbelklicka eller klicka på högerpilen och därefter OK så kommer bilden att vara associerad med det nyckelordet vid en sökning över samtliga bilder. Det går att ha flera sökord på varje bild. Sökorden redigeras via knappen "Keyword Editor..." eller via Tools / Keyword Manager.

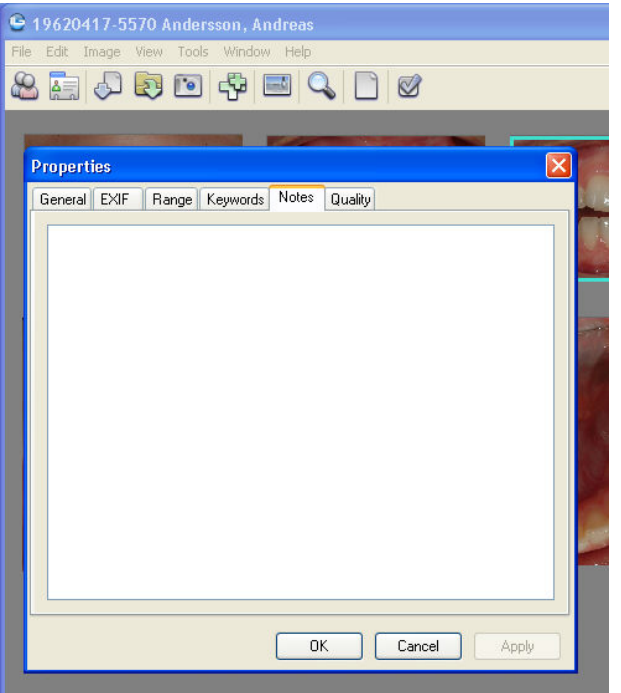

**Notes**: Här kan du skriva fritt med tangentbordet. Allt du skriver blir sökbart vid framtida sökningar.

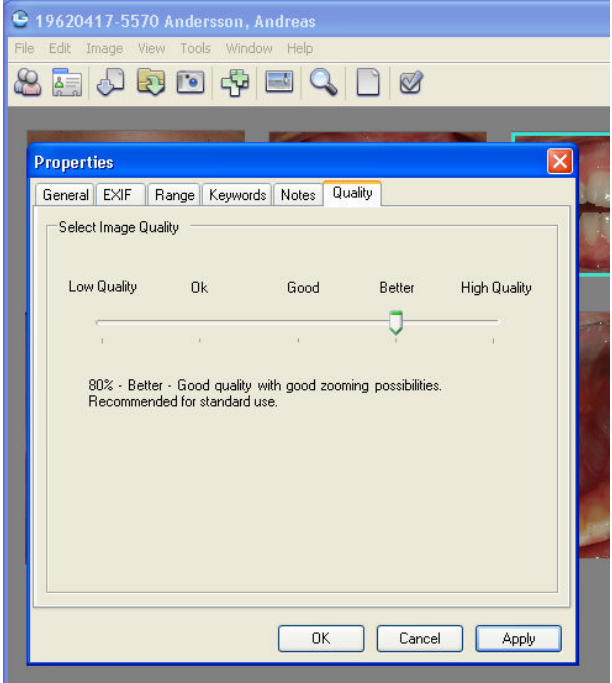

**Quality**. Här väljer du kvalitet på den kopian som används för att visa och redigera bilden i BildBanken. Tack vare att BildBanken jobbar med kopior blir programmet mycket snabbare. Det kommer också att bli möjligt att exportera ut originalen i framtiden om din databas blir för stor. Det kan till exempel vara bra med en högre kvalitet på en över- eller underkäkes ocklusalbild då du säkert vill kunna zooma in i bilden när du visar en patient mer detaljerad information, då väljer du en högre kvalitet.

### **Exportera bilder**

Det är enkelt att exportera en eller flera bilder från BildBanken.

Du kan exportera till annan mapp, kopplat till ett e-post meddelande (kräver att du använder Microsoft Outlook och har Microsoft Word installerat på datorn) eller direkt till nytt ärende i C-takt (kräver att du har ett C-takt abonnemang).

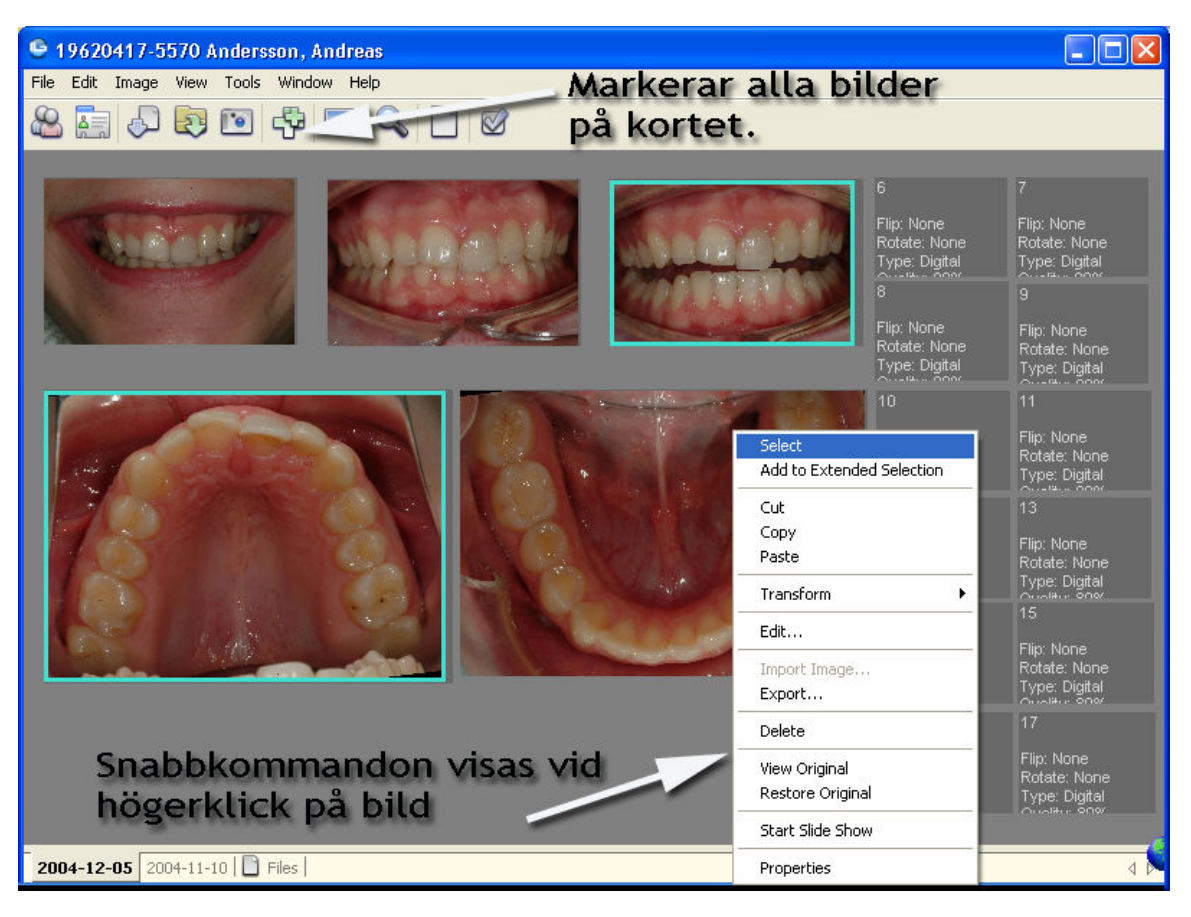

Markera först den/de bilder på bildkartan du vill exportera. Markera går att göra på olika sätt. Högerklicka och välj "Select" (se ovan), fortsätt och markera fler bilder på samma sätt. Alternativt klicka på en bild och håll därefter ner CTRLtangenten och fortsätt klicka på fler bilder så markeras även de. Snabbaste sättet att markera samtliga bilder på en karta är att hålla ner CTRL och bokstaven A, samma kommando går också att utföra med en ikon i BildBanken som ser ut som två plustecken (markerad med pil ovan).

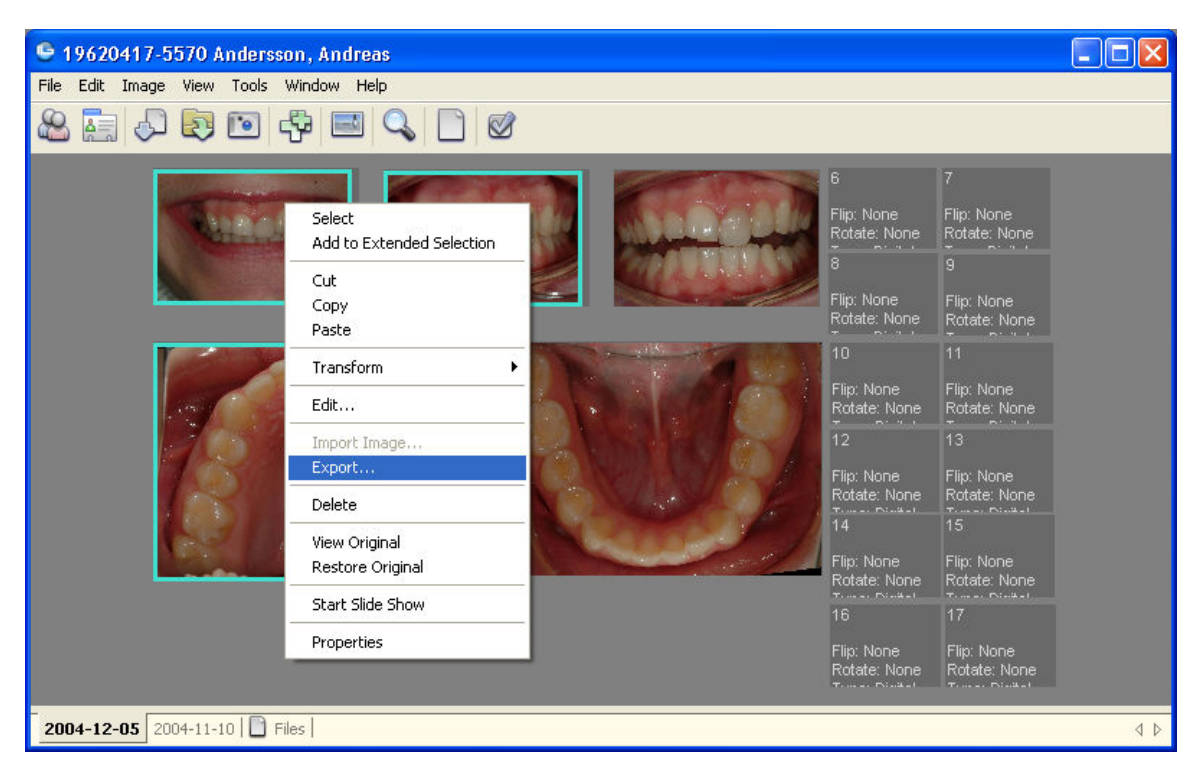

3 bilder är markerade, högerklicka sedan på en av dem för att nå de viktigaste snabbkommandona. Klicka sedan på "Export".

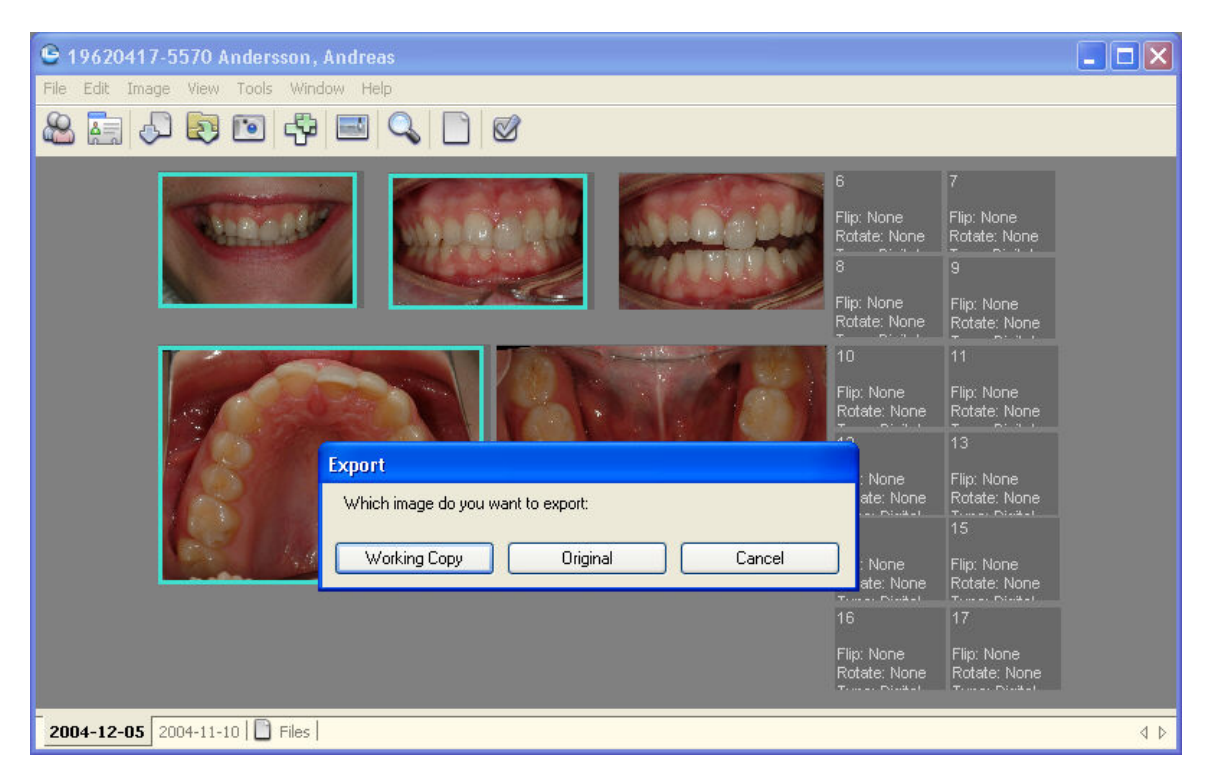

BildBanken fråga nu om du vill exportera bildernas kopior eller original. BildBanken sparar alltid originalbilden vilka förändringar du än gör med bilden. Det vanliga är att man vill exportera sin kopia som ofta är mindre och kanske redigerad, t ex spegelvänd eller roterad. Jag klickar på "Working Copy/Arbetskopia".

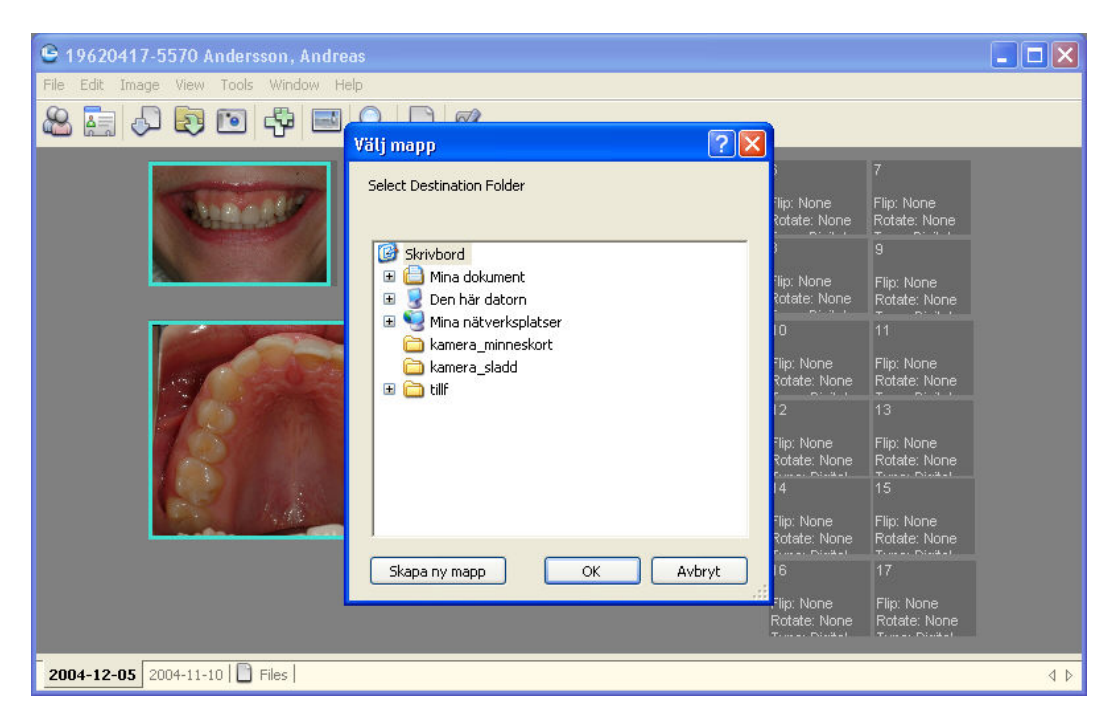

BildBanken öppnar Windows utforskaren och låter dig specificera en mapp eller disk du vill lägga bilden/bilderna på. Det går också att skapa en ny mapp t ex med patientens eller mottagarens namn på. Klicka i så fall på knappen "Skapa ny mapp" och döp den efter behag.

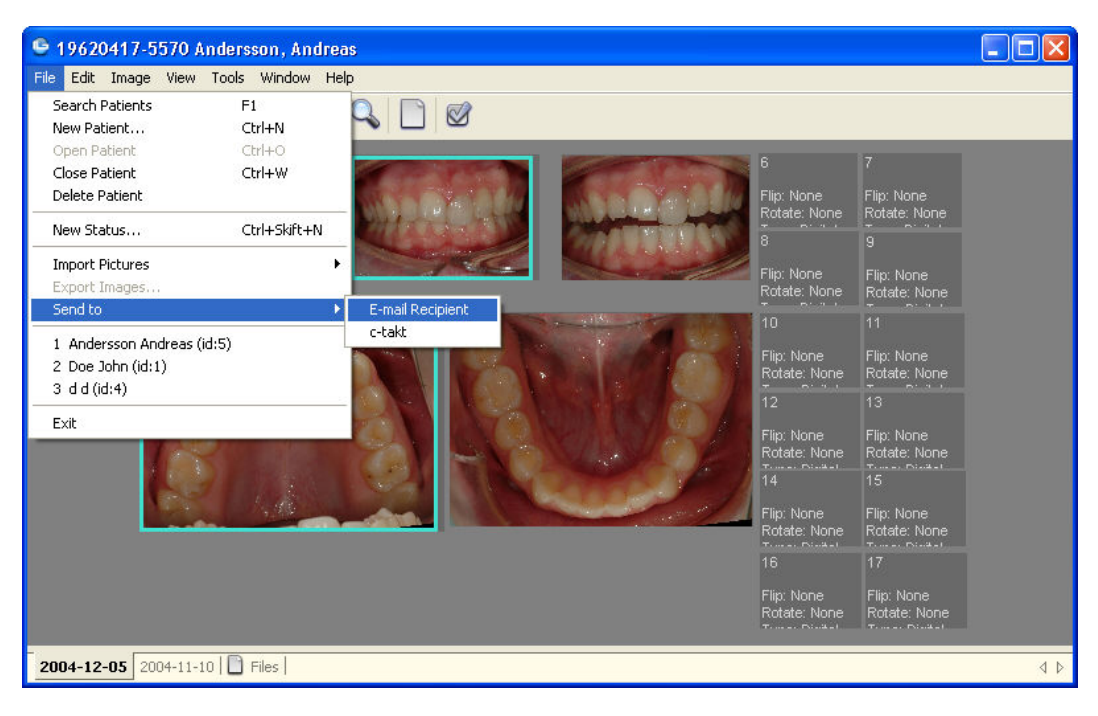

Om du använder C-takt och vill skapa ett nytt ärende så gå till "Send to" och välj C-takt. De markerade bilderna öppnas då tillsammans med patientens namn automatiskt i C-takt. Om du istället klickar på "E-mail Recipient" öppnas ett e-post meddelande med de markerade bilderna som bilaga (förutsätter att du använder Outlook som e-post hanterare på datorn). I e-posten kan du komprimera bilderna ytterligare om du vill.
# **E-posta bilder via Outlook (eller Outlook Express)**

Om du vill e-posta bilder är det bara att markera de bilder du vill sända med i e-posten.

Markera går att göra på olika sätt. Högerklicka och välj "Select", fortsätt och markera fler bilder på samma sätt. Alternativt klicka på en bild och håll därefter ner CTRL-tangenten och fortsätt klicka på fler bilder så markeras även de. Snabbaste sättet att markera samtliga bilder på en karta är att hålla ner CTRL och bokstaven A, samma kommando går också att utföra med en ikon i BildBanken som ser ut som två plustecken.

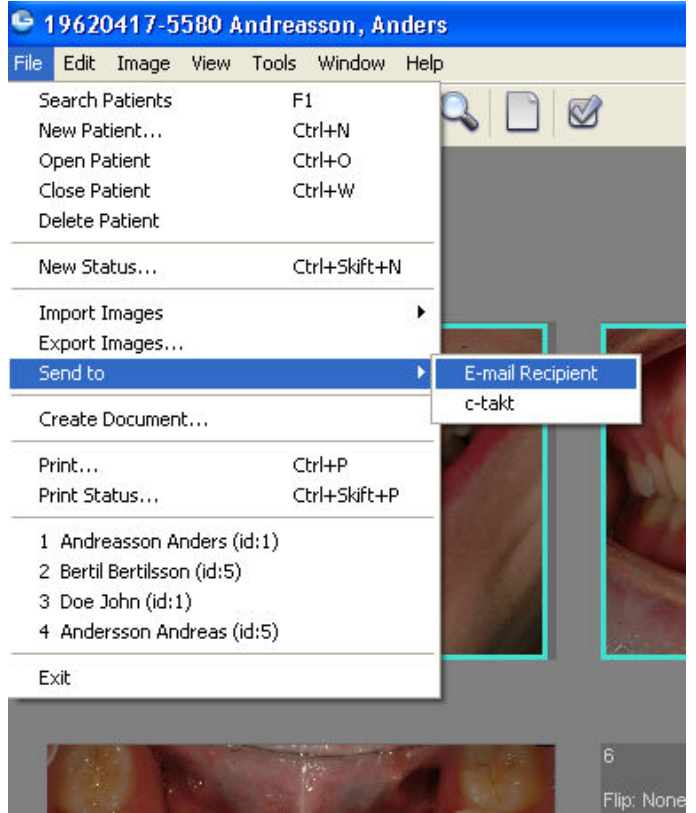

När bilderna du vill ha med i e-posten är markerade välj File / Send to / E-mail Recipient.

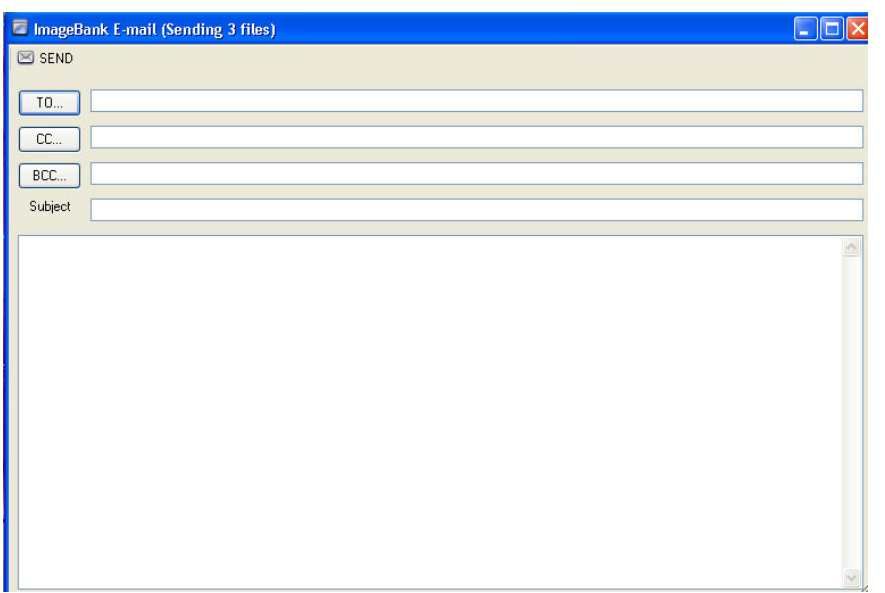

BildBanken öppnar då ett e-post formulär där du kan skriva in adressen mm. När du klickar på SEND så hamnar ditt epost meddelande i utkorgen i Outlook (eller Outlook Express om du har det). Om du vill komma åt din adressbok klicka bara på respektive knapp t ex TO...

Det är den/de redigerade bildkopian/kopiorna som skickas med e-posten. Om du använder Outlook 2003 egna epostfönster så kan du dessutom minska storleken på bilderna före du sänder iväg e-posten. BildBankens egen komprimering styrs via bildens "Egenskaper/Properties" och går att ändra via högerklick på bilden/Properties/Quality…

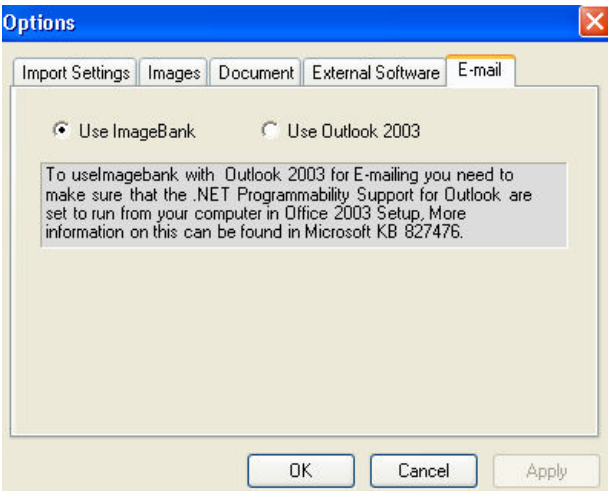

Under Tools / Options / E-mail kan du ställa in om du vill använda Outlook 2003 som e-postformulär eller BildBankens eget enligt ovan.

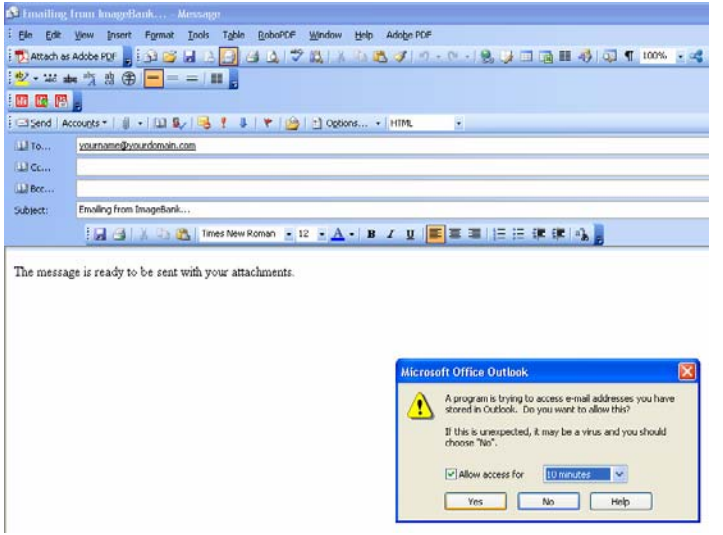

Om du har brandvägg mm kan det komma upp ett meddelande enligt ovan när du e-postar. Tillåt i så fall händelsen "Allow access for…".

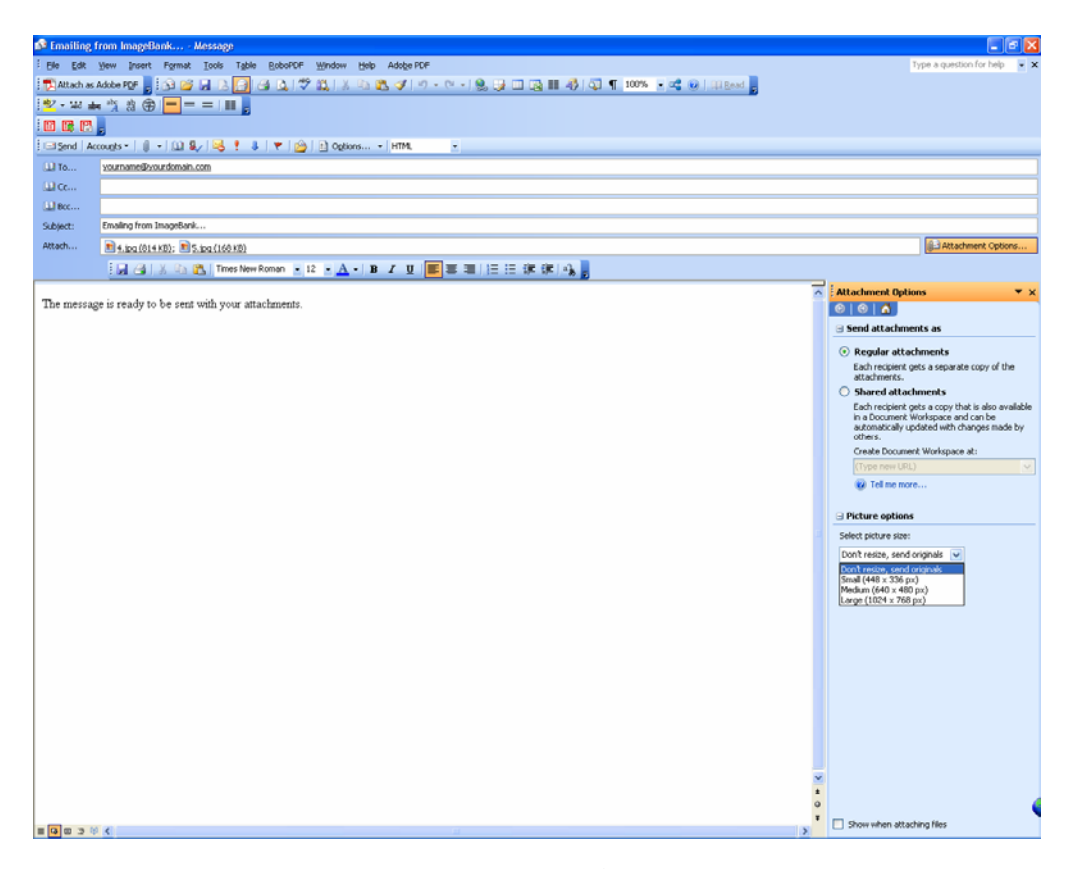

Om du vill förminska bilderna du e-postar ytterligare klicka på "Attachement Options…" (i högra hörnet av Outlooks e-post formulär) samt "Picture options" och välj sedan bildstorlek "Select picture size:"

Om du har C-takt kan du skicka ut bilder direkt till ett nytt ärende i C-takt.

# **Office 2003 (om det inte fungerar...)**

Det är ganska vanligt att Office 2003 inte har blivit fullständigt installerat vid tidigare installationer av Office 2003. Mailfunktionen där man markerar en eller flera bilder i BildBanken och via File / Send to / E-mail Recipient bifogar dem i ett mail via Outlook 2003 kan då vara ur funktion. Detta kan korrigeras genom att lägga till saknande komponenter enligt nedan (enligt Microsoft):

#### **To install Office primary interop assemblies**

- 1. In Control Panel, choose Add or Remove Programs.
- 2. Select Microsoft Office in the Currently installed programs list.
- 3. Click Change.
- 4. Select Add or Remove Features, and then click Next.
- 5. Select Choose advanced customization of applications, and then click Next.
- 6. Expand Microsoft Excel for Windows, click the box next to .NET Programmability Support, and then click Run from My Computer.
- 7. Expand Microsoft Word for Windows, click the box next to .NET Programmability Support, and then click Run from My Computer.
- 8. Expand Office Tools, click the box next to Microsoft Forms 2.0 .NET Programmability Support, and then click Run from My Computer.
- 9. Under Office Tools, expand Microsoft Graph, click the box next to .NET Programmability Support, and then click Run from My Computer.
- 10. Follow the same procedure to install primary interop assemblies for any other Office applications you want.
- 11. Click Update.

Mer avancerad information om Office 2003 och denna mailfunktion finner den kunnige på Microsoft MSDN på deras hemsida.

### **Redigera bilder**

Den kanske vanligaste redigeringen du gör med bilder tagna intra- eller extraoralt är att du spegelvänder en bild tagen med spegel till exempel en över- eller underkäke ocklusalbild. I Bildbanken kan du göra detta direkt på en bildkarta utan att gå in i redigeringsläget.

- 1. Högerklicka på en eller flera bilder på en bildkarta.
- 2. Välj Transform / Flip Vertical (eller någon av de andra alternativen; Rotate eller flip...)
- 3. Förändringen sker automatiskt på alla de markerade bilderna. Ännu ett exempel på BildBankens effektiva flöden.
- 4. Mer avancerad redigering sker genom att högerklicka och därefter välja Edit...

Se exempel nedan:

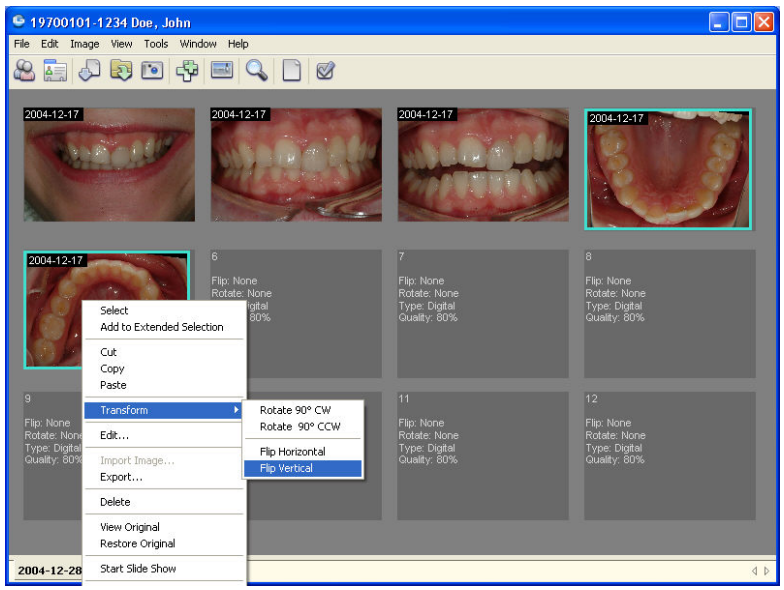

Över- och underkäksbilderna som är tagna med spegel är markerade på bildkortet. Markera går att göra på olika sätt. Högerklicka och välj "Select" (se ovan), fortsätt och markera fler bilder på samma sätt. Alternativt klicka på en bild och håll därefter ner CTRL-tangenten och fortsätt klicka på fler bilder så markeras även de. När en eller flera bilder är markerade (i fallet ovan är två bilder markerade) högerklickar du på en av dem och väljer till exempel Transform / Flip Vertical båda bilderna kommer då vändas rätt. Snabbt och enkelt! Samma justering kan även göras automatiskt vid bildimport till fördefinierade bildkartor (mer om hur man definerar egna bildkartor med Template manager finner du på sid 51).

Längre ner på menyn finner du "Restore Original", klicka på den så får du tillbaka din ursprungsbild utan dina justeringar. Du kan således göra vad du vill med bilden (bortsett från att slänga den) och det kommer alltid att finnas kvar ett original. Om du vill behålla din redigerade bild men titta på ursprungsbilden väljer du "View Original" så får du se bilden/bilderna oredigerade i bildspelsvyn.

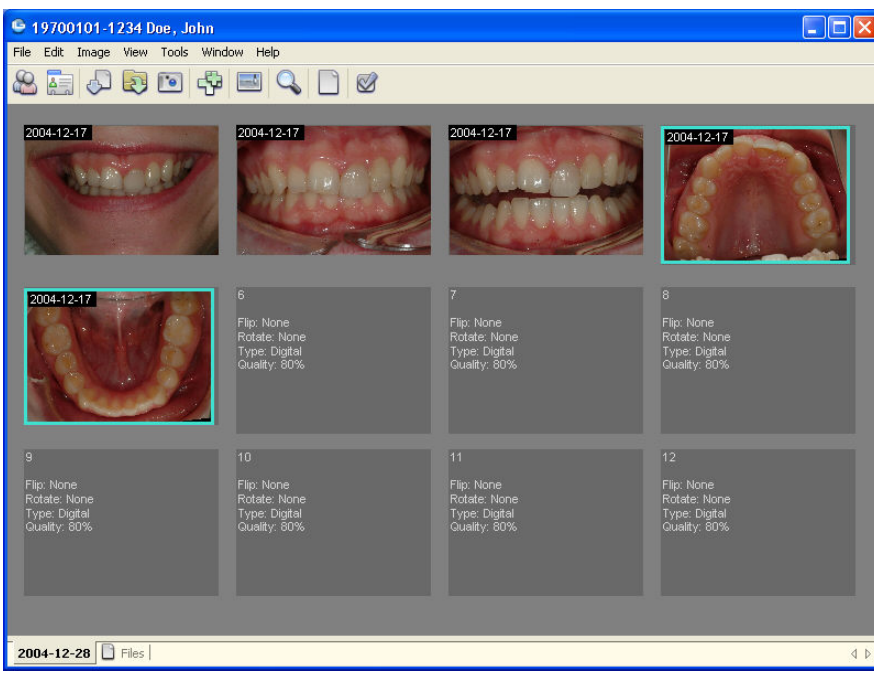

Och bilderna på över- och underkäken är rättvända.

Om du istället vill göra mer avancerad redigering så välj "Edit" efter att du markerat en bild på bildkartan och högerklickat på den bild du vill redigera. "Image Editor" fönstret öppnas då:

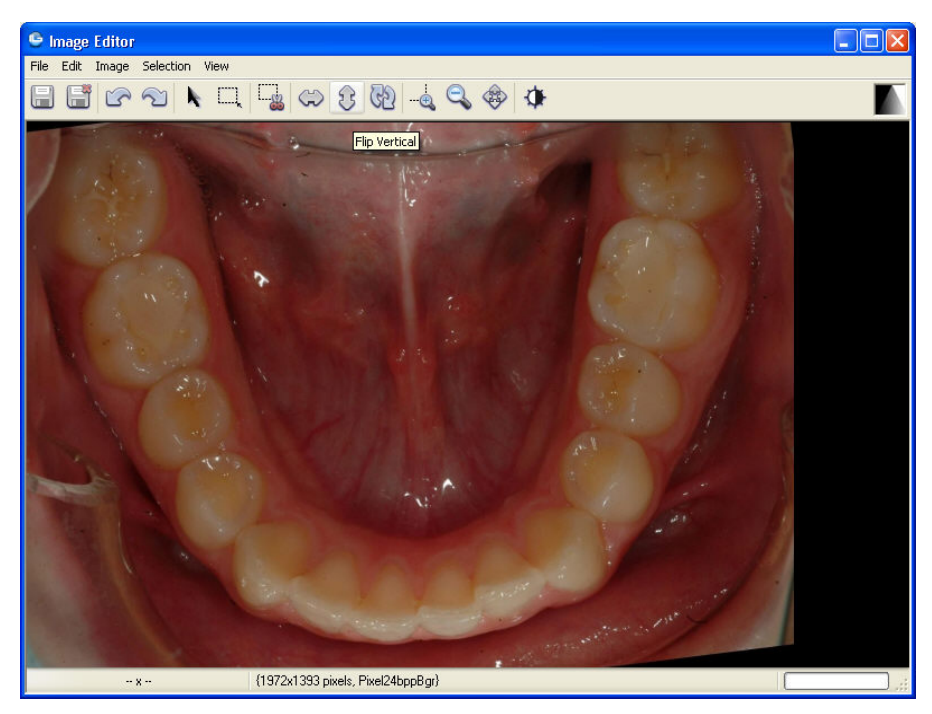

**Redigeringsvyn (Edit).** Den bilden du vill redigera är öppen. De upplysta pilarna ovan "Flip Vertical" gör samma sak som du tidigare gjorde direkt på bildkartan. Pilarna till vänster utför en "Flip Horizontal". I menyerna finns fler alternativ.

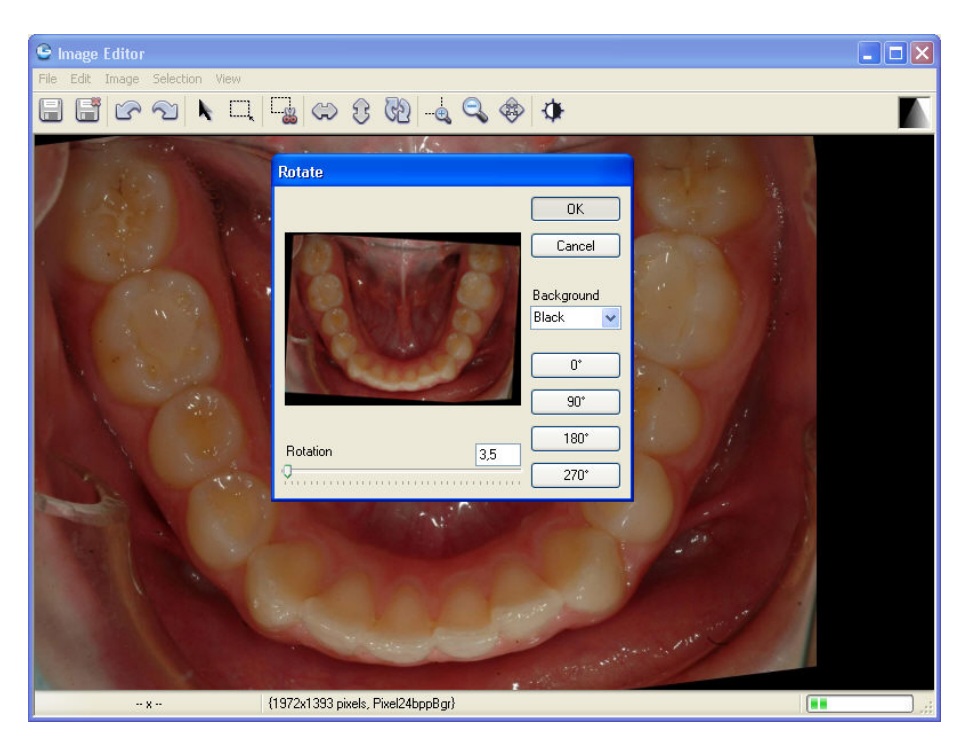

De båda roterande pilarna öppnar Rotate. Här kan du rotera bilden genom att dra i handtaget "Rotation". Klicka Ok och bilden är roterad. Med piltangenterna på tangentbordet kan du finjustera gradantalet.

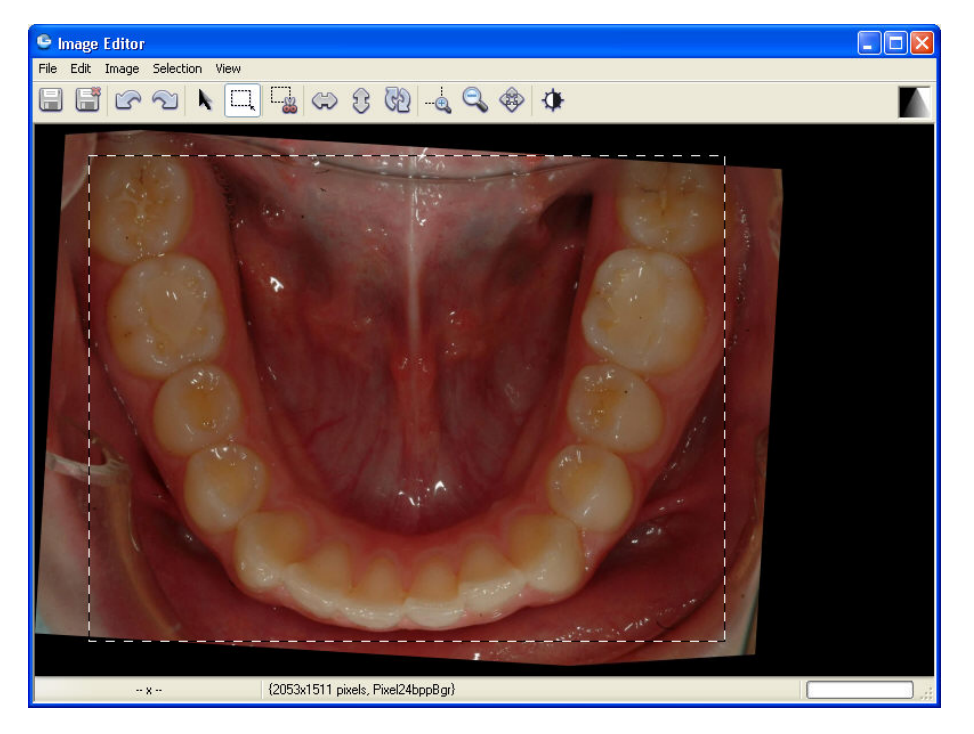

Klicka på "Rectangel Selection" (upplyst ikon ovan) så kan du dra en ram på bilden genom att hålla ner vänster musknapp och dra. När du släpper kan du sedan trimma sidorna både vertikalt och horisontellt genom att lägga muspekaren på en linje du vill justera innåt/utåt/nedåt/uppåt, vänsterklicka och dra i linjen. När du är klar klicka på "Crop"-ikonen (den med saxen på) så beskärs bilden. Om du är nöjd klicka på "Save Exit"-ikonen (alternativt File/Save&Exit) så stängs fönstret ner och den redigerade bilden sparas på bildkartan.

I redigeringsvyn kan du ändra genomförda justeringar så länge fönstret är öppet med hjälp av undo/redo pilarna (alternativt med hjälp av kortkommandon CTRL+Z och CTRL+Y eller Edit/Undo/Redo). Det går alltid att återställa till originalbilden genom högerklick på bilden direkt på bildkartan och välj "Restore Original".

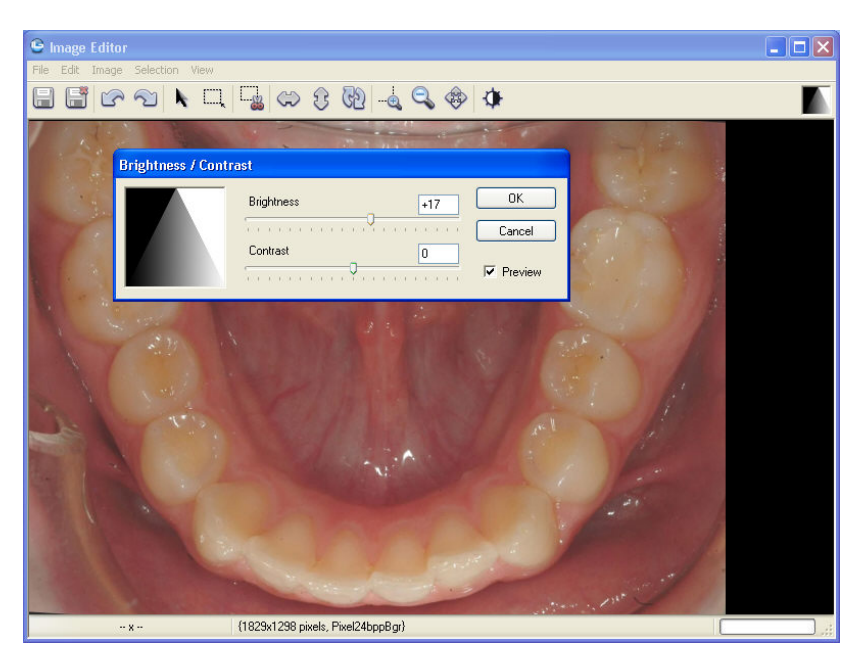

Med hjälp av Brightness/Contrast ikonen kan du ställa in ljushet och kontrast. Klicka Ok när du är klar eller Cancel om du inte vill justera bilden. Genom att hålla musen över Brightness/Contrast-ikonen längst uppe i högra hörnet i Editläget kan du kontrollera olika värden genom att dra musen inom rutan. Denna funktion kommer i nästa version vara mer integrerad då vi också kan ha med röntgenbilder.

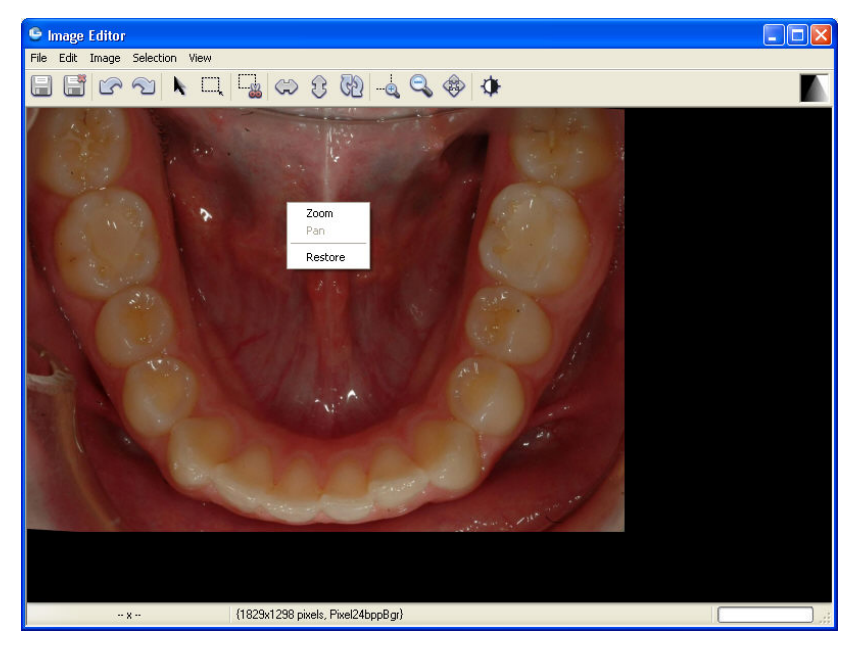

I redigeringsvyn fungerar samma kortkommandon för att titta på bilden (Zoom, panorera och återställa) som i bildspelsvyn. Dessa kommandon kan dels nås via ikoner eller genom att du högerklickar på bilden (analogt med bildspelsvyn). Restore betyder inte att du återställer något du eventuellt har redigerat utan bara att bilden visas i fullskärm igen.

I kommande version kommer redigeringsvyn även kunna utföra Imaging dvs digitalt manipulerade mockups för att bättre kunna planera fall estetiskt.

Om du högerklickar på en bild idag på Bildkartan och du har Jasc Paint Shop Pro 9 så finner du ett alternativ (Edit with Paint Shop Proinstallerat) vilket importerar bilden över för redigering i Paint Shop Pro. När du efter redigering stänger bilden i Paint Shop Pro kommer den att sparas i BildBanken. Om du vill veta mer om Imagin ta kontakt med Tandläkare Per Rehnberg +46 (0)706 288416 alt per@rehnberg.se.

## **Skriva ut bilder**

Det går att skriva ut på tre olika sätt i BildBanken. **Print**, **Print Status** eller **Create Document**.

- 1. Det första "**Print**" tar hjälp av Windows egna system för utskrift av bilder (kräver Windows XP). Markera den/de bilder du vill skriva ut. Markera går att göra på olika sätt. Högerklicka och välj "Select", fortsätt och markera fler bilder på samma sätt. Alternativt klicka på en bild och håll därefter ner CTRL-tangenten och fortsätt klicka på fler bilder så markeras även de. Snabbaste sättet att markera samtliga bilder på en karta är att hålla ner CTRL och bokstaven A, samma kommando går också att utföra med en ikon i BildBanken som ser ut som två plustecken.
- 2. När bilderna är markerade klicka på File / Print... och följ därefter anvisningarna.

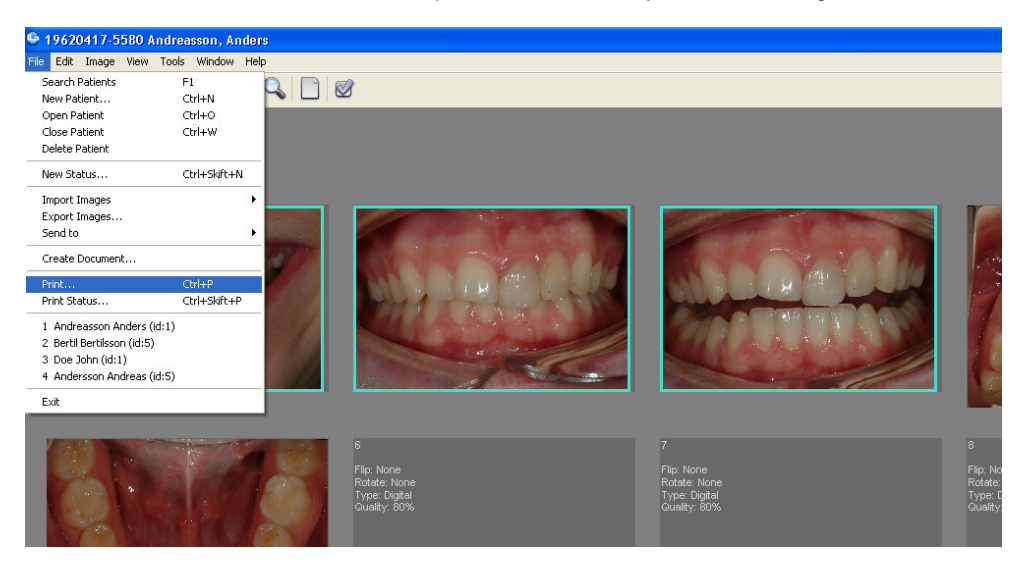

Markera bilden/bilderna du vill skriva ut (ovan har tre bilder markerats för utskrift). Välj sedan Print... på File menyen. Följ anvisningarna angående layout mm.

Om du vill skriva ut ett befintligt status "**Print Status**" med samtliga bilder så klicka på File / Print Status (kortkommando CTRL+Skift+P) och följ anvisningarna. Du kan t ex välja om du vill ha datum med på bilderna. Bilderna kommer att placeras på utskriften ungefär som de är placerade på bildkartan (statuset).

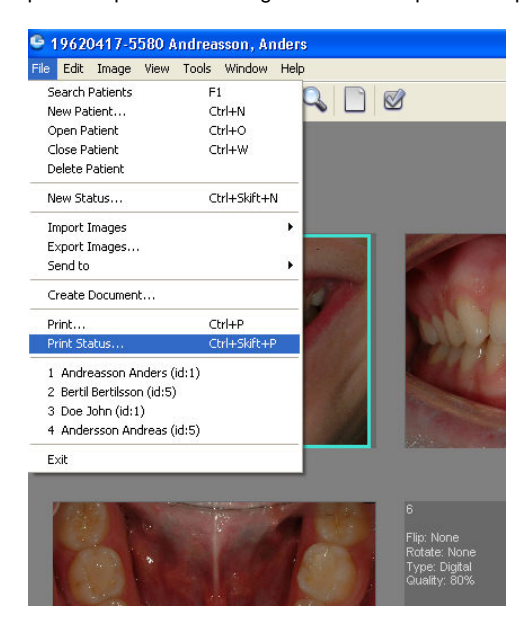

Print Status under File menyen skriver ut samtliga bilder på kartan med eller utan Patientinformation och datum.

Om du vill spara utskrifterna i Bildbanken samt eventuellt lägga till text på utskriften samt ha med en egen logotyp kan du använda BildBankens Document Editor. "**Create Document**" Den förutsätter att du har Microsoft Word installerat på din dator.

- 1. Markera den/de bilder du önskar skriva ut enligt ovan.
- 2. Klicka på Create Document... -ikonen i verktygsfältet File.
- 3. Välj hur många bilder som ska vara med på sidan (1-8 bilder).
- 4. Högerklicka på en bild i högerspalten och välj placering. Fortsätt eventuellt med övriga bilder.
- 5. Lägg till text om du önskar. Layouten fungerar ungefär som Word.
- 6. Klicka på Save and Exit ikonen (alternativt File / Save & Close). Om du vill kan du justera datum samt välja om det ska sparas i BildBanken som ett Word eller ett PDF dokument.
- 7. Utskriften (Word/PDF dokumentet) ligger nu sparat under Files bredvid datumflikarna för bildkartorna längst ner. Klicka på Files och sedan högerklicka på dokumentet och välj Open så öppnas det.

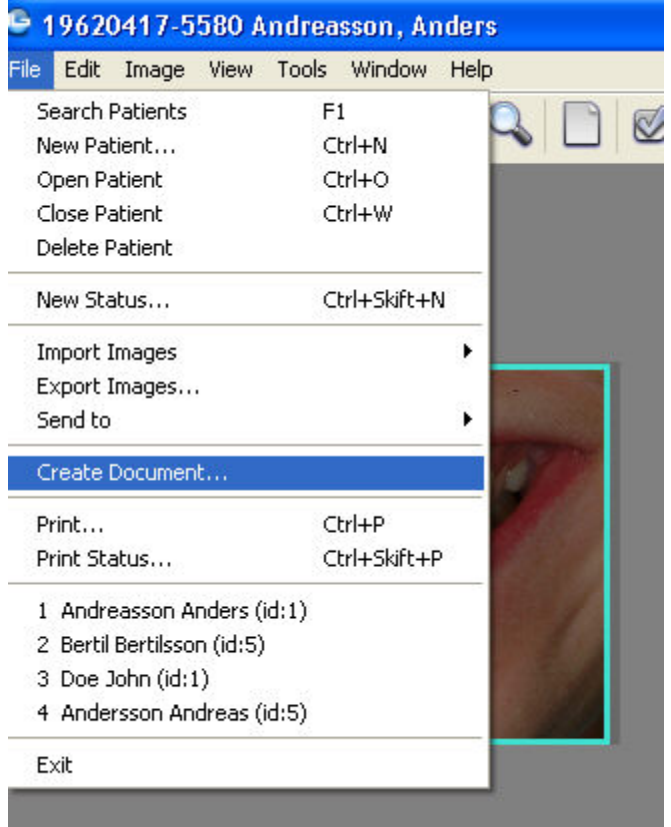

Utskrift via "Create Document..." ger dig möjlighet att skapa din egen layout (t ex med egen logotyp mm).

För att ändra mallen som ligger till grund för utskriften behöver du öppna dokumentet "mytemplate" som vanligtvis ligger i programfoldern under Templates. Dokumentet redigeras och sparas i Word som måste finnas på datorn för att funktionen ska gå att använda.

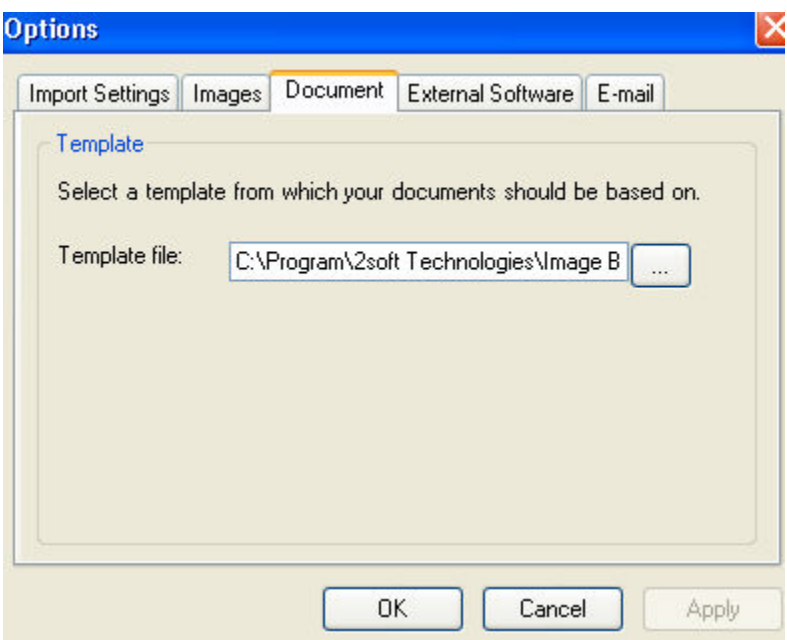

Mallen (Template) kan placeras i valfri folder (förslagsvis på servern). Under Tools / Options / Document definieras var BildBanken ska hämta mallen från.

## **Sökfunktion**

En viktig funktion i BildBanken är att du ska kunna söka bilder över hela databasen, och inte bara på en patient. Ett sökresultat ska kunna visas och exporteras enkelt. Om det är många träffar på en sökning kan du specificera till exempel med datumintervall.

Läs mer om hur du registrerar bilders egenskaper på sid 26.

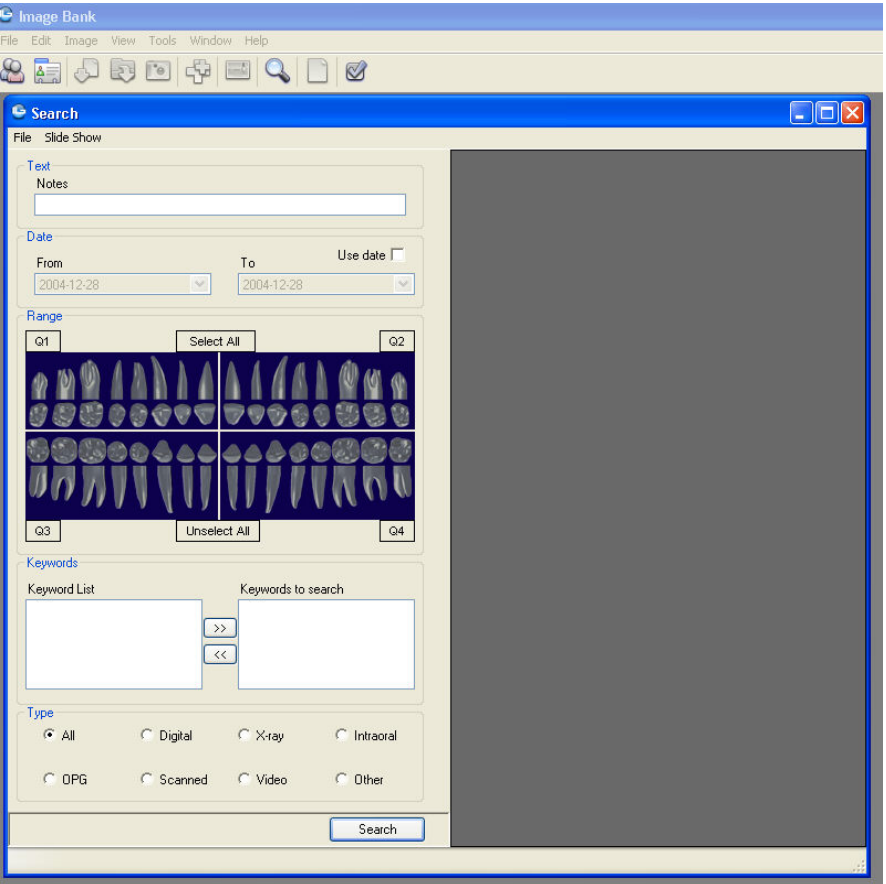

Via View / Search Window... (eller med kortkommandot CTRL+F alternativt ikonen som ser ut som ett förstoringsglas) öppnas sökfunktionen.

**Notes** söker över all den fritext du skrivit in.

**Date** låter dig specificera ett datumintervall. Klicka först i boxen Use Date och sedan på pilarna (From och To) så får du hjälp av en kalenderfunktion.

**Range** gör att du kan söka specifika tänder.

**Keyword** List är fördefinierade nyckelord som du kan använda som ett mer specificerat komplement till Notes. Keyword registrerar du via Tools / Keyword Manager.

**Type** söker över olika bildtyper som till exempel röntgen, scannade dokument mm. Type kommer att vara klar när BildBankens röntgenversion är klar.

När du definierat en sökning klicka på Search och resultatet visas i högerspalten. När ett sökresultat visar sig och innehåller för många bilder kan du specificera med fler sökord (till exempel ett datumintervall) och söka igen för att förfina din sökning.

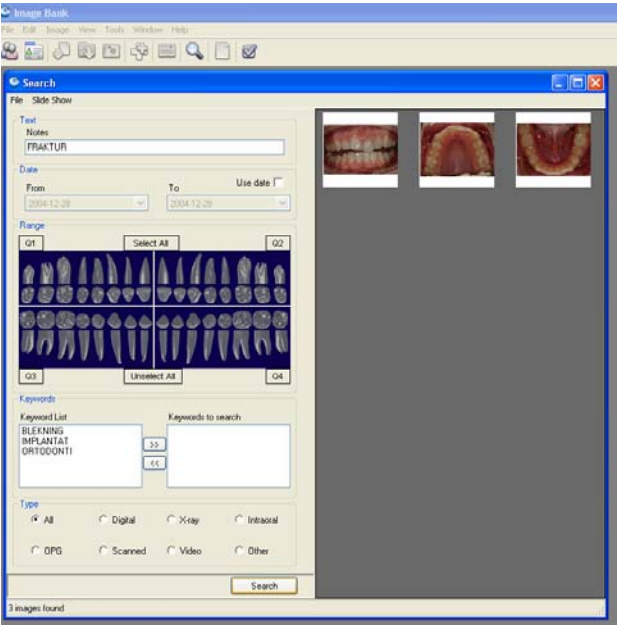

Ovan se du en sökning gjord på fritexten FRAKTUR vilket resulterat i 3 bilder (i spalten till höger).

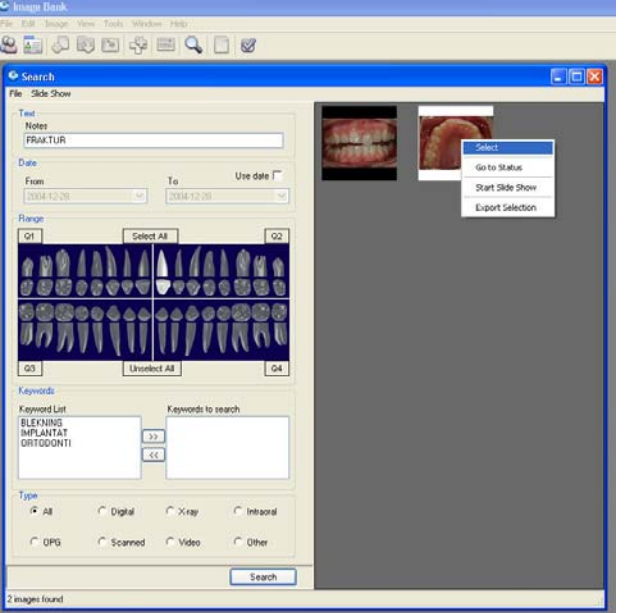

Genom att klicka på en tand under Range förfinades sökning till 2 bilder. Om du högerklickar på en bild får du fram några alternativ.

**Select** markerar en bild till (alternativt kan du CTRL-klicka för att markera flera bilder).

**Go to Status** öppnar den patient som bilden hör till (det vill säga den bilden som du högerklickar på).

**Start slide Show** visar alla markerade bilder (det kan vara från flera olika patienter). I bildspelsläget ser man ingen annan klinisk information varför man vanligtvis kan visa andra patienters bilder som exempel. Mycket effektivt!

**Export Selection** ger dig möjlighet att exportera ut de markerade bilderna till extern valfri mapp. Du får då också en fråga om du vill exportera arbetskopiorna eller originalbilderna. Vid export finns all information/bilder kvar i BildBanken.

# **Imaging - bildredigering och mock up**

Koppling till Paint Shop Pro fungerar redan idag. Tala med Per Rehnberg (+46 (0) 706 288416 eller per@rehnberg.se) för mer information.

Filmer enligt nedan med beskrivning kommer i nästa version av BildBanken:

- 1. SmileDesign med Paint Shop Pro
- 2. Funktioner vi använder i Paint Shop Pro
- 3. Markera tänder
- 4. Form- och färgförändra tänder
- 5. Justera gingivalrand
- 6. Exempel längd/bredd jämförelse
- 7. Exempel mockup inför skalfasader 14 24
- 8. Exempel AACD hantering av RAW bilder Canon
- 9. Exempel AACD hantering av RAW bilder Fuji

## **Visa bilder ovanpå administrativt program**

Det går att ställa in BildBanken så att det inte försvinner bakom andra program man jobbar i. Det kan vara bra att ibland kunna jobba i sitt administrativa program samtidigt som du kan titta på bilderna i BildBanken.

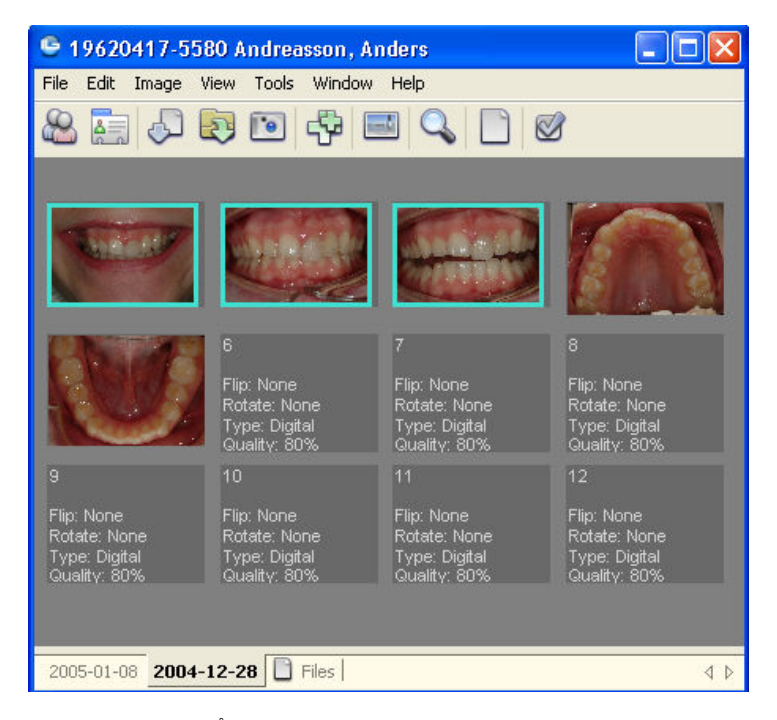

När BildBanken är "Återställd nedåt" (enligt ovan, fyrkanten i högra hörnet till vänster om krysset) kan man själv ställa in BildBankens storlek genom att dra i hörnen/kanterna. Om man vill återställa BildBankens fönster klickar man på fyrkanten högst upp i högra hörnet (Maximera). Klicka på samma ställe för att komma tillbaka till den eget inställda storleken.

Med hjälp av "Återställ nedåt" kan man placera BildBanken i förminskat format t ex över det administrativa programmet. Problemet är dock att BildBanken försvinner bakom om man börjar använda det andra programmet. Det finns dock en lösning (F12):

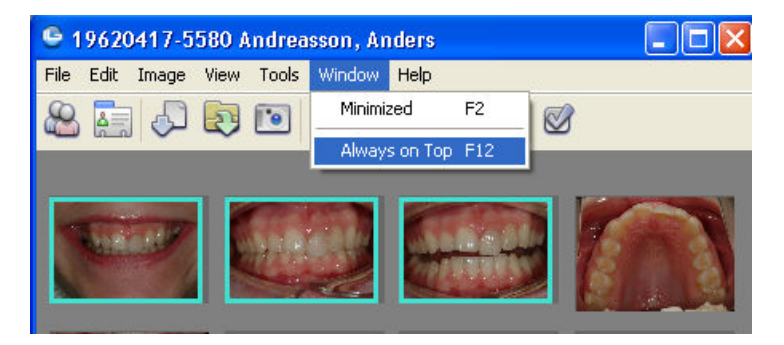

Genom att välja Always on Top under Window menyn (alternativt snabb kommando F12) kommer BildBanken stanna kvar ovanpå även om du arbetar i ditt administrativa program. Ta bort funktionen genom att välja bort Always on Top på samma meny.

Det går också att välja bort ikonerna som ibland kan bli för stora. Klicka av/på View / Show Toolbar alternativt CTRL+T.

Om du istället väljer Minimized under Window menyen (snabbkommando F2) kommer BildBanken automatiskt att förminskas och hamna On Top. Från detta Minimerade (Minimized) läge kan man högerklicka på bilder och starta bildspel samt andra funktioner som finns på snabbmenyn. Ta bort funktionen genom att välja bort Minimized på samma meny. Minimized tar bort några funktioner som t ex datumflikarna längst ner. Du kan däremot fortfarande högerklicka på bilderna och t ex starta ett bildspel.

Välj själv vad som passar bäst. Det blir vanligtvis bäst om man själv får prova sig fram när man börjar bli van vid programmet samt att använda digitala bilder i det kliniska arbetet/kommunikationen.

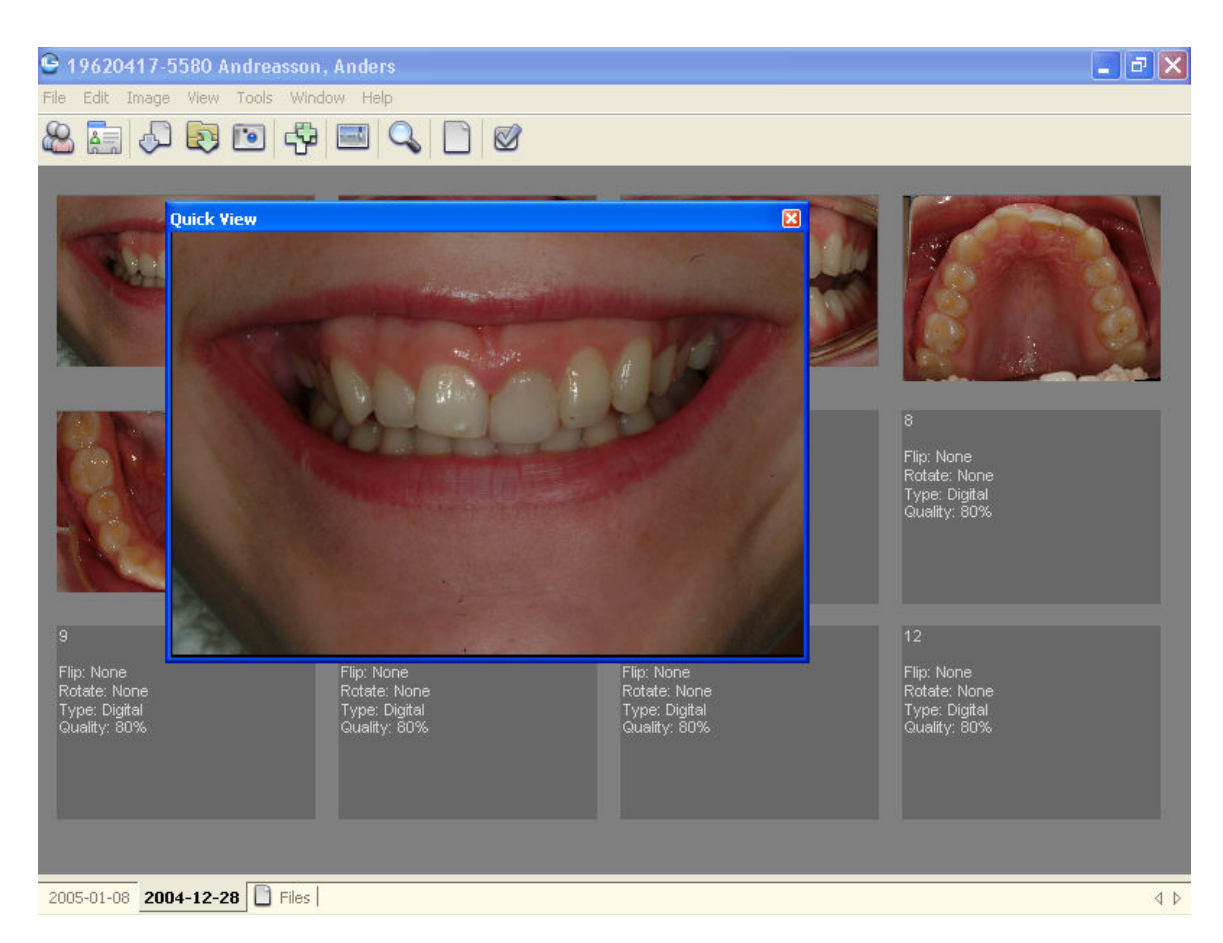

Via kortkommandot F3 (eller via menyn View / Quick View) kan du öppna ett fönster som kommer att ligga ovanpå alla andra program. Man byter bild genom att bara föra musen över en bild i ett status i BildBanken. Funktionen kan vara ett enklare sätt att tillfälligt visa en bild samtidigt som man jobbar i sitt administrativa program t ex med en förhandsprövning eller registrering. Quick View går att kombinera med Minimized (F2). Då för du bara muspekaren över en av de mindre bilderna I BildBankens Minimized-läge och så ändras bilden i Quick View. Alla fönster går att storleksförändra genom att dra i hörnen/kanterna.

# **Programinställningar**

### **Database connection**

Nätverksansvarig/dataansvarig kan via "Tools" / "Database Connection..." kontrollera att kopplingen mot BildBankens SQL-databas fungerar. Det går även att göra vissa kopplingar mot BildBankens SQL-databas. Ska bara göras av kunnig eller i kontakt med BildBankens support.

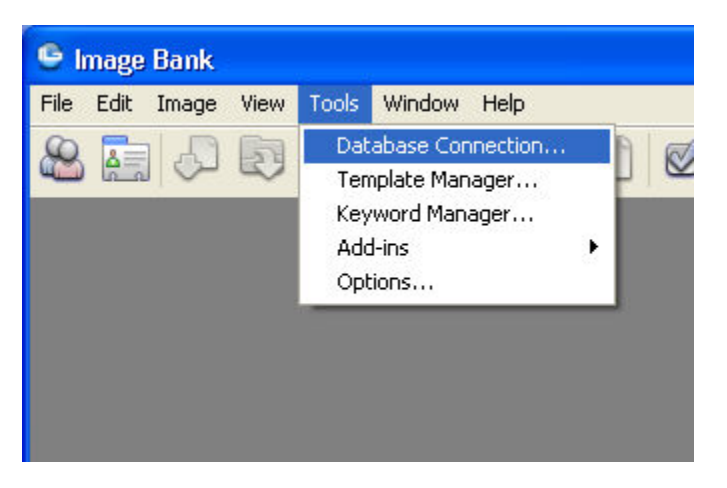

Tools/Database Connection...

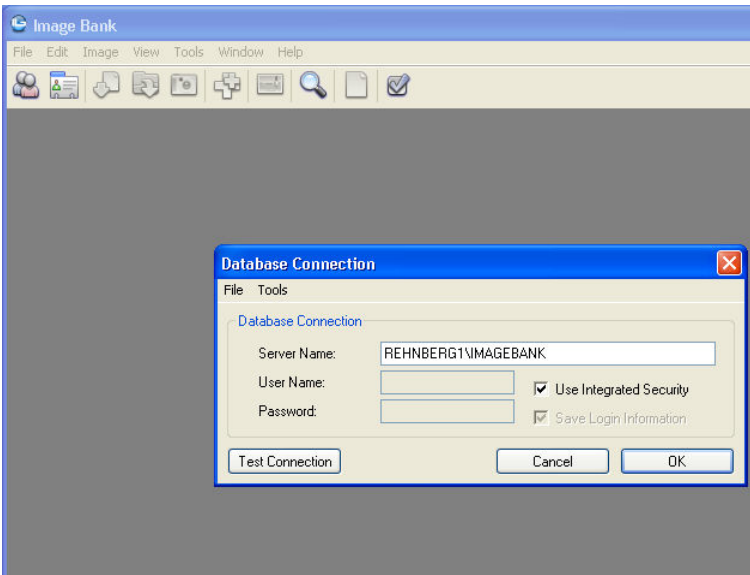

Under "Server Name" står namnet på SQL-databasen (instansen). Via Test Connection får ska du få klartecken på att kopplingen fungerar. Vanligtvis ska det stå "MITT SERVERNAMN"\IMAGEBANK (i exemplet ovan heter således Servern "REHNBERG1"). Detta ska stå på alla datorer som BildBanken ska användas på.

På servern kan "Use Integrated Security" vara ikryssad, på klienterna ska den inte vara ikryssad. User Name ska du då skriva in som: **sa** och Password som: **imagebank**

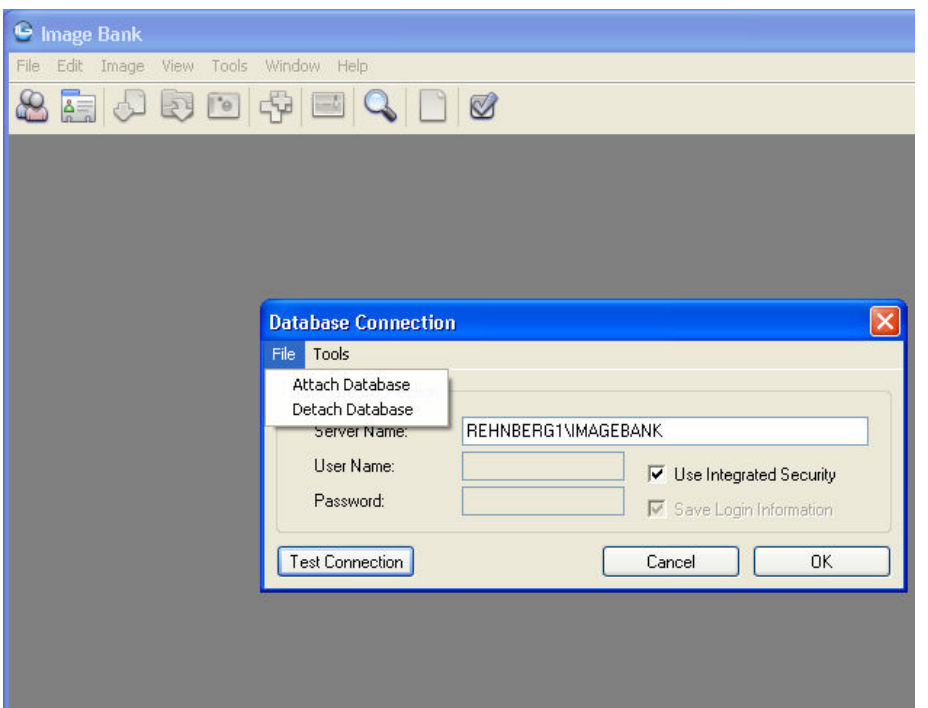

Via File kan man koppla loss (Detach) eller koppla på (Attach) databasen. Behöver bara göras om något inte fungerar. Ska utföras av kunnig personal eller i samband med supportkontakt. Om man måste flytta databasen så gör först en "Detach Database".

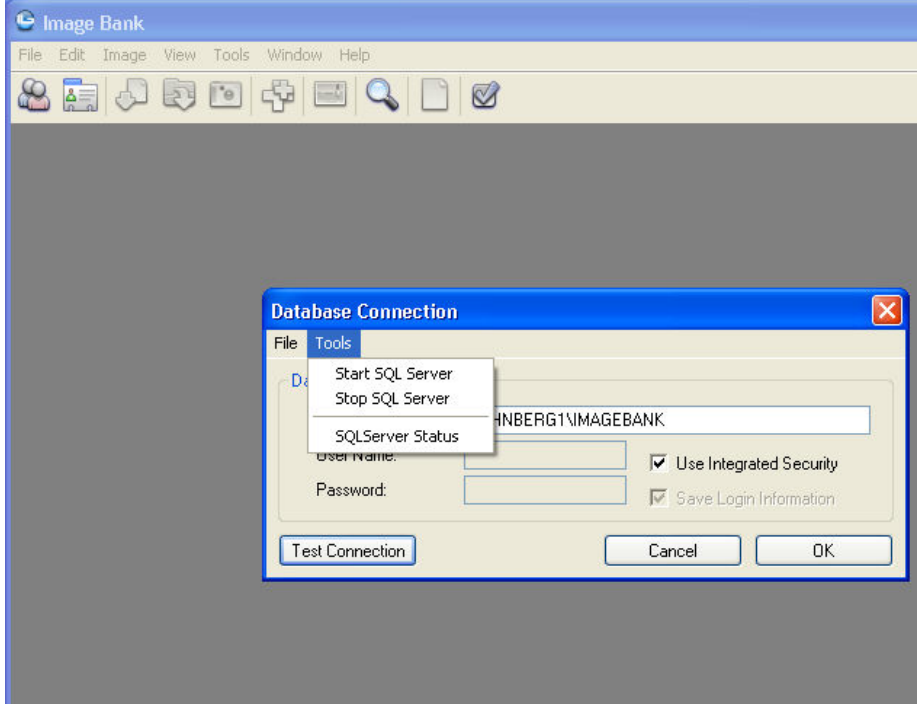

Via Tools kan man starta och stoppa SQL Servern samt få Status på SQL servern. Behöver bara göras om något inte fungerar. Ska utföras av kunnig personal eller i samband med support kontakt.

## **Template Manager**

Med hjälp av Template Manager kan du förändra de bildkartor (mallar/templates) som du sparar bilder på. Du kan också skapa egna bildkartor med 1-24 platshållare på. Om du är ovan vid bildhantering börja med de fördefinierade bildkartorna (t ex "12"). När du blir mer krävande och van kan du skapa egna bildkartor.

#### **För att göra en ny Bildkarta (template) gör så här:**

- 1. Klicka på Tools och Template Manager...
- 2. Klicka på File / New
- 3. Namnge din nya bildkarta och välj antal bildhållare på kartan (1-24st). Klicka Ok. Bildkartan skapas nu.
- 4. Om du önskar så ställ in storlek på platshållarna (de behöver inte ha samma storlek), placera platshållarna på kartan efter eget tycke och smak. Om du vill storleksförändra en hållare men bibehålla längd/bredd förhållandet dra i den vita fyrkanten nere i respektive platshållares högra hörn.
- 5. Genom att högerklicka på en platshållare når du de specifika egenskaperna för respektive bild som du kan förutbestämma. Mycket praktiskt vid rutinmässig fotografering till exempel av nya patienter. Läs mer om bilders egenskaper på sid 26.
- 6. Du kan styra ordningen, BildBanken importerar bilderna med hjälp av Set Take order (mer om detta längst ner på sidan).
- 7. Ta bort eventuella bildkartor genom att markera i vänsterspalten och sedan högerklicka och välj delete.

Exempel på skapande av ny bildkarta (template) nedan:

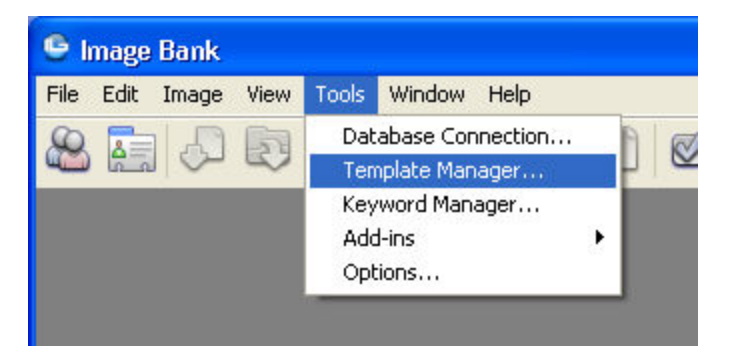

Tools och Template Manager...

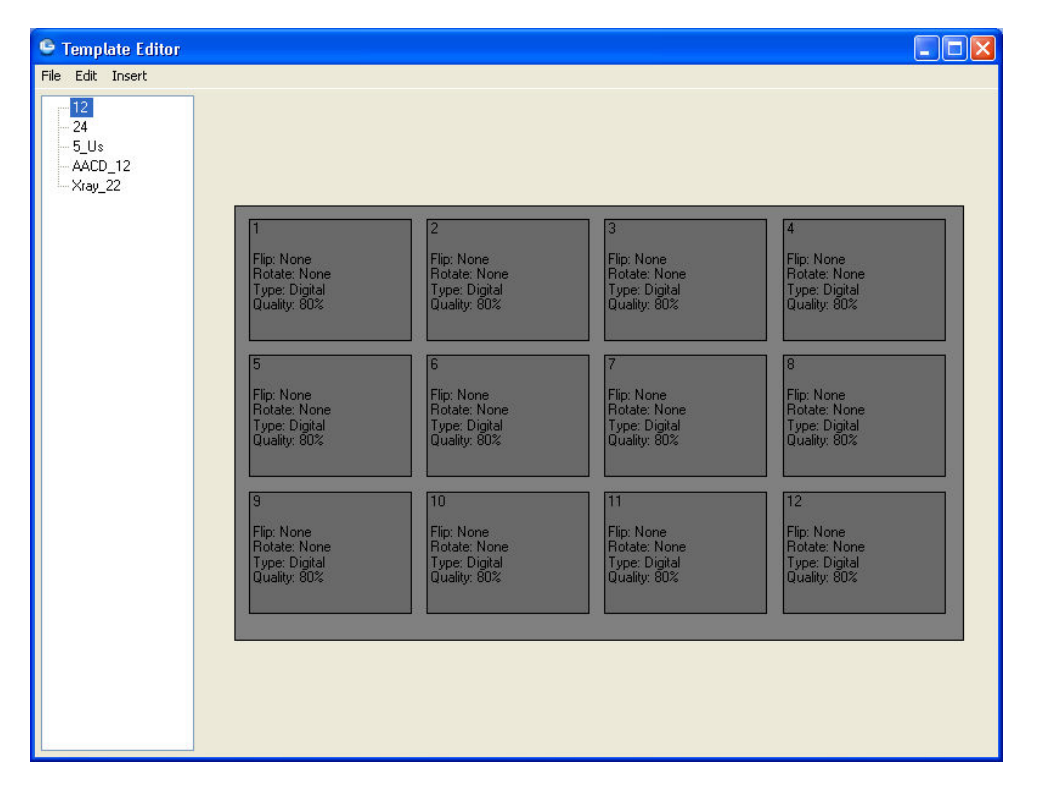

I vänsterspalten ser du de befintliga bildkartor du kan välja vid import av bilder till BildBanken. Markera en bildkarta om du vill göra förändringar i någon av dem.

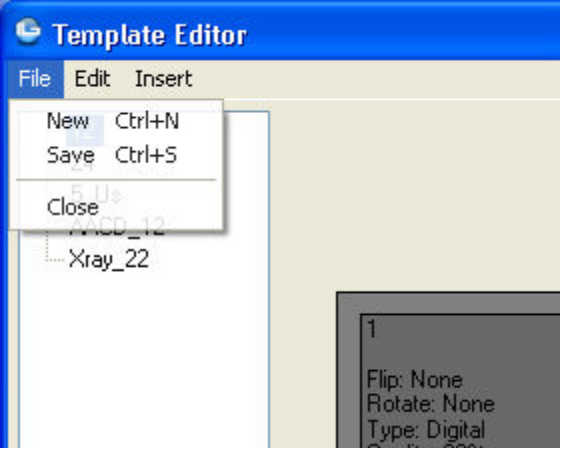

Under File/New kan du skapa en ny Bildkarta med egna inställningar.

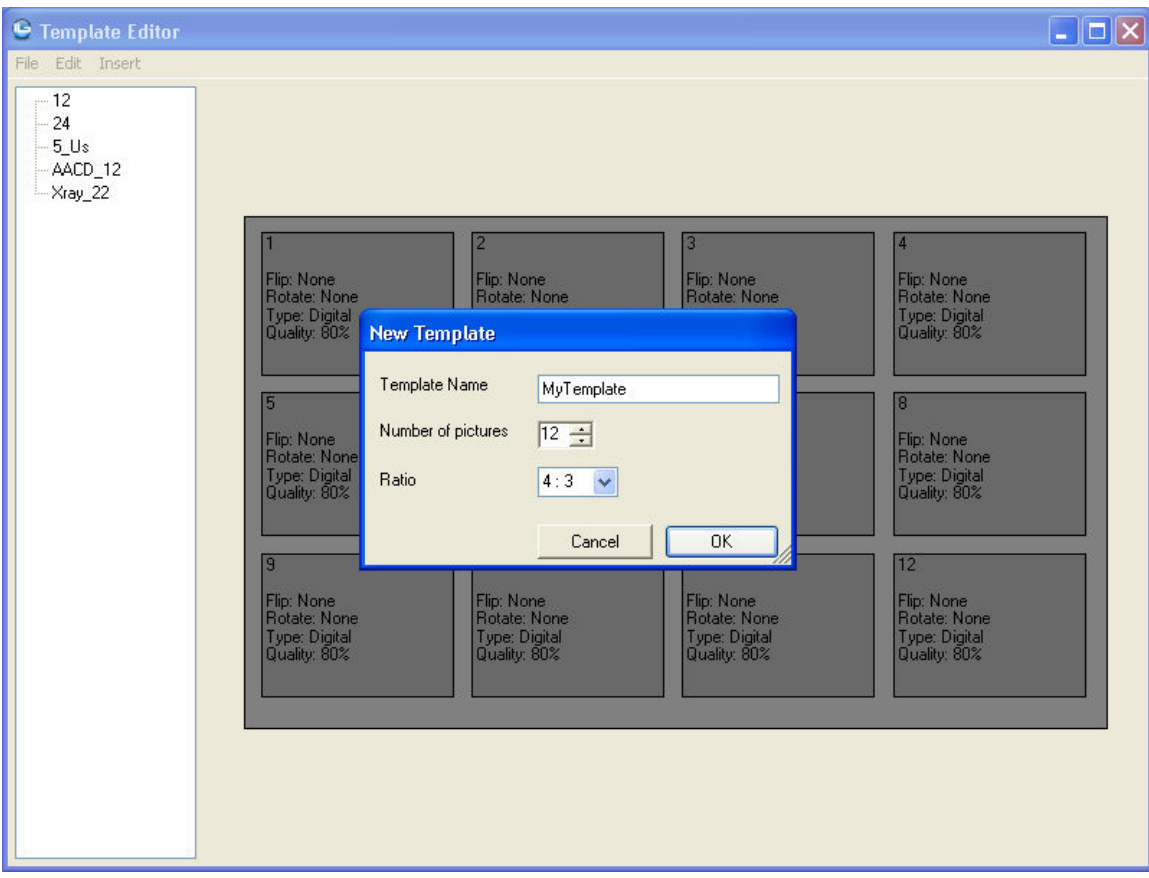

Här har vi valt att ha med 12 bildhållare (det går att välja mellan 1-24 st i rutan Number of pictures). Döp bildkartan genom att skriva över MyTemplate i Template Name rutan. Vi döper denna template till Test vilket syns i högerspalten på bilden nedan. Ratio förändrar bildens längd/bredd förhållande vilket normalt inte behöver förändras från förinställt 4:3.

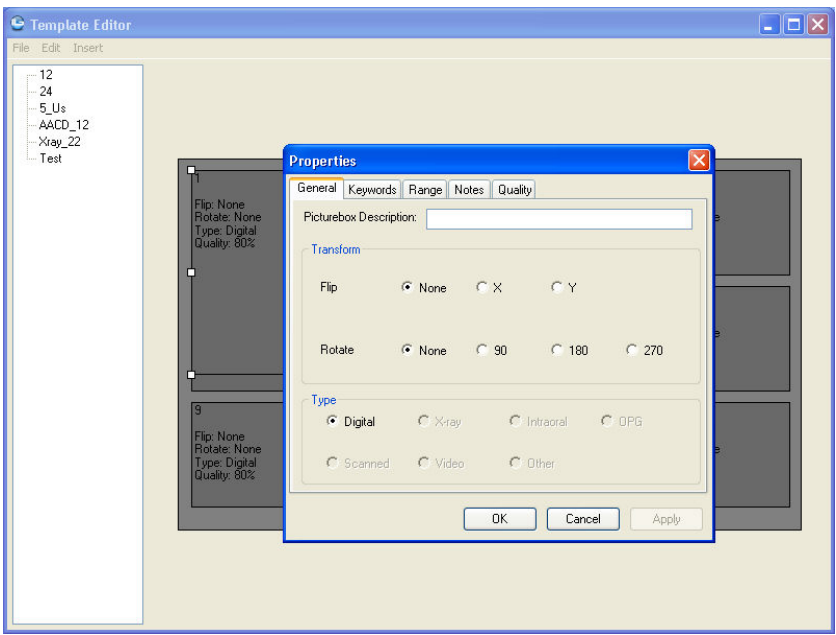

Om du högerklickar på en bildhållare i Template Editorn så visas Properties rutan (egenskaper för markerad bild). Här kan man ställa in vad som ska hända med bilden som importeras till platshållaren. Läs mer om bildens egenskaper på sid 26.

Det går till exempel att spegelvända bilder som du vet är tagna i spegel (t ex över- underkäksbilder), rotera bilder som är tagna med kameran på sidan (enfacebilder), kvaliteten på kopian som lagras ovanpå originalet kan bestämmas här (Quality). Du kan också välja vilka tänder som är med på bilden samt olika typer av Keywords (sökord) och även fritextanteckningar (Notes). Det ställs in under respektive folder General, Keywords, Range, Notes, Quality. Du behöver givetvis inte fylla i någonting om du inte önskar.

Man kan också göra så att vissa bildkartor har förutbestämda egenskaper medan andra inte har några. De befintliga bildkartorna 12, 24 är utan några egenskaper (bortsett från komprimering under "Quality") medan till exempel den som kallas 5\_us har förinställda egenskaper som att bild nummer 4 och 5 förväntas vara bilder tagna med spegel av över- och underkäken då det är en vanlig rutin hos oss i vår klinik. Du väljer, som sagt, själv.

Ett förslag är att börja med den befintliga enkla 12-kartan och sedan kanske skapa egna när rutinerna kommit på plats.

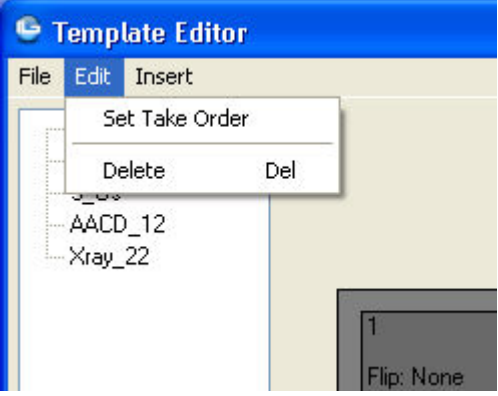

Via Edit/Set Take Order väljer du i vilken ordning BildBanken ska importera in bilder till den bildkarta du har aktiv. Den ordning du klickar på platshållarna efter att du klickat på "Set Take Order" är den ordning BildBanken kommer importera in bilderna i. I bilden ovan ser du en 1:a i vänstra hörnet på den grå platshållaren. Det är där den första bilden kommer att hamna. På detta sättet kan man styra sina rutinmässigt tagna serier på ett mycket effektivt sätt. Du behöver dock inte börja med detta mer avancerade tänk utan använd gärna den befintliga bildkartan 12 i början.

## **Keyword Manager**

Med hjälp av Keywords kan du förbestämma specifika sökord. T ex "blekfall", "singelimplantat", "kuspfraktur" osv. Keywords ger stora möjligheter till systematiserad sökning, uppföljning och kontroll över alla dina fall/bilder. Var noga med att tänka igenom val av KeyWords. Ett alternativ är att använda Notes/Fritext.

#### **För att lägga till/redigera Keywords i Keyword Manager gör så här:**

- 1. Klicka på Tools och välj Keyword Manger.
- 2. Skriv in ett genomtänkt "Keyword" (sökord). Klicka sedan på Add och ditt Keyword kommer nu att finnas på listan.
- 3. Keyword kan sedan användas för att märka en eller flera bilder på i ett status eller till att söka bilder med via Sökfunktionen.
- 4. För att ta bort ett Keyword så markera det i listan och välj Delete. Var noga med att inte ta bort Keywords som tidigare är associerade med några bilder.
- 5. Är du osäker på vilka Keywords du eventuellt ska använda kan du börja med att istället märka bilder med hjälp av fritext.

Se exempel nedan:

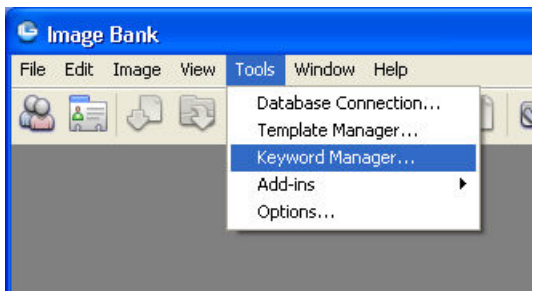

"Tools" / "Keyword Manager"...

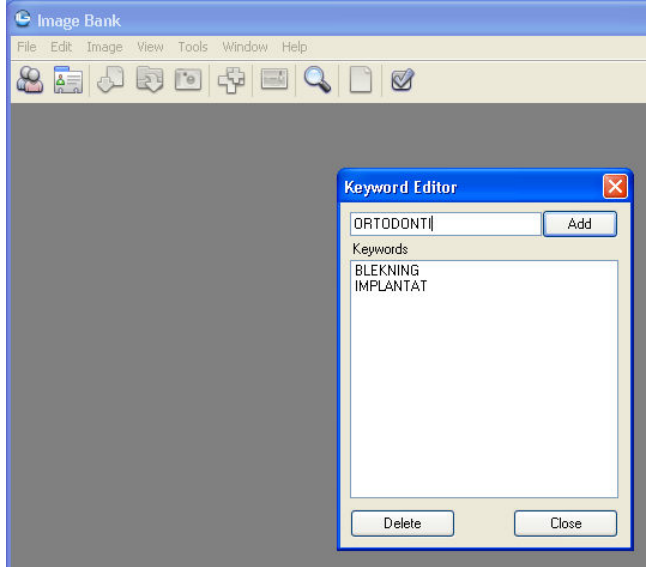

Du kan t ex skriva in "ORTODONTI" högst upp och klicka på "Add", Ortodonti hamnar då som ett "Keyword" (sökord). Detta Keyword (nyckelord) går att märka och söka bilder med. Det går också att skriva in bildinformation med sökbar fritext. I dialogrutan du ser ovan har man tidigare lagt in sökorden "BLEKNING" och "IMPLANTAT".

Läs mer om arkivering och sökning av bilder på sid 44.

## **Backup**

Nätverksansvarig/dataansvarig kan via "Tools" / "Backup..." välja om Backup av databasen ska ske varje gång BildBanken stängs av.

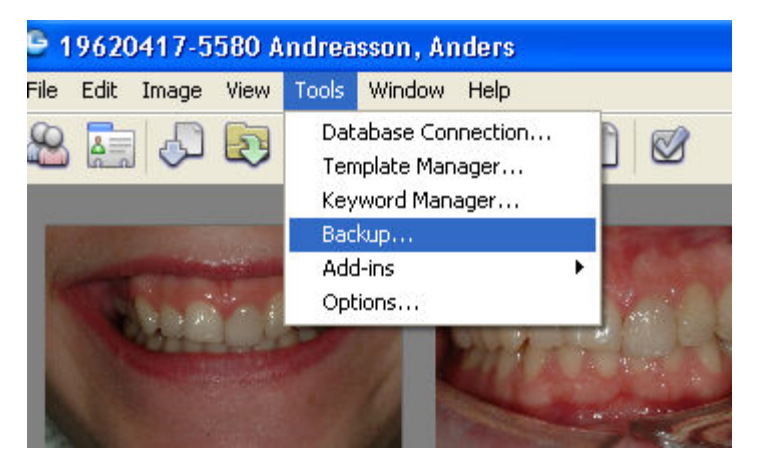

"Tools" / "Backup"...

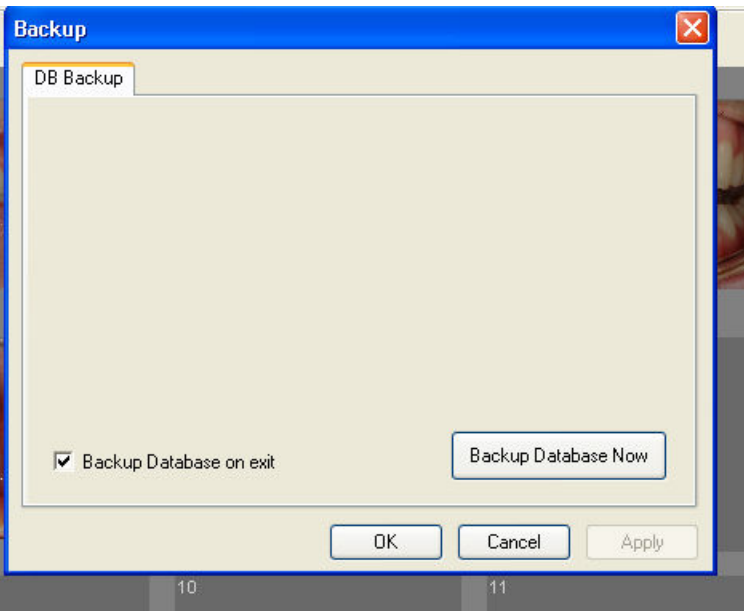

Klicka för "Backup Database on exit" om du vill att BildBanken automatiskt ska göra en Backup varje gång BildBanken stängs av (rekommenderas). Klicka på "Backup Database Now" om du önskar en backup direkt. I databasen lagras all information om bilderna men inte själva bilden. Bilderna kan lagras på annat ställe och den mappen ställer du in här. Backup-filerna lagras för inställt i Programmets Data mapp.

Exempel på vanlig sökväg är: C:\Program\2soft Technologies\Image Bank\Data . Data-mappen ska omfattas av er vanliga backup det gäller också Image (bild) mappen (ImageData). Filen lagras på jämn- och ojämn vecka. Det finns således vanligtvis två backup-filer (t ex: imagebank\_evenweek.bak och imagebank\_oddweek.bak).

# **Options**

**Via "Tools" / "Options" kan du göra flera viktiga inställningar. Bl a import inställningar, var bilder ska sparas/lagras, vilket dokument som står för design på dina utskrifter samt kopplingar till Opus databas och Ctakt och även inställningar för e-post.** 

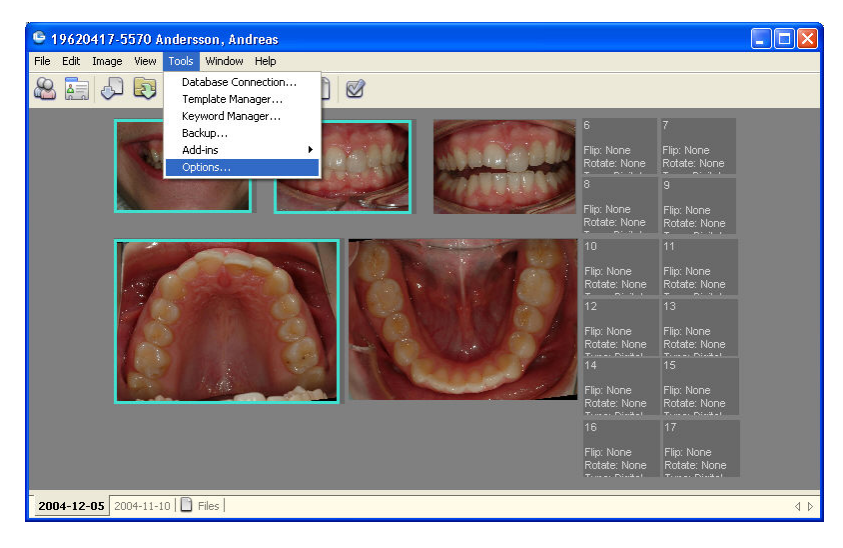

"Tools" / "Options"...

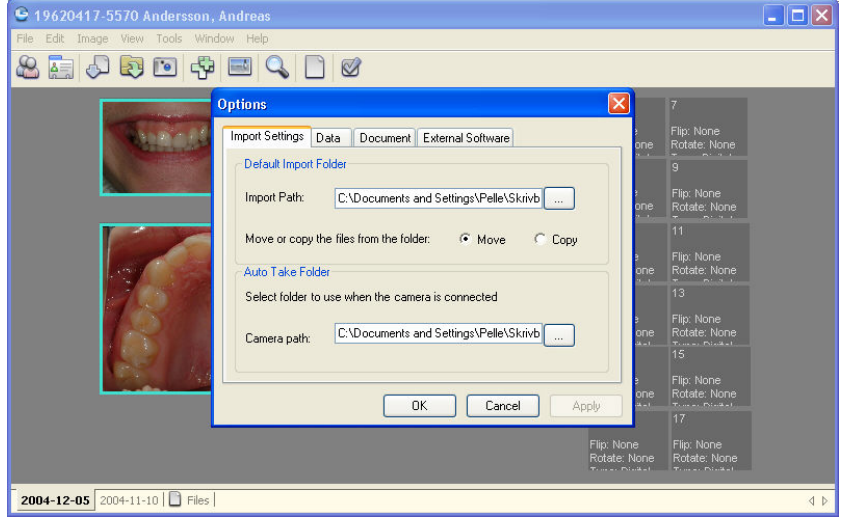

"**Import Settings**" ställer du vilken mapp/kortläsare mm som BildBanken ska importera från vid en automatisk import (Import All).

"**Auto Take Folder**" bestämmer vilken folder som ska bevakas när "Auto Take" - läget är aktiverat (när en bild hamnar i mappen/på minneskortet så extraherar (tömmer) BildBanken mappen och placerar det på aktiv patients bildkarta.

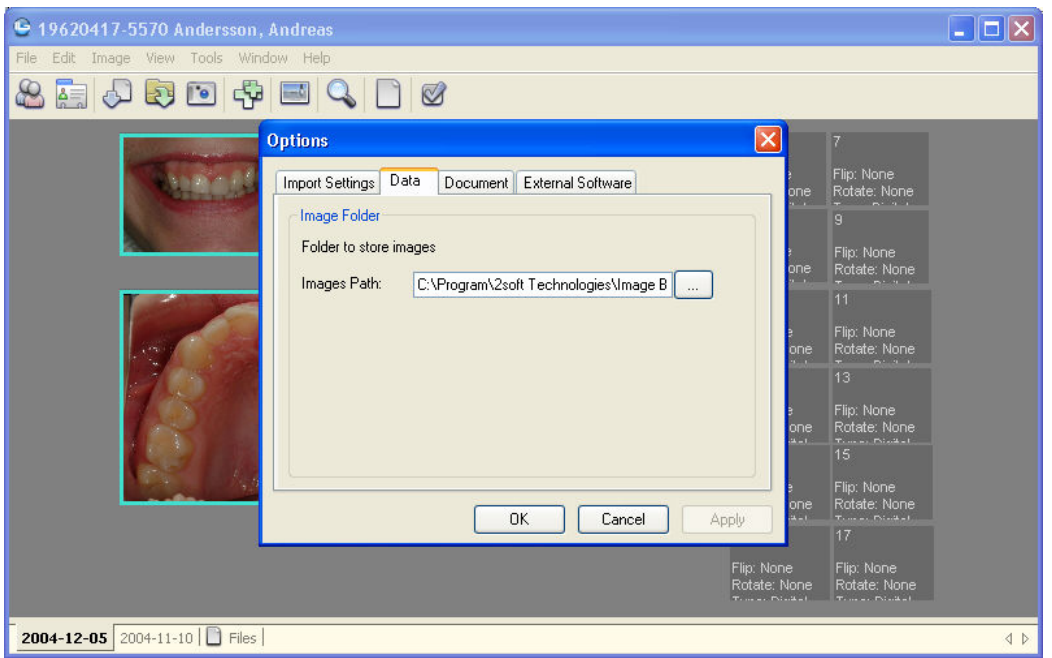

"**Options"/"Data**". Här bestämmer du i vilken mapp på datorn eller servern som BildBanken ska lagra alla bilder. Bilder i BildBanken lagras inte nödvändigtvis på samma ställe som all information (databasen) om bilderna.

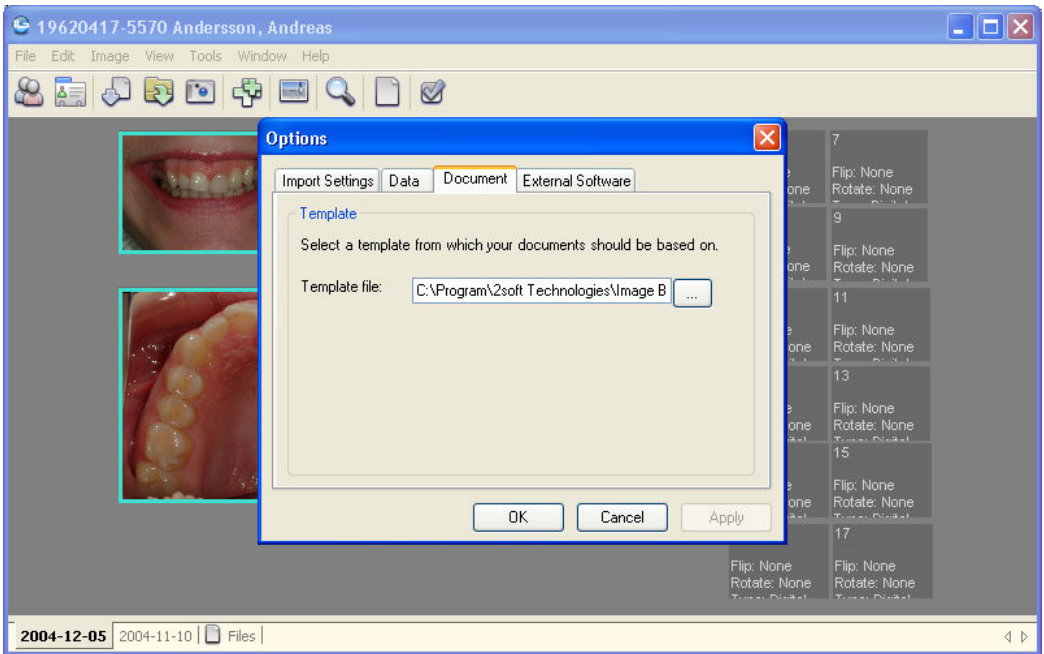

**"Options"/"Document"**. Om du vill kan du lägga in egen logotyp, adress, telefonuppgifter mm på dina utskrifter från BildBanken. Det kräver att du har MS Word installerat.

När du installerar BildBanken finns det en färdigredigerad Word-fil (filen ligger vanligtvis i: C:\Program\2soft Technologies\Image Bank\Templates\mytemplate.doc) som du kan öppna och själv ändra text och bild på. Spar den redigerade filen som "mytemplate" så används den som bakgrund till alla dina utskrifter.

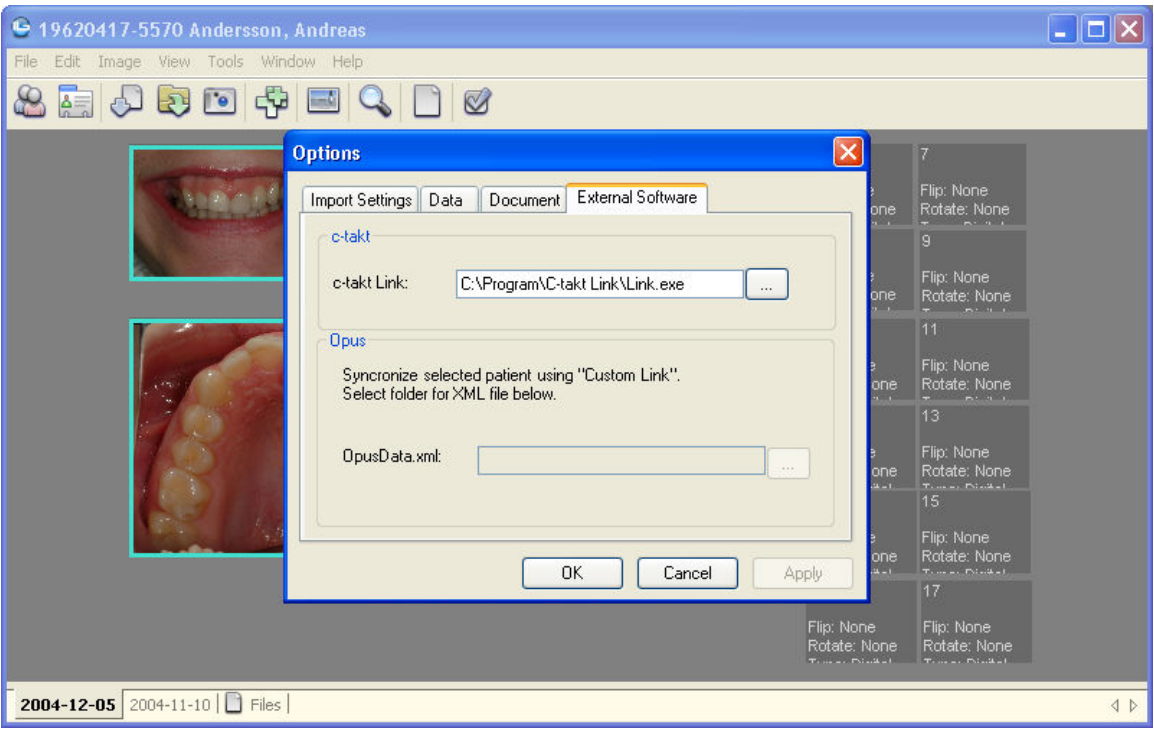

"**Options"/"External Software**". Om du är uppkopplad mot C-takt väljer du sökväg till C-takts .exe fil. ligger normalt i mappen: C:\Program\C-takt Link.

Om du vill att BildBanken ska läsa patientuppgifter automatiskt från Opus måste du skapa en mapp där Opus kommer att lägga filinformation. Opus måste också ställas in under "Options Externa program". BildBanken kommer sedan automatiskt växla till den patient som är aktiv i Opus.

**Hantera E-post.** De bilder man markerar på ett status kan läggas till ett e-post om man har en e-postklient installerad på sin dator. Välj Use "ImageBank" för att använda BildBankens egna formulär som sedan läggs automatiskt i utlådan. Alternativt välj Outlooks e-postformulär. Mer om e-post på sid 33.

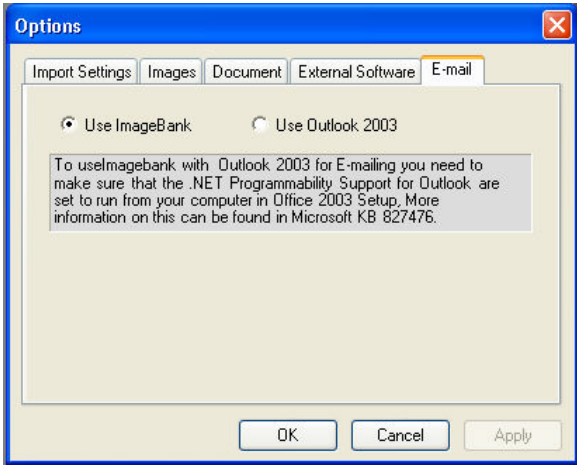

# **Options Data Bildmapp**

Via "Tools" / "Options" ställer du in var bilder och dokument som sparas med hjälp av BildBanken ligger fysiskt. Om du har ett nätverk är det vanligtvis på servern. Det är denna mapp jämte backupmappen (för BildBankens SQL-databbas) som helst ska ha en extern backup med hjälp av band eller annan backupfunktion/tjänst.

#### **För att välja var bilder BildBanken sparar bilder och dokument gör du så här:**

- 1. Klicka på Tools och Options
- 2. Under Images foldern finner du Image Path. Klicka på knappen till höger om Import Path fältet för att finna sökvägen till den mapp, förslagsvis på servern om du har nätverk, där bilder mm ska lagras. BildBanken spar alltid ett original av den ursprungliga bilden bredvid mappen med eventuellt manipulerade bilder.
- 3. Klicka Ok för att verifiera ditt val.

Se exempel nedan:

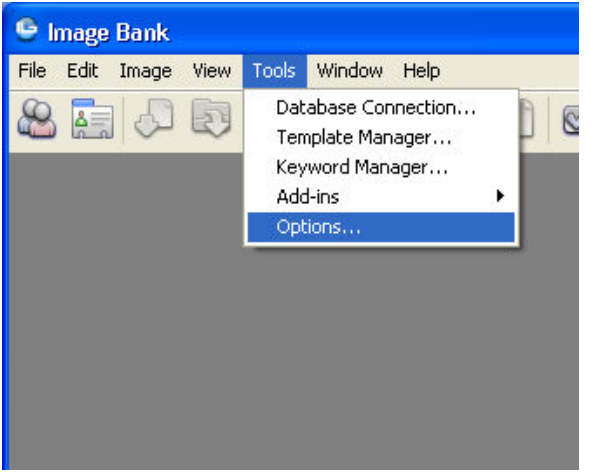

"Tools" / "Options"...

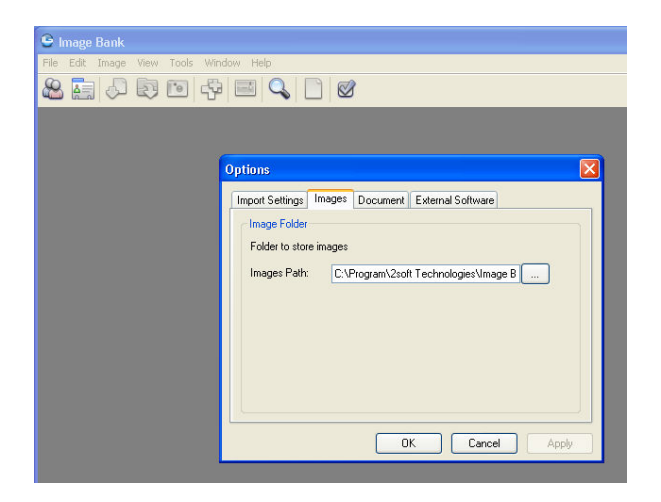

"Options"/"Images". Här bestämmer du i vilken mapp på datorn eller servern som BildBanken ska lagra alla bilder. Bilder i BildBanken lagras inte nödvändigtvis på samma ställe som all information (databasen) om bilderna. Förslagsvis lagras båda på servern om du har ett nätverk. Båda mapparna bör involveras av din backup tjänst.

## **Options Dokumentmapp (Template)**

Via "Tools" / "Options" ställer du in var den Word-fil ligger (mytemplate.doc) som tjänar som underlag till de utskrifter med egen logotyp du kan använda om du önskar. Om du skapar en egen använd gärna den befintliga som hjälp. Den färdiga filen ska heta "mytemplate.doc". Filen ligger vanligtvis efter installationen i datorn på: C:\Program\2soft Technologies\Image Bank\Templates. Där ska också din egen designade ligga. Med hjälp av Document sökvägen kan du ändra lokalisation på mappen där mytemplate.doc ska ligga. Det är lämpligt om du har en server då behöver du bara lägga ut ett malldokument som kan användas av alla klienterna (datorerna).

#### **För att välja var BildBanken har sin Dokumentmapp gör så här:**

- 1. Klicka på Tools och Options
- 2. Under Images foldern finner du Image Path. Klicka på knappen till höger om Import Path fältet för att finna sökvägen till den mapp, förslagsvis på servern om du har nätverk, där bilder mm ska lagras. BildBanken spar alltid ett original av den ursprungliga bilden bredvid mappen med eventuellt manipulerade bilder.
- 3. Klicka Ok för att verifiera ditt val.

Mer information nedan:

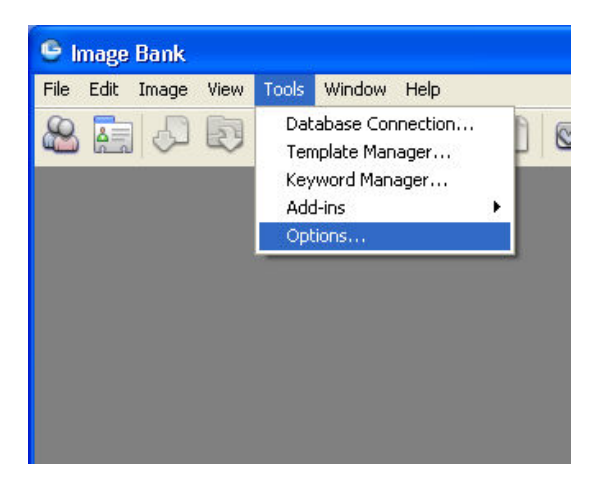

#### "Tools" / "Options"...

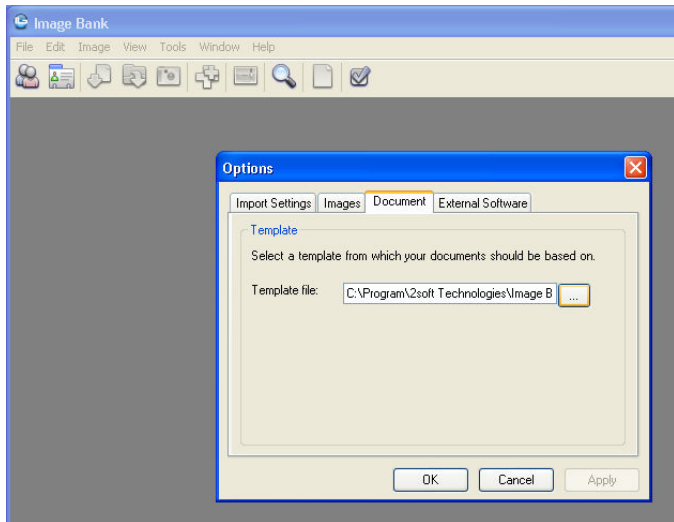

"Options"/"Document. Om du vill kan du lägga in egen logotyp, adress, telefonuppgifter mm på dina utskrifter från BildBanken. Det kräver att du har MS Word installerat. När du installerar BildBanken finns det en färdigredigerad Word-fil (filen ligger vanligtvis i: C:\Program\2soft Technologies\Image Bank\Templates\mytemplate.doc) som du kan öppna och själv ändra text och bild på. Spara den redigerade filen som "mytemplate" så används den som bakgrund till alla dina utskrifter.

# **Options Externa Program**

Via "Tools" / "Options" kan du ställa in en koppling till C-takt (om du använder det programmet), vilket gör att du kan exportera bilder direkt från BildBanken till ett nytt ärende i C-takt.

#### **För att välja var C-takt ligger installerad på din dator gör så här:**

- 1. Klicka på Tools och Options
- 2. Under External Software foldern finner du C-takt. Klicka på knappen till höger om C-takt Link fältet för att finna sökvägen till den mapp där C-takts sk .exe fil ligger. Denna finner du vanligtvis på: C:\Program\C-takt Link.
- 3. Klicka Ok för att verifiera ditt val.

**Om du har Opus kan du via Opus ställa in att Opus skickar ut en fil med patientinformation varje gång en ny patient aktiveras i opus. BildBanken uppfattar då automatiskt vilken patient som är aktiv i opus och importerar över nödvändiga patientuppgifter. Gör så här.** 

- 1. Klicka på Tools och Options
- 2. Under External Software finner du Opus. Klicka till höger om opusData.xml: och leta upp filen som du tidigare definierat i Opus under "Koppling mot digital röntgen" enligt instruktion från nedan.
- 3. Klicka Ok för att verifiera ditt val.

Se exempel nedan:

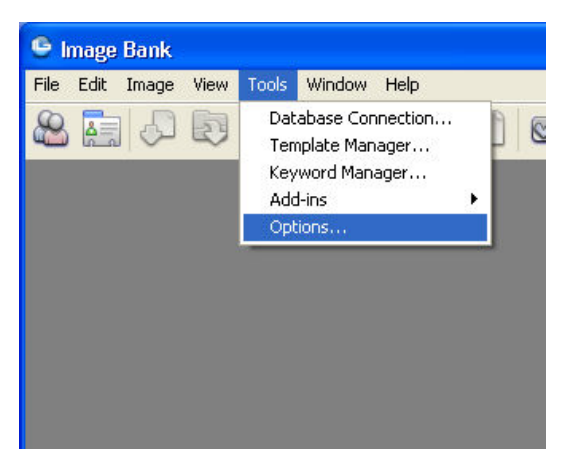

"Tools"/"Options"...

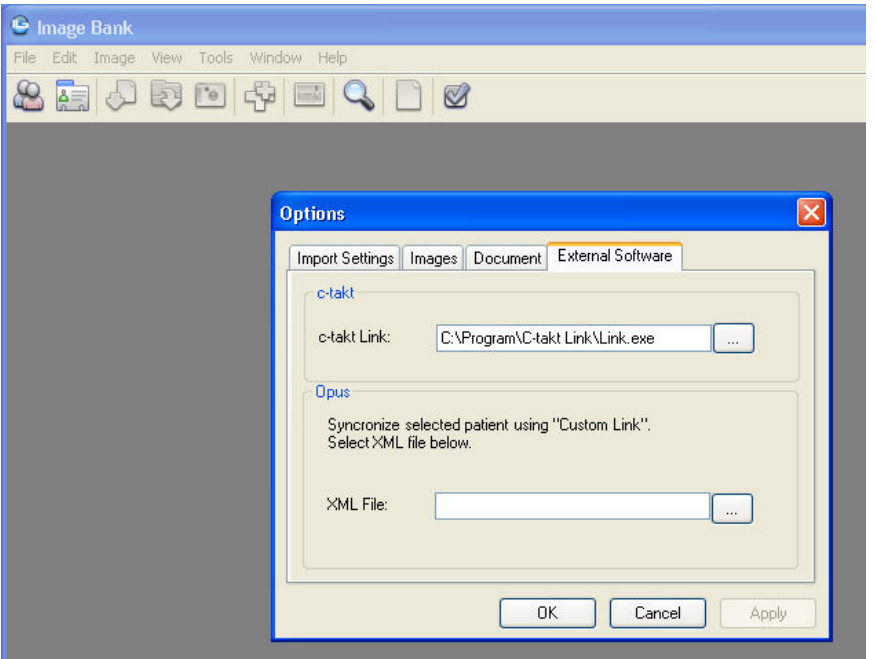

Om du vill att BildBanken ska läsa patientuppgifter automatiskt från Opus måste du skapa en mapp (via Opus) där Opus kommer att lägga filinformation (.xml). Opus måste ställas in under "Koppling mot digital röntgen" enligt instruktion nedan. BildBanken kommer sedan automatiskt växla till den patient som är aktiv i Opus.

#### **Koppla samman BildBanken med Opus databas/patientregister:**

#### **I Opus:**

- 1. Klicka på Verktyg / Inställningar Denna arbetsplats / Koppling till Digital röntgen / Oral kamera
- 2. Längst ner till vänster i Custom link skriv "ImageBank" och bocka i rutan. Var noga med att den är i bockad, bocken har en tendens att försvinna om man klickar fel.
- 3. Klicka på sökvägen till "Open OpusData.xml with:". Leta upp och välj filen "IBLink.exe" som vanligtvis ligger lokalt under C:\Program\2soft Technologies\Image Bank\IBLink.exe
- 4. Klicka på sökvägen där Opus ska placera sin xml-fil med aktiv patientinformation. "Folder for OpusData.xml:". Kan placeras på valfritt ställ men vi rekommenderar att man lägger den lokalt i Image Bank mappen som vanligtvis finns lokalt: C:\Program\2soft Technologies\Image Bank\
- 5. Välj Unik ID "Patientnummer".
- 6. Välj om du vill ha automatisk (rekommenderas) uppdatering av patientuppgifter från Opus till BildBanken.
- 7. Opus kan idag bara hantera ett bild/röntgenprogram. Det bildprogram du valt som Standardsystem (väljs i rulla ner list högst upp till vänster i Opus dialogruta) är det som öppnas när du i Opus klickar på röntgenikonen nere till vänster i journalvyn. Eventuella andra program når du genom att högerklicka på samma ikon och välja "Start...program nummer 2" t ex ImageBank. Du väljer således själv vilket program som ska vara nummer 1 i Opus.

Om BildBanken inte är valt som "Standardsystem" i Opus behöver man aktivera överföringen vid varje ny patient genom att högerklicka på röntgen-ikonen (längst ner till vänster) i Opus journalvy och välja "ImageBank".

BildBanken öppnas inte via ikonen utan uppdateras automatiskt om du valt det enligt punkt 6 ovan. Det innebär att du öppnar BildBanken via aktivitetslisten längst ner i Windows alternativ med snabbkommando ALT+Tab (skiftar mellan öppna program i Windows). Om du använder "on top" funktionen följer BildBanken aktiv patient i Opus om du valt automatisk uppdatering och BildBanken är "Standardsystem" i Opus.

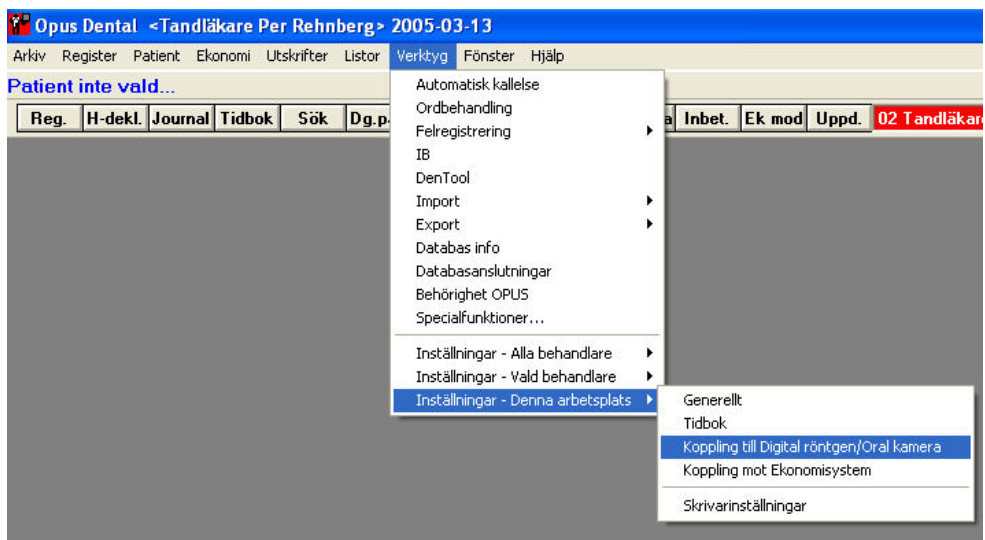

Inställning för att koppla samman BildBanken med Opus görs i Opus under Verktyg...

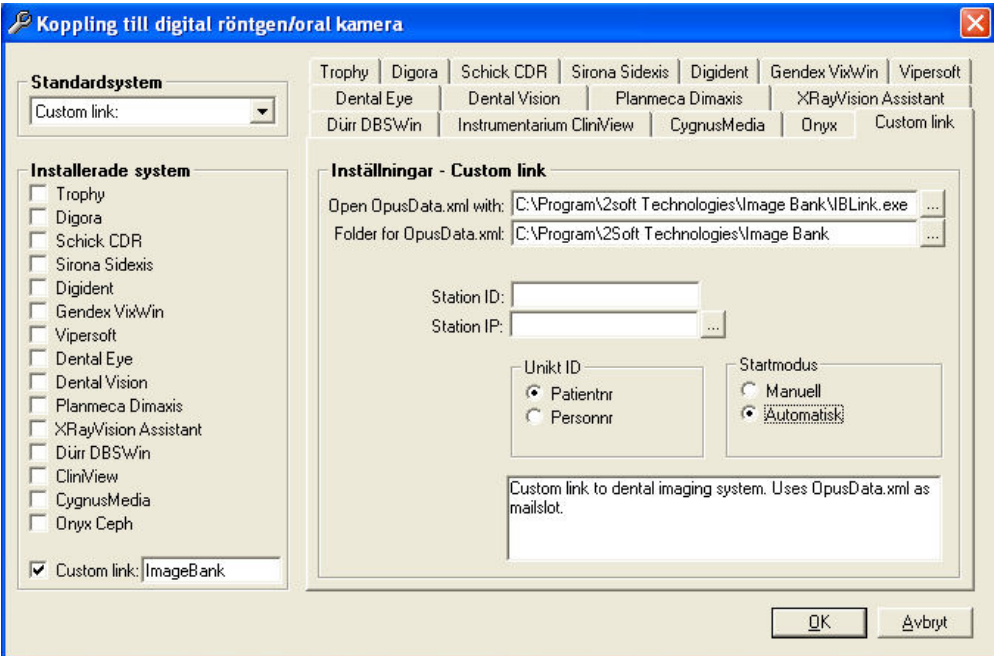

Välj Custom Link och skriv in ImageBank (var noga med att bocken inte försvinner).

Klicka på sökvägen till "Open OpusData.xml with:". Leta upp och välj filen "IBLink.exe" som vanligtvis ligger lokalt under C:\Program\2soft Technologies\Image Bank\IBLink.exe

Klicka på sökvägen där Opus ska placera sin xml-fil med aktiv patientinformation. "Folder for OpusData.xml:". Kan placeras på valfritt ställ men vi rekommenderar att man lägger den lokalt i Image Bank mappen som vanligtvis finns lokalt: C:\Program\2soft Technologies\Image Bank\

Välj Unik ID "Patientnummer".

Välj om du vill ha automatisk (rekommenderas) uppdatering av patientuppgifter från Opus till BildBanken.

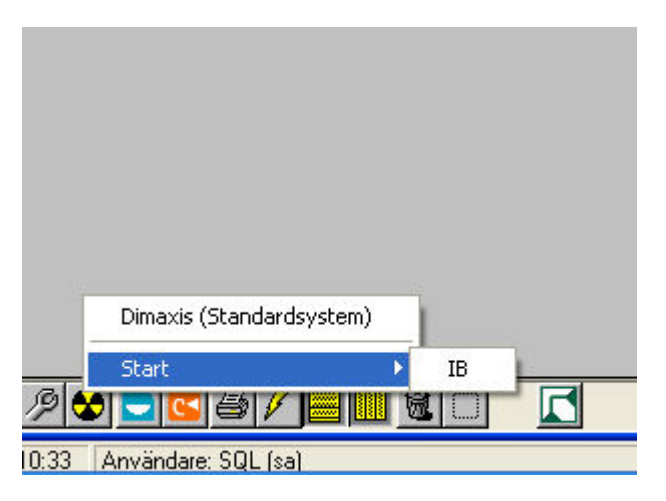

Om BildBanken inte är valt som "Standardsystem" i Opus behöver man aktivera överföringen vid varje ny patient genom att högerklicka på röntgen ikonen (längst ner till vänster) i Opus journalvy och välja "ImageBank". Öppna sedan BildBanken via aktivitetslisten längst ner i Windows alternativ med snabbkommando ALT+Tab (skiftar mellan öppna program i Windows).

## **Options Import inställningar**

Via "Tools" / "Options" kan du göra flera viktiga inställningar. Bl a import inställningar, var bilder ska sparas/lagras, vilket dokument som står för design på dina utskrifter samt kopplingar till Opus databas och C-takt.

#### **För att välja var bilder importeras från med hjälp av Import All eller Import Auto gör så här:**

- 1. Klicka på Tools och Options
- 2. Under Default Import folder kan du ställa in sökvägen där du vill att bilder ska hämtas från när du väljer Import All via menyn eller med hjälp av ikonen. Klicka på knappen till höger om Import Path fältet för att finna sökvägen. Om du till exempel vill att BildBanken ska hämta från en kortläsare som du brukar använda så sätt först i ett kort med bilder och leta sedan upp sökvägen enligt ovan. Det samma gäller många av de nya digitala kamerorna som du kan koppla upp direkt mot datorn eller nätverket med en sladd. När inställningen är gjord kommer BildBanken alltid hämta från det du ställe du valt. En mycket praktisk funktion vi rekommenderar alla att använda.
- 3. Välj Move om du vill att BildBanken ska tömma din sökväg (till exempel ditt minneskort) på bilder eller Copy om du vill att bilderna bara ska kopieras över till BildBanken. BildBanken spar alltid originalbilden så det är vanligtvis att rekommendera att du väljer Move så har du ett tomt minneskort klart att använda efter importen.
- 4. Auto Take foldern bestämmer vilken sökväg som BildBanken bevakar när Import Auto är aktiverad. När det sparas en i bild i den av dig bestämda mappen, till exempel en kamera som är kopplad med sladd till datorn/nätverket, kommer den att flyttas (extraheras/move) från mappen till BildBanken automatiskt.
- 5. Klicka Ok för att verifiera ditt val.

Se exempel nedan:

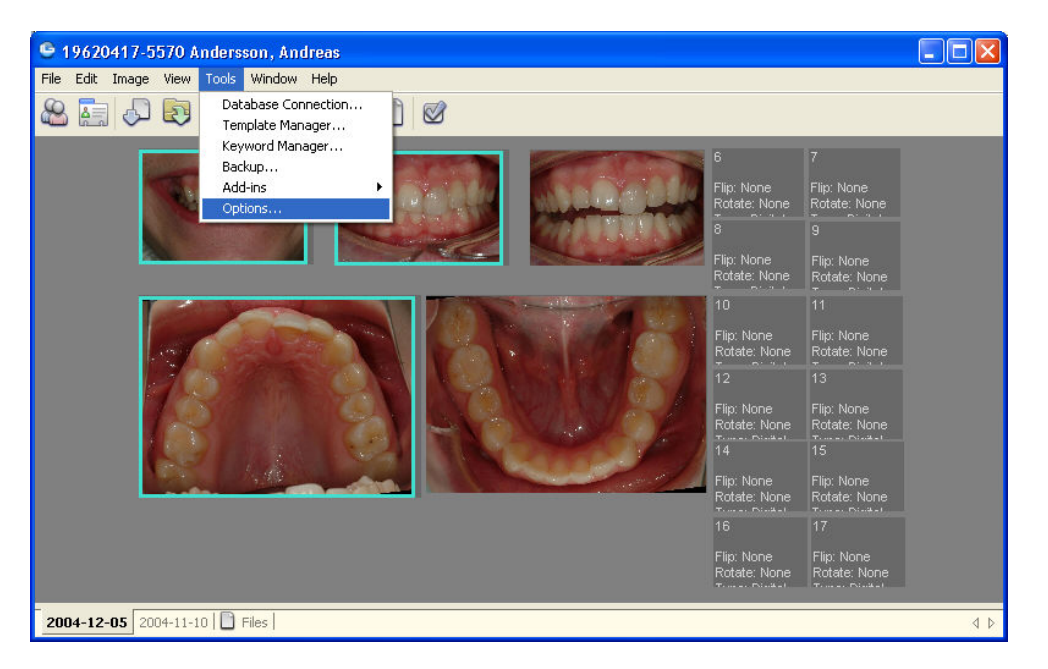

"Tools" / "Options"...

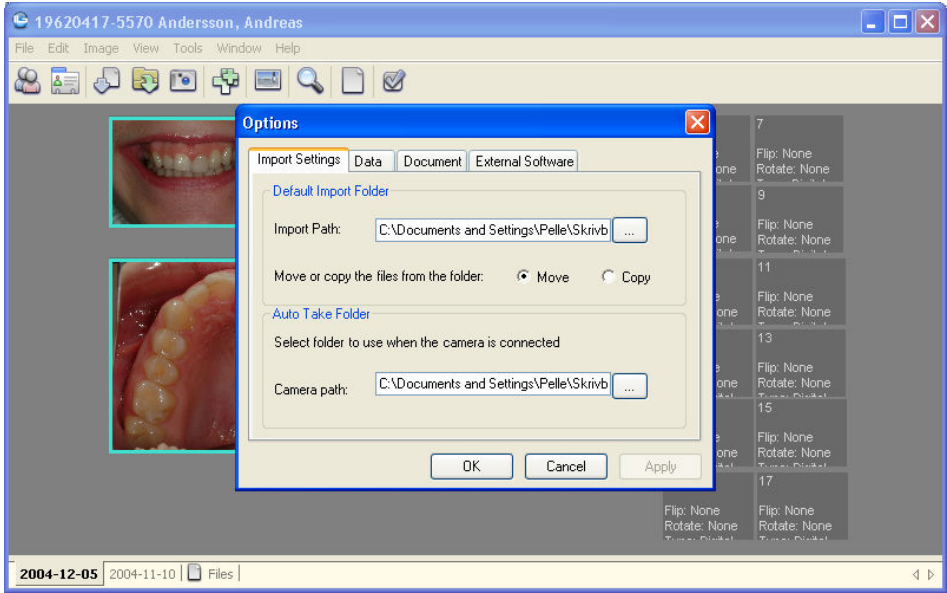

Via "Import Settings" ställer du vilken mapp/kortläsare mm som BildBanken ska importera från vid en automatisk import (Import All).

"Auto Take Folder" bestämmer vilken folder som ska bevakas när "Auto Take" - läget är aktiverat. När en bild hamnar i mappen/på minneskortet så extraherar (tömmer) BildBanken mappen och placerar det på aktiv patients bildkarta.

# **Vanliga kortkommandon**

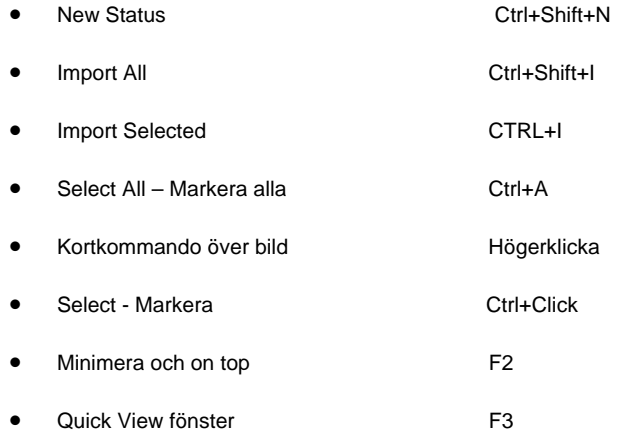

### **I Bildspel (Slide Show):**

- Start Slide Show Ctrl+S
- Forward/Back Right/Left Arrow
- Zoom Tool Z
- Pan Tool Åka i bilden P
- Tile Visa flera bilder samtidigt T
- Return from Slide Show Esc
- De flesta funktioner i BildBanken har kortkommandon. Dessa står vanligtvis bredvid respektive kommando i verktygsmenyerna eller som en popup text vid ikoner mm.
# $\mathsf{A}$

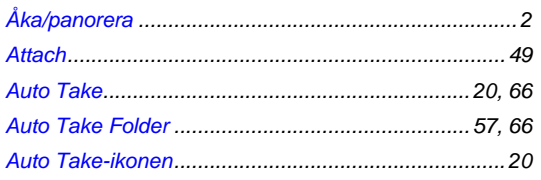

# $\overline{\mathbf{B}}$

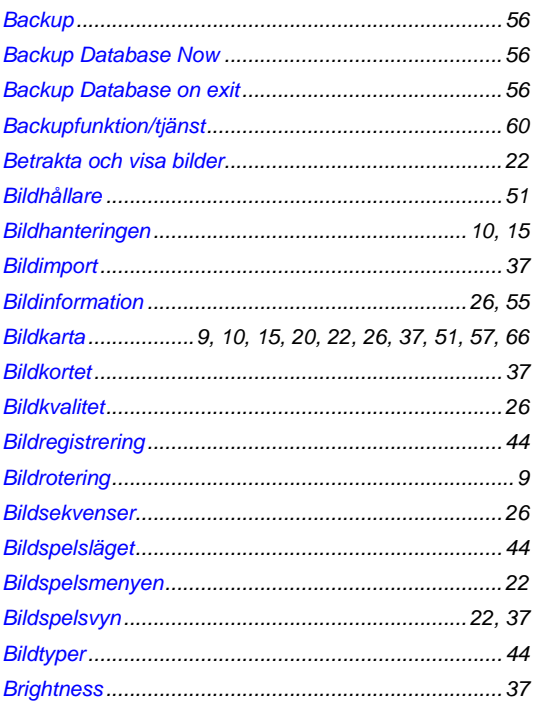

# $\mathbf{C}$

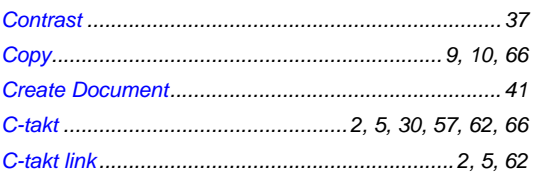

## D

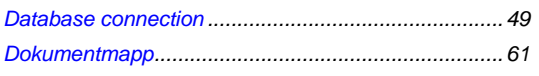

# $\mathsf{E}$

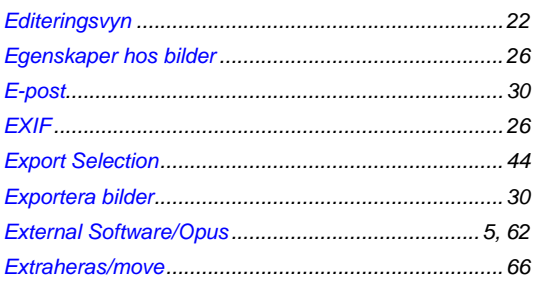

#### $\mathsf F$

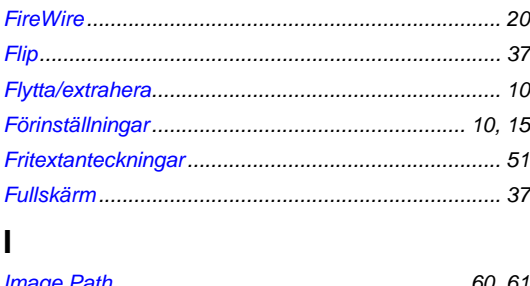

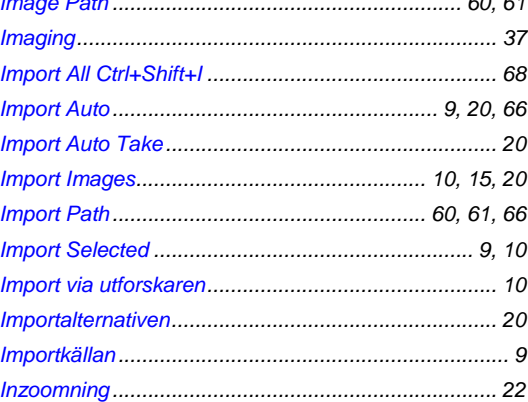

# $\overline{\mathsf{K}}$

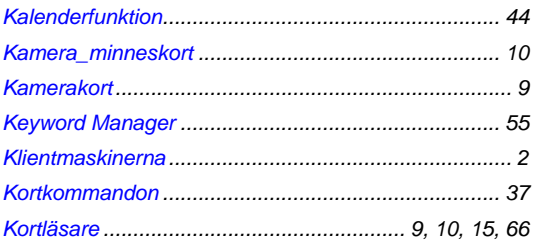

#### $\mathbf L$

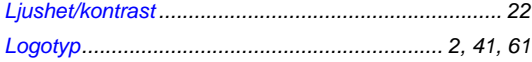

### $\mathbf M$

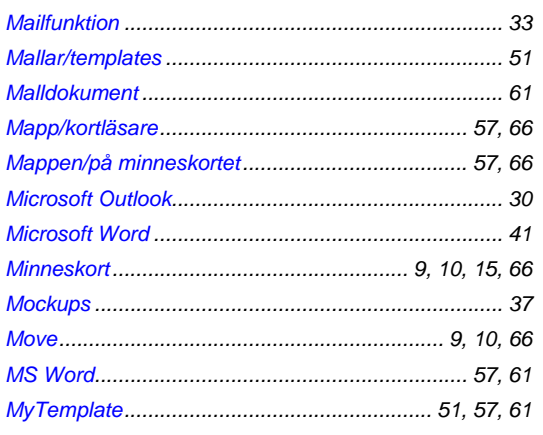

#### $\overline{\mathsf{N}}$

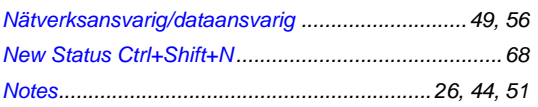

### $\mathbf{o}$

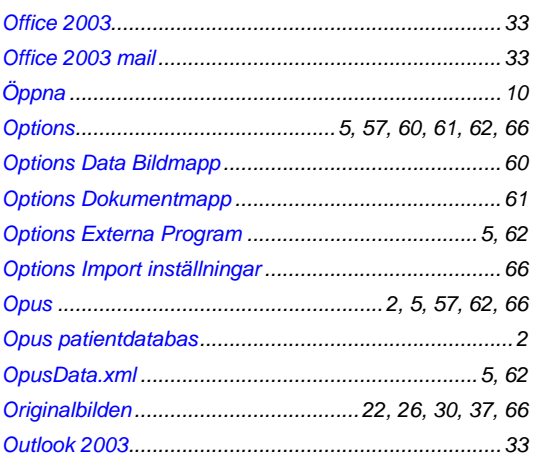

#### $\mathsf{P}$

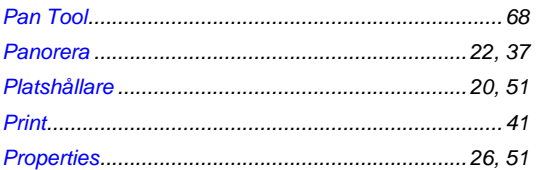

### $\pmb{\mathsf{Q}}$

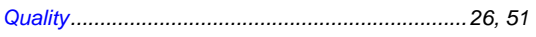

## $\overline{\mathsf{R}}$

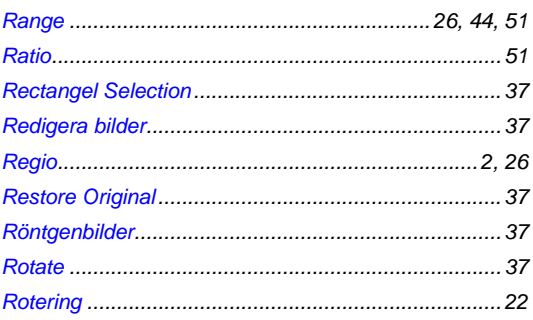

### $\mathbf S$

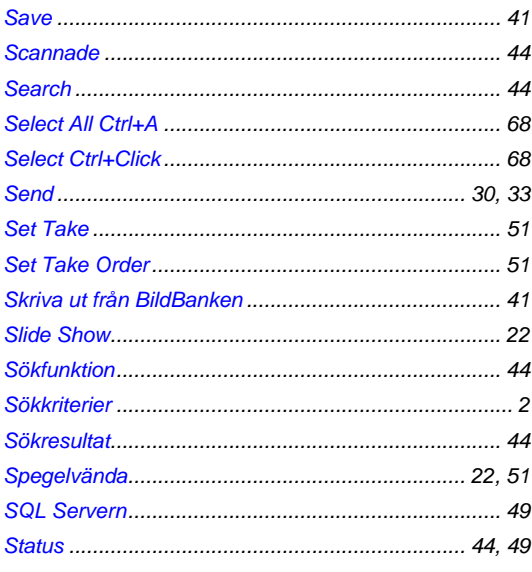

#### $\mathsf{T}$

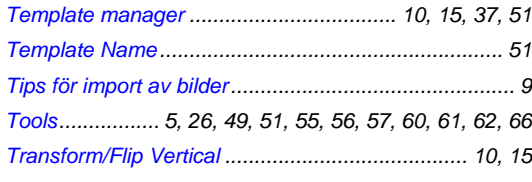

### $\bigcup$

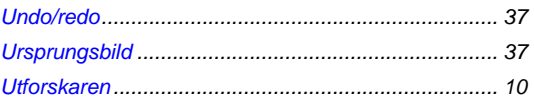

#### $\overline{\mathsf{V}}$

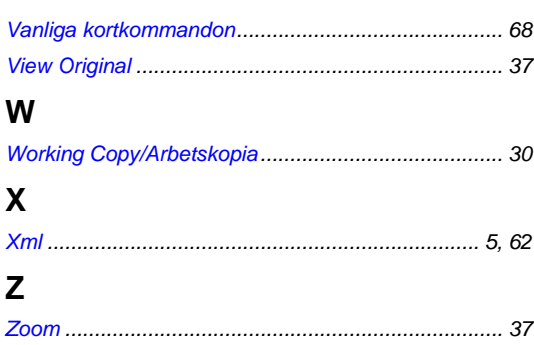